Step 3: Click the **Add** button to create the rule for LAN user's bandwidth control.

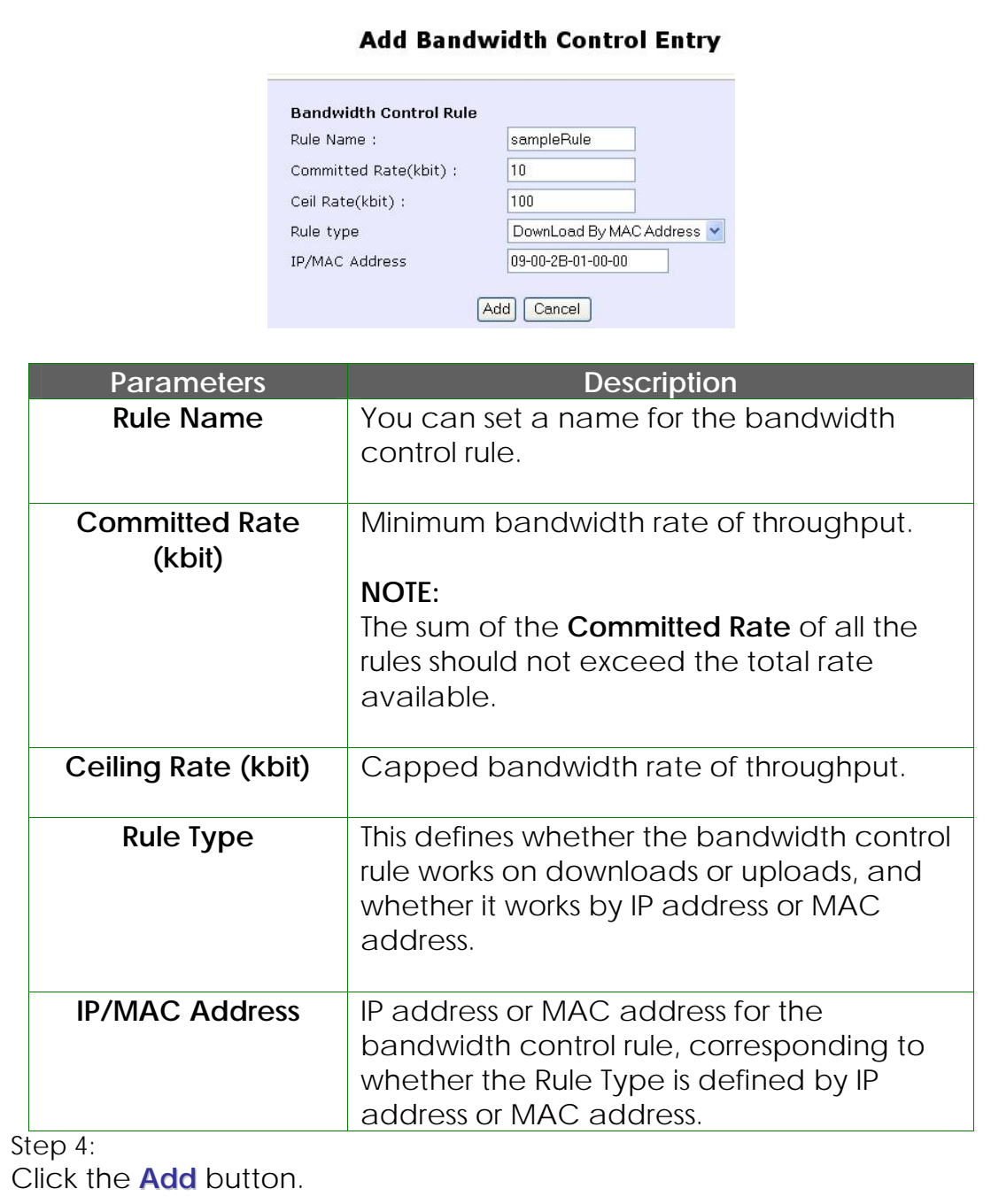

Repeat Steps 1 to Step 3 to add new bandwidth rule.

## **Perform Remote Management**

(Available in Wireless Routing Client and Gateway modes)

You can use the access point web-based interface from the Internet to manage your network remotely.

## **Setup Remote Management**

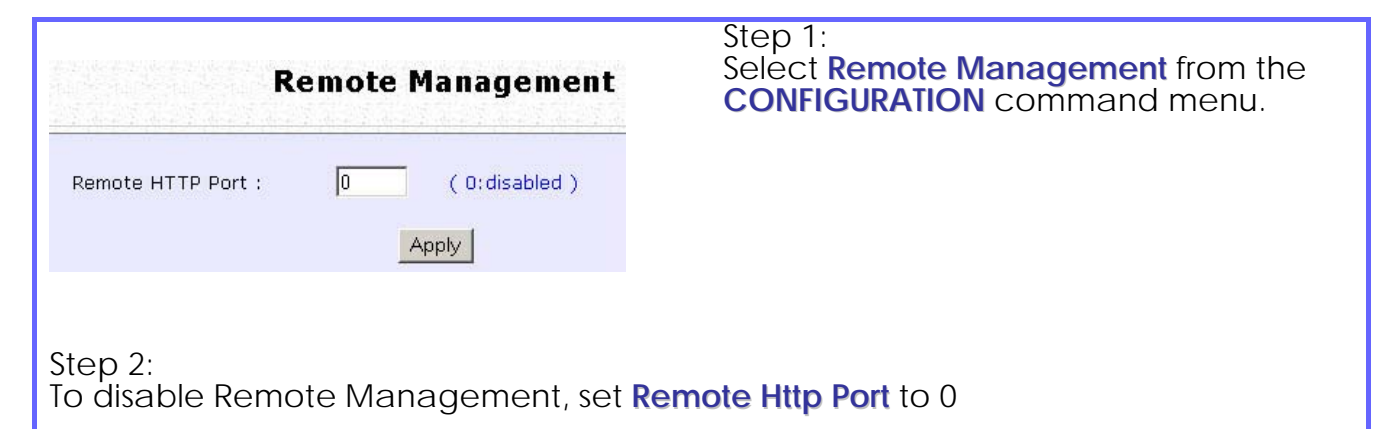

To enable Remote Management, set **Remote Http Port** to an unused port number. It is recommended that you avoid using port number 80 as it is blocked by some ISPs.

In Gateway mode, **Remote Management** is enabled with Port 88 and the Ethernet port becomes a WAN port. To continue using it, open the web manager using the WAN IP with Port 88. Example: For WAN IP 100.100.100.1 use http://100.100.100.1:88

### **NOTE**

I

**NOTE** 

It is recommended that the default password is replaced with a new password changed periodically to prevent unauthorized access.

# **Use Parallel Broadband**

(Available in Gateway mode)

Parallel Broadband provides scalable Internet bandwidth with Load Balancing and Fail-Over Redundancy.

Load Balancing is provided by balancing the aggregate bandwidth of multiple broadband connections across the traffic demands of your private network. With Parallel Broadband, if a particular broadband connection fails, the access point will use the remaining functional broadband connections, thus providing Fail-Over Redundancy.

Implementing Parallel Broadband requires the installation of 2 or more access points in the network, each connected to separate broadband Internet service account. As there is no restriction to the type of broadband Internet they are connected to, be it cable or ADSL, you may thus have one access point connected to cable Internet, and another to an ADSL line. The access points have to be operating in Gateway mode with Parallel Broadband and set to the same ESSID.

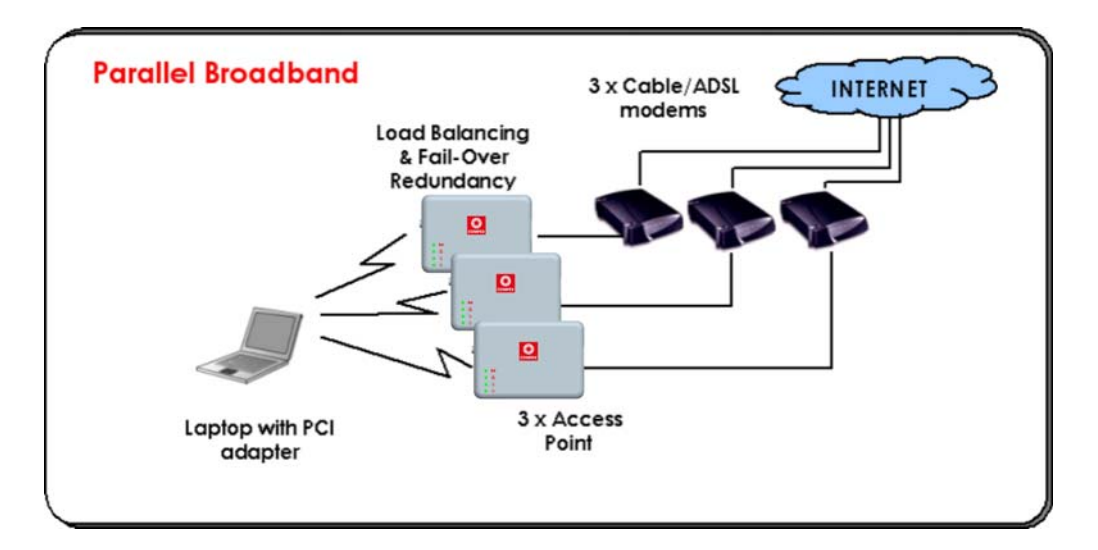

### **Enable Parallel Broadband**

Begin by verifying that every access point in the network is properly configured to connect to its individual broadband Internet account.

Secondly ensure that either:

- each access point is connected to an Ethernet port in the network OR
- the access points are wired to each other.

Then all the access points has to have the DHCP server, followed by the Parallel Broadband feature, enabled through the web-based configuration. Please note that all the access points need to be interconnected.

### Step 1: Select **Parallel Broadband** from the **CONFIGURATION** command menu. Step 2:

Select **Enable** and click the **Apply** button.

Step 3: Repeat Step 1 and Step 2 for the rest of the access points.

New users will then be assigned to the access point with the smallest load, ensuring that each access point has approximately the same number of users.

**NOTE** 

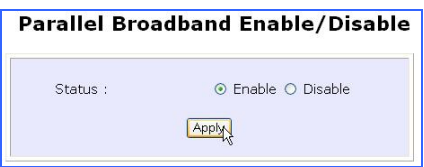

**Important:** 

Implementing Parallel Broadband is redundant if there is only 1 access point.

## **Setup Email Notification**

This feature notifies you by email if there is a change in the WAN IP address that was supplied to you.

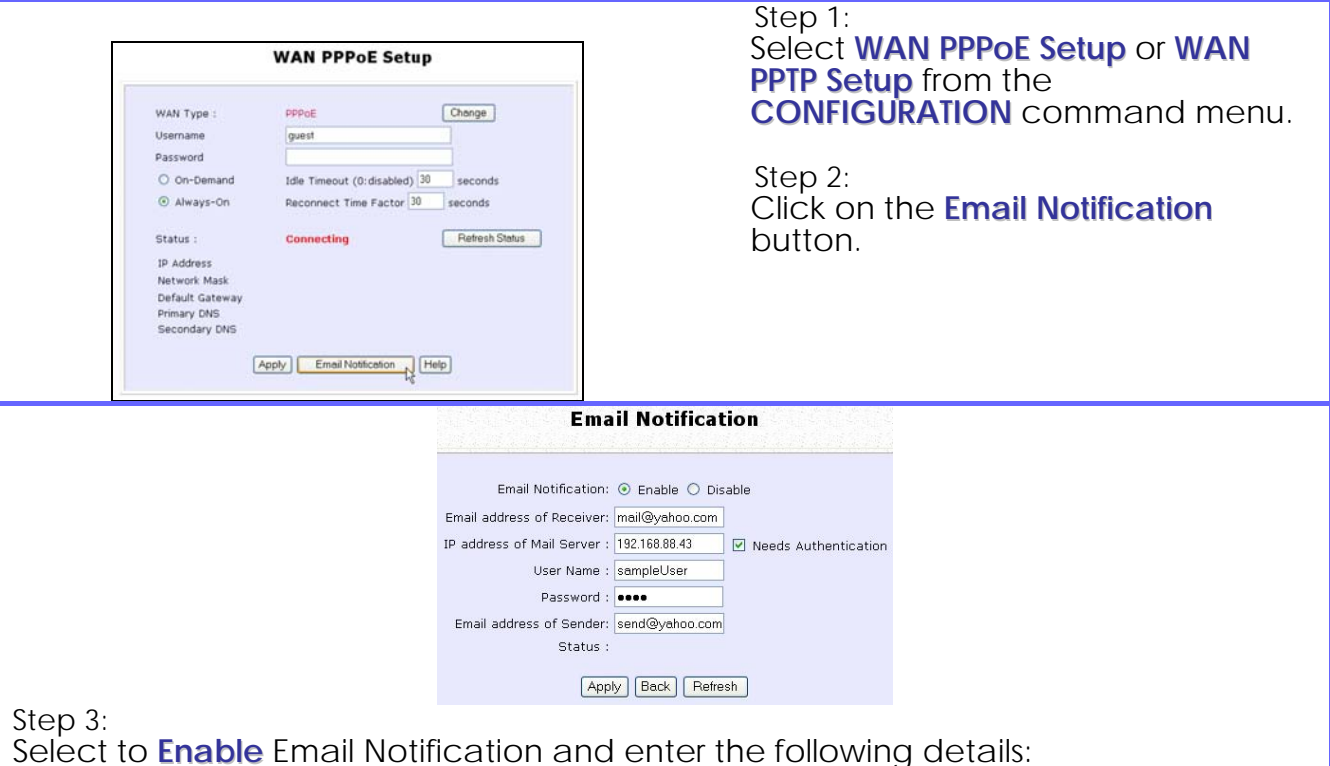

### • **Email address of Receiver:**

Email address of the receiver to whom the message would be sent.

### • **IP address of Email Server:**

IP address of the SMTP server through which the message will be sent. It is recommended that you use your ISP's SMTP server.

#### • **User Name:**

User Name for the specified email account. This is necessary if authentication is required.

### • **Password:**

Pass word for the specified email account. This is necessary if authentication is required.

#### • **Email address of Sender:**

Email address to be displayed as the sender.

#### Step 4:

Specify whether the SMTP server **Needs Authentication** or not by setting the checkbox accordingly. By default it is not selected.

Step 5:

Click on the **Apply** button.

## **Using Static Address Translation**

(Available in Wireless Routing Client and Gateway modes)

If you use a notebook for work in the office, you most probably bring it home to connect to the Internet as well. Since it is most likely that your office network and home network broadband-sharing network subnets are configured differently, you would have the hassle of reconfiguring your TCP/IP settings every time you use the notebook in a different place. Static Address Translation allows you to bypass this hassle.

With SAT, if you try to access the Internet on your notebook from home but with your office TCP/IP settings, the notebook will try to contact the IP address of your office gateway to the Internet. When the access point finds that the notebook is trying to contact a device lying on a different subnet from that of the home network, it would inform the notebook that the gateway to the Internet is in fact the access point itself. From then the notebook would contact the access point for access to the Internet without any change to the TCP/IP settings.

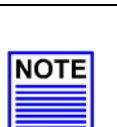

### **NOTE**

For SAT to function properly:

- 1. The IP address of the notebook should belong to a different subnet from the LAN IP address of your access point.
- 2. The <Default Gateway> in the TCP/IP settings of your notebook should NOT be left blank.

#### Step 1: Select **Static Address Translation** from the **Home User Features** command menu.

Step 2: Select whether to **Enable** or **Disable** SAT, and click the **Apply** button.

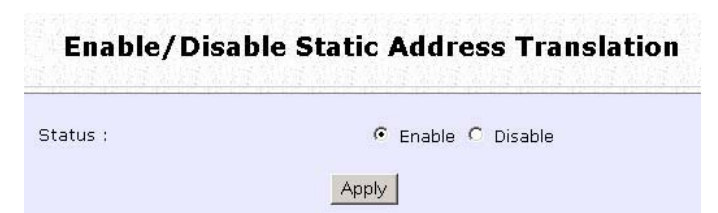

SAT is disabled by default.

## **Use DNS Redirection**

(Available in Wireless Routing Client and Gateway modes)

When you enter a URL into your Internet browser, it requests for a nameto-IP address translation from the Domain Name System (DNS) servers to locate the web server hosting the desired website. The DNS server searches its local cache for the answer, and if found, returns this cached IP address. Otherwise, it contacts other DNS servers until the query is answered.

With DNS Redirection, DNS requests from the LAN clients are processed by the access point. It contacts the DNS server allocated by your ISP to resolve these DNS requests unless you have already specified a default DNS server in the access point LAN Setup. This default DNS server overrides the one defined in the TCP/IP settings of the LAN clients, allowing the access point to direct DNS requests from the LAN to a local or to a closer DNS server that it is aware of, thus improving the response time.

DNS Redirection also provides more control to the network administrator. In the event that there is a change in DNS servers, he can simply indicate the actual DNS server IP address an the access point LAN Setup and enable DNS Redirection, without having to reconfigure the DNS settings of every LAN client.

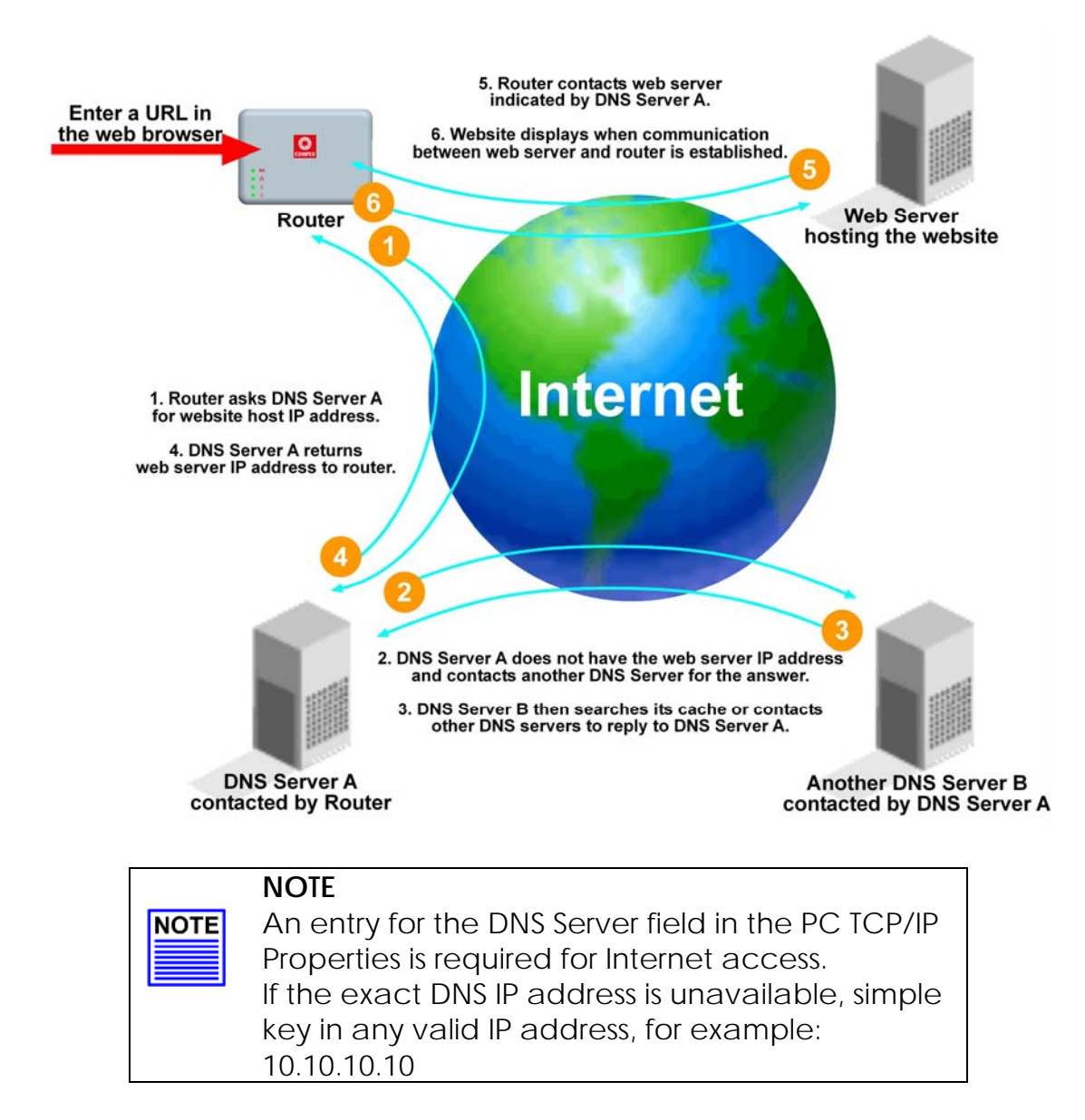

## **Enable or Disable DNS Redirection**

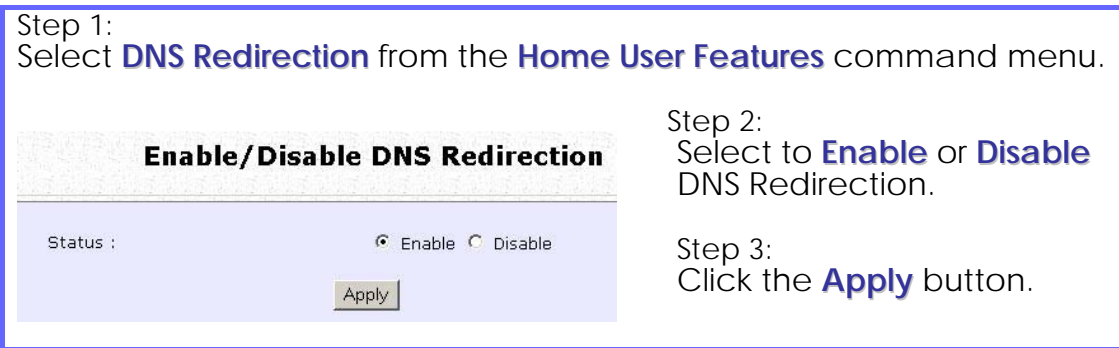

# **Dynamic DNS Setup**

With Dynamic IP Internet connection, keeping track of your public IP address for Internet communication is complicated as it is changed regularly by the ISP. If you are doing some web hosting on your computer, Internet users will have to keep up with the changing IP address to access your computer.

When you sign up for an account with a Dynamic Domain Name Service (DDNS) provider, it will register your permanent domain name, for example: **MyName.Domain.com** You can configure the access point to automatically contact your DDNS provider whenever it detects a change in its public IP address. The access point will then log on to update your account with its latest public IP address.

If a user enters your address: **MyName.Domain.com** into their web browser, this request would go to the DDNS provider which will then redirect the request to your computer, regardless of the IP address it is currently assigned by your ISP.

## **To enable/disable Dynamic DNS Setup**

Step 1: Select **Dynamic DNS Setup** from the **Home User Features** command menu. Step 2: **Enable/Disable Dynamic DNS** Select to **Enable** or **Disable** Dynamic DNS. Dynamic DNS is disabled by default. Dynamic DNS Status : © Enable C Disable Apply Click the **Apply** button.

## **To manage Dynamic DNS List**

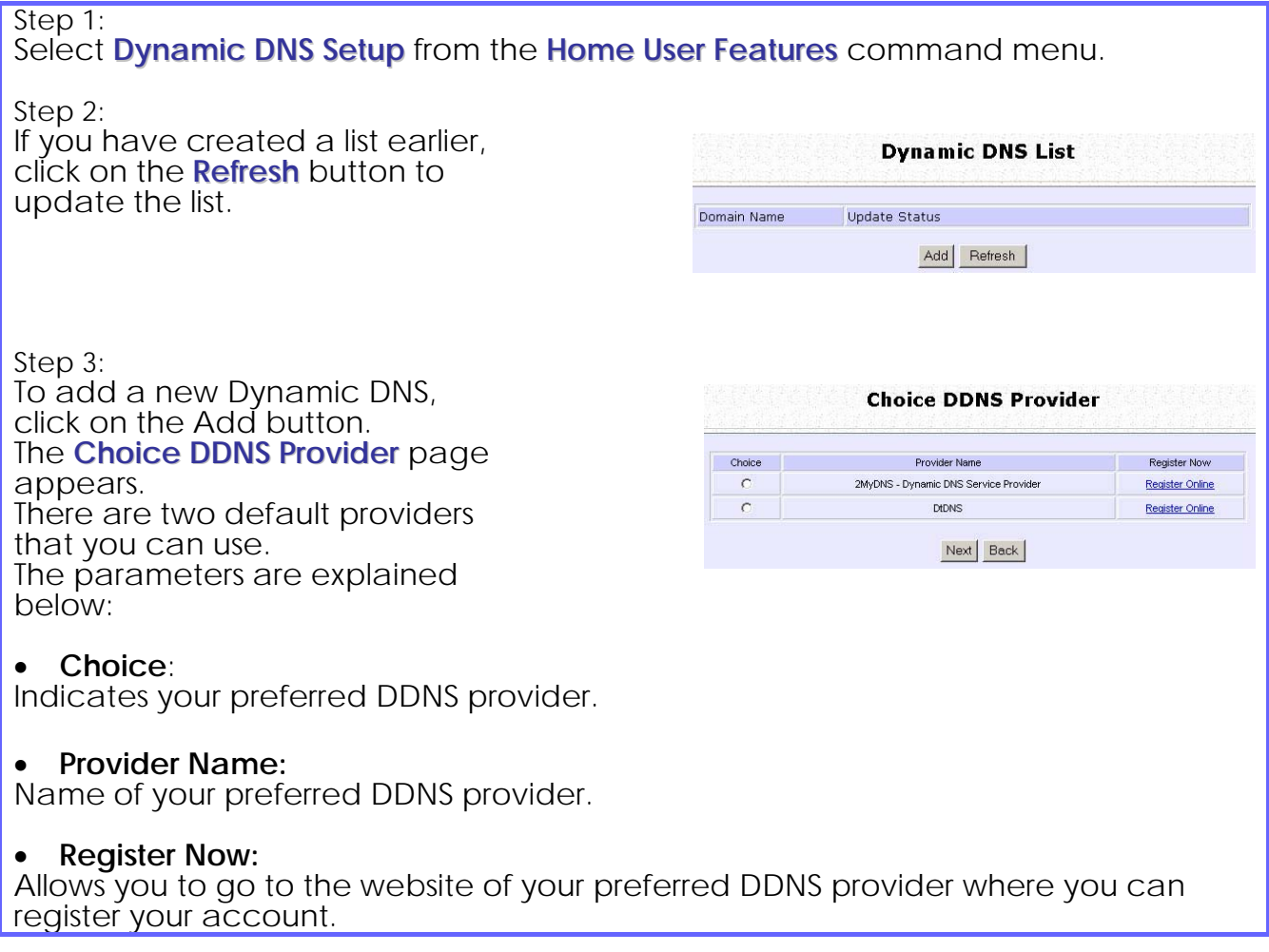

2 DDNS providers are predefined for you. You need to be connected to the Internet to register your DDNS account.

Select **2MyDNS – Dynamic DNS Service Provider** as DDNS Service Provider:

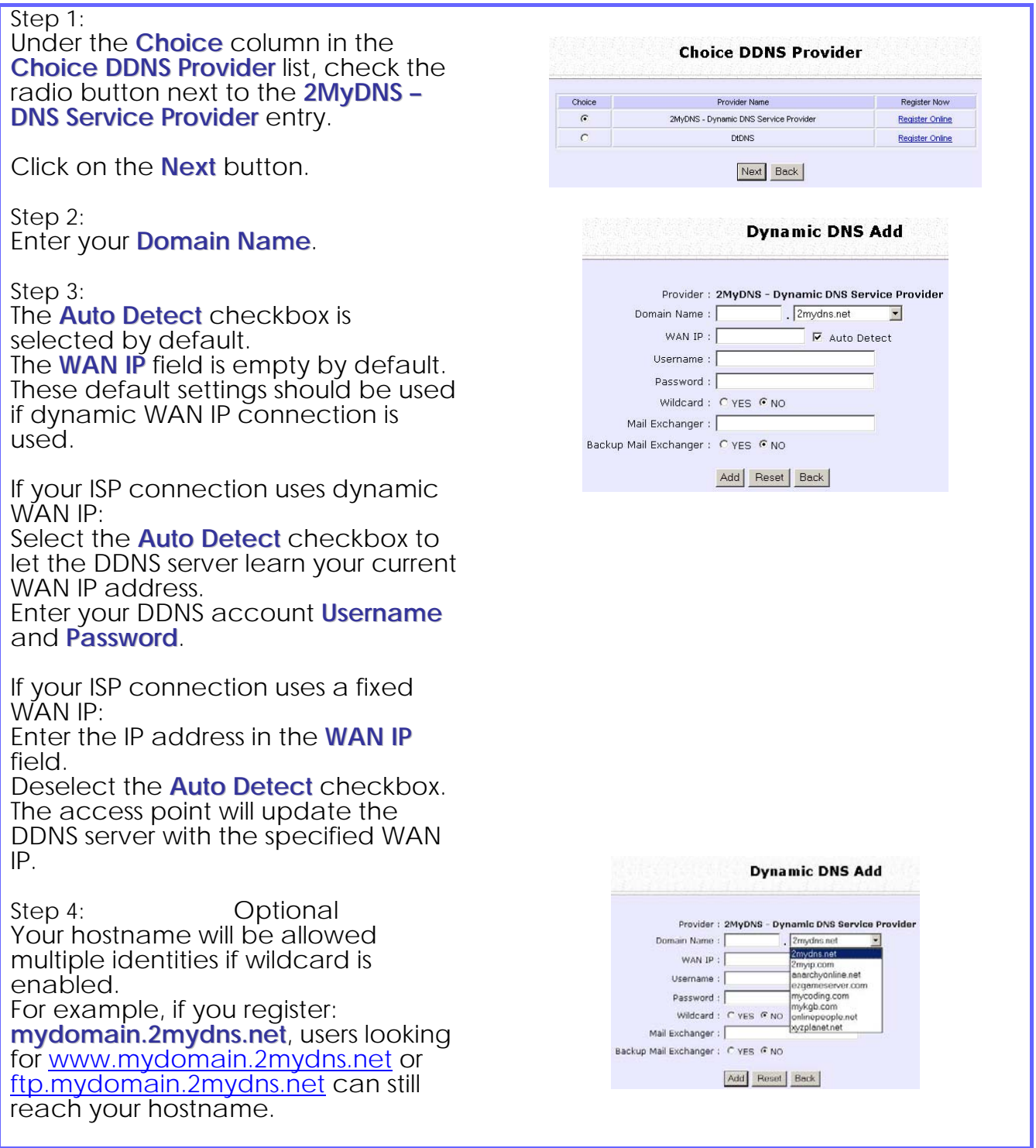

Step 5: **Optional** In the Mail Exchanger field, enter the Static WAN IP address of the mail server configured to handle email for your domain.

Select **Backup Mail Exchanger** to enable this service.

Step 6:

Click on the Add button.

The new domain is added to the Dynamic DNS list table. It will appear as a hyperlink that you can click to go back to the Dynamic DNS Edit page.

Step 7:

From the Dynamic DNS Edit page you can update or reset the parameters, or delete the domain name.

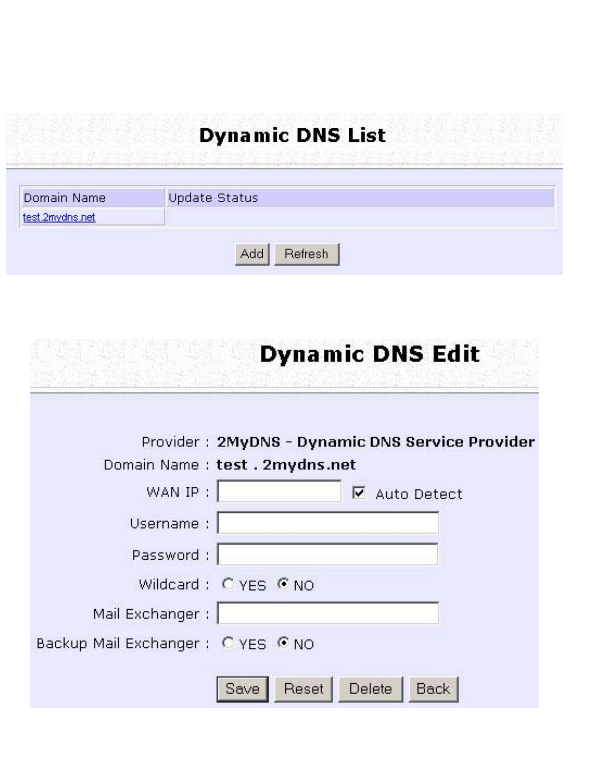

### Select **DtDNS as** DDNS Service Provider:

#### Step 1:

Under the **Choice** column in the **Choice DDNS Provider** list, check the radio button next to the **DtDNS** entry.

Click on the **Next** button.

Step 2: Enter your **Domain Name**.

#### Step 3:

The **Auto Detect** checkbox is selected by default.

The **WAN IP** field is empty by default. These default settings should be used if dynamic WAN IP connection is used.

If your ISP connection uses dynamic WAN IP:

Select the **Auto Detect** checkbox to let the DtDNS server learn your current WAN IP address.

Enter your DtDNS account **Username** and **Password**.

If your ISP connection uses a fixed WAN IP:

Enter the IP address in the **WAN IP** field. Deselect the **Auto Detect** checkbox. The access point will update the DtDNS server with the specified WAN IP.

Step 4:

Then click on the **Add** button.

Step 5:

While the new domain name is being added to the list, the message 'Waiting in queue…" will be displayed under the **Update Status** column of the **Dynamic DNS List** table.

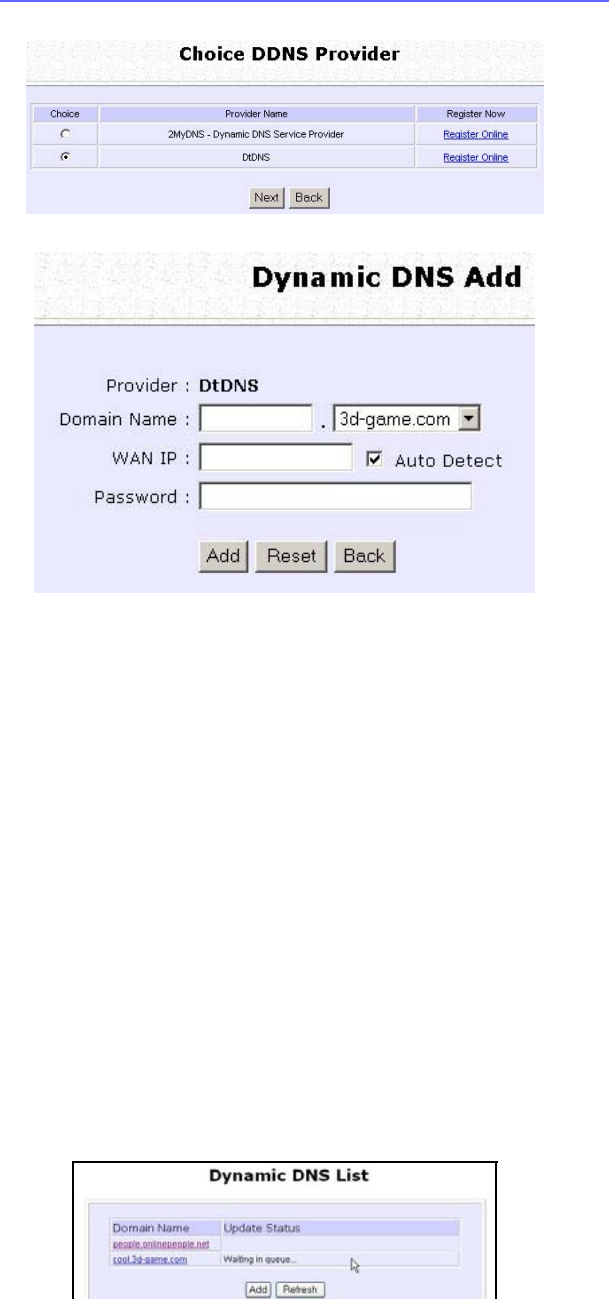

# **Use the Wireless Extended Features**

## **Setup WDS2**

WDS2 (Wireless Distributed System 2) links up access points to create a wider network in which mobile users can roam while still staying connected to available network resources. The wireless client and root access point has to be set up with the same channel frequency. This allows them to connect even when the link is lost, as the channel frequency setting is preserved.

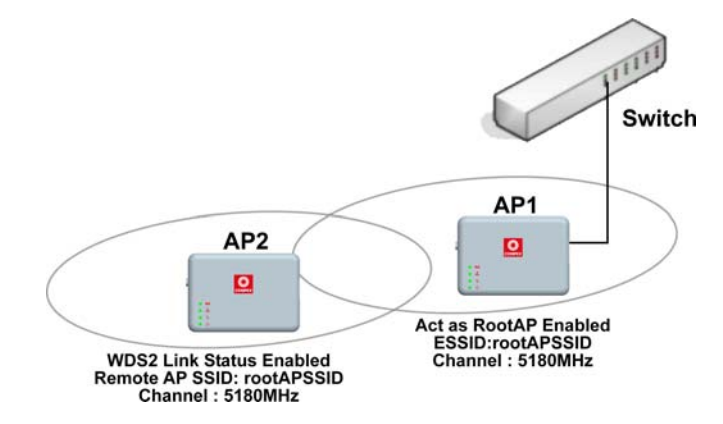

In this example, there are 2 access points: Access Point 1 and Access Point 2, with Access Point 1 as the root access point.

Follow these steps to change the setup the root access point.

Setup access point 1:

Click on **WLAN Setup** from the **CONFIGURATION** menu. You will see the sub-menus expanded under **WLAN Setup**. Click on **Basic**.

Ensure that **The Current Mode** is set to **Access Point**.

To change **The Current Mode**, please refer to: Common Configuration – WLAN Setup - To Configure the Basic Setup of the Wireless Mode.

Select **Act as RootAP**.

Select the **Channel** common to both access point 1 and access point 2.

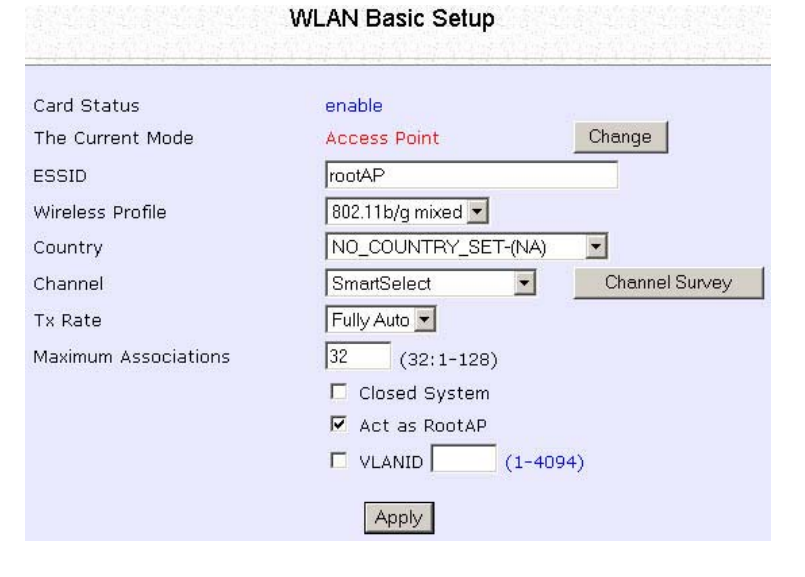

Follow these settings to setup access point 2.

Setup access point 2:

Click on **WLAN Setup** from the **CONFIGURATION** menu. You will see the sub-menus expanded under **WLAN Setup**. Click on **Basic**.

Select the **Channel** common to both access point 1 and access point 2.

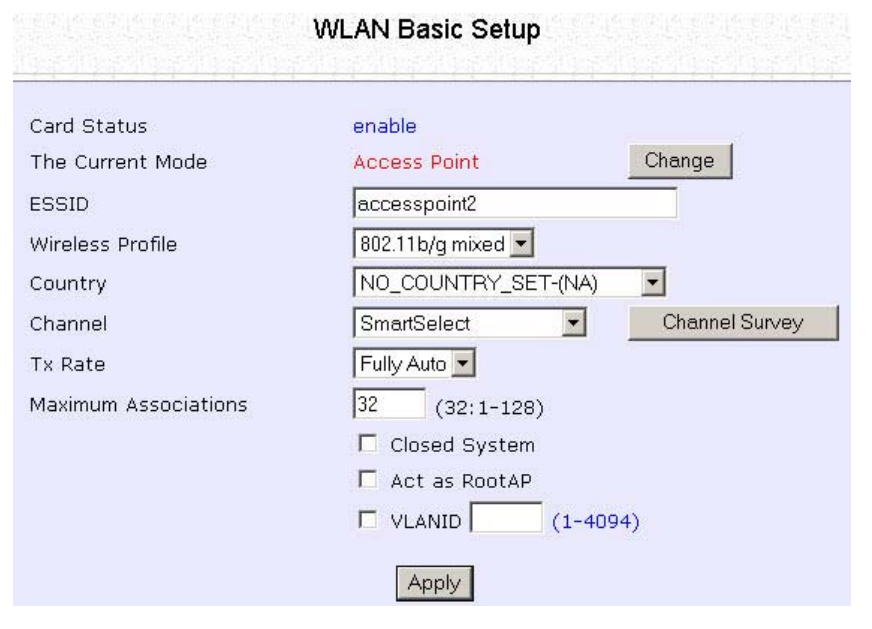

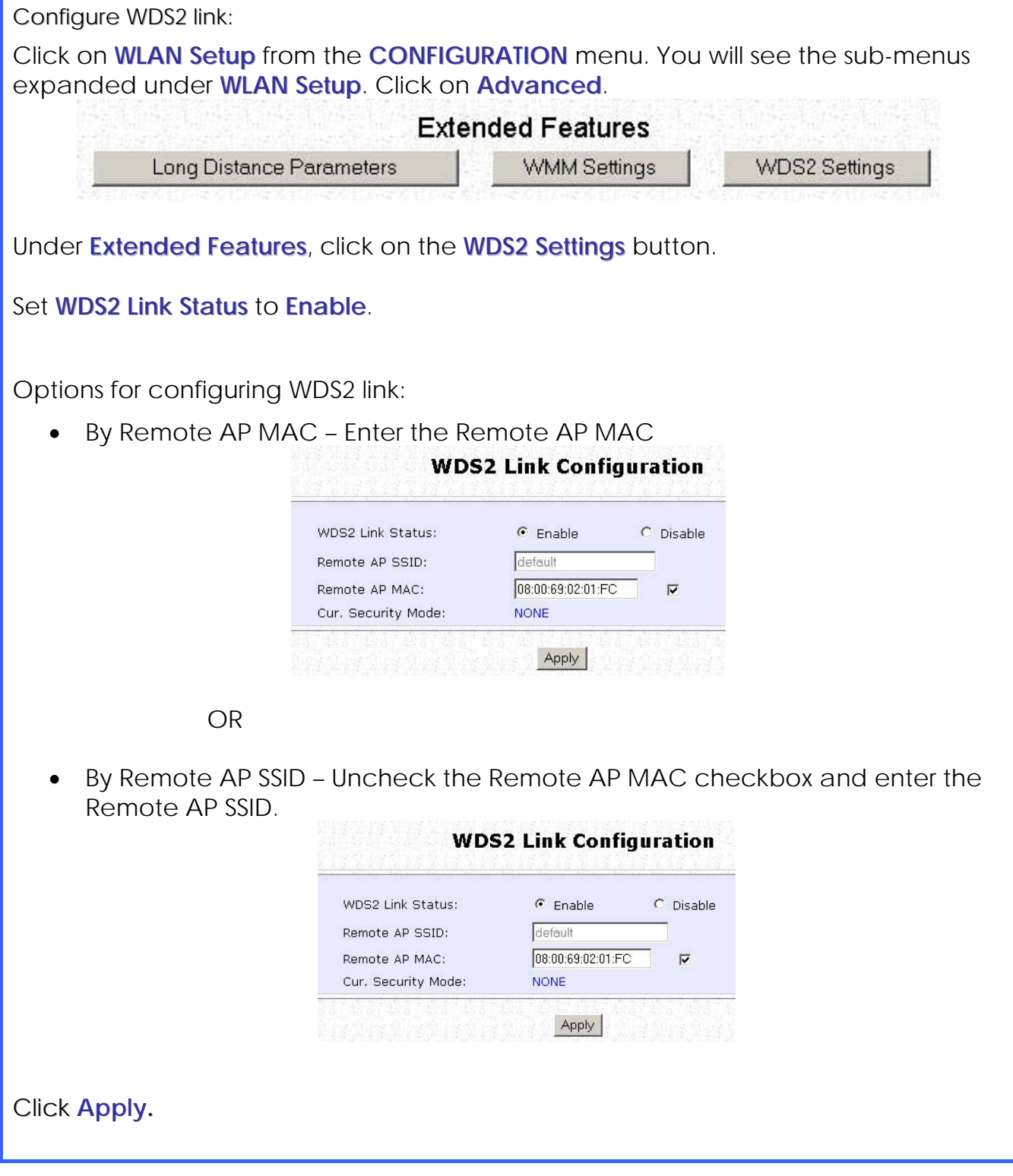

# **Set Virtual AP (Multiple SSID)**

Virtual AP implements mSSID (Multi-SSID) whereby a single wireless card can be setup with up to 16 virtual AP connections with different SSIDs or BSSID (Basic Service Set Identifier) and security modes.

Virtual AP delivers multiple services by VLAN segmentation: making the network think there are many SSIDs available and channeling each connection through different VLANs to the respective virtual network segments on the Ethernet network.

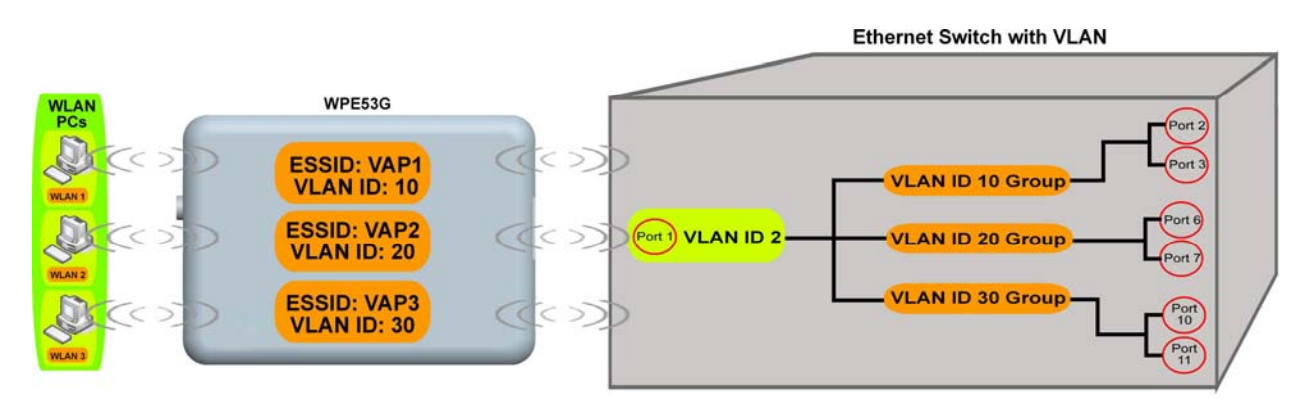

### How it Works

When WLAN PC 1 connects to VAP 1 its packets are channeled to VLAN 10 group where only services connected to Port 2 and Port 3 are available to this wireless connection.

It is similar for WLAN PC 2 and WLAN PC 3. Although they connect to the same radio card as WLAN PC 1, WLAN PC 2 can only access the services available at Port 6 and Port 7 and WLAN PC 3 can only access the services available at Port 10 and Port 11.

For more information on Virtual AP (Multiple SSID) please refer to Appendix: Virtual AP (Multiple SSID) FAQ.

Follow these steps to setup Virtual AP.

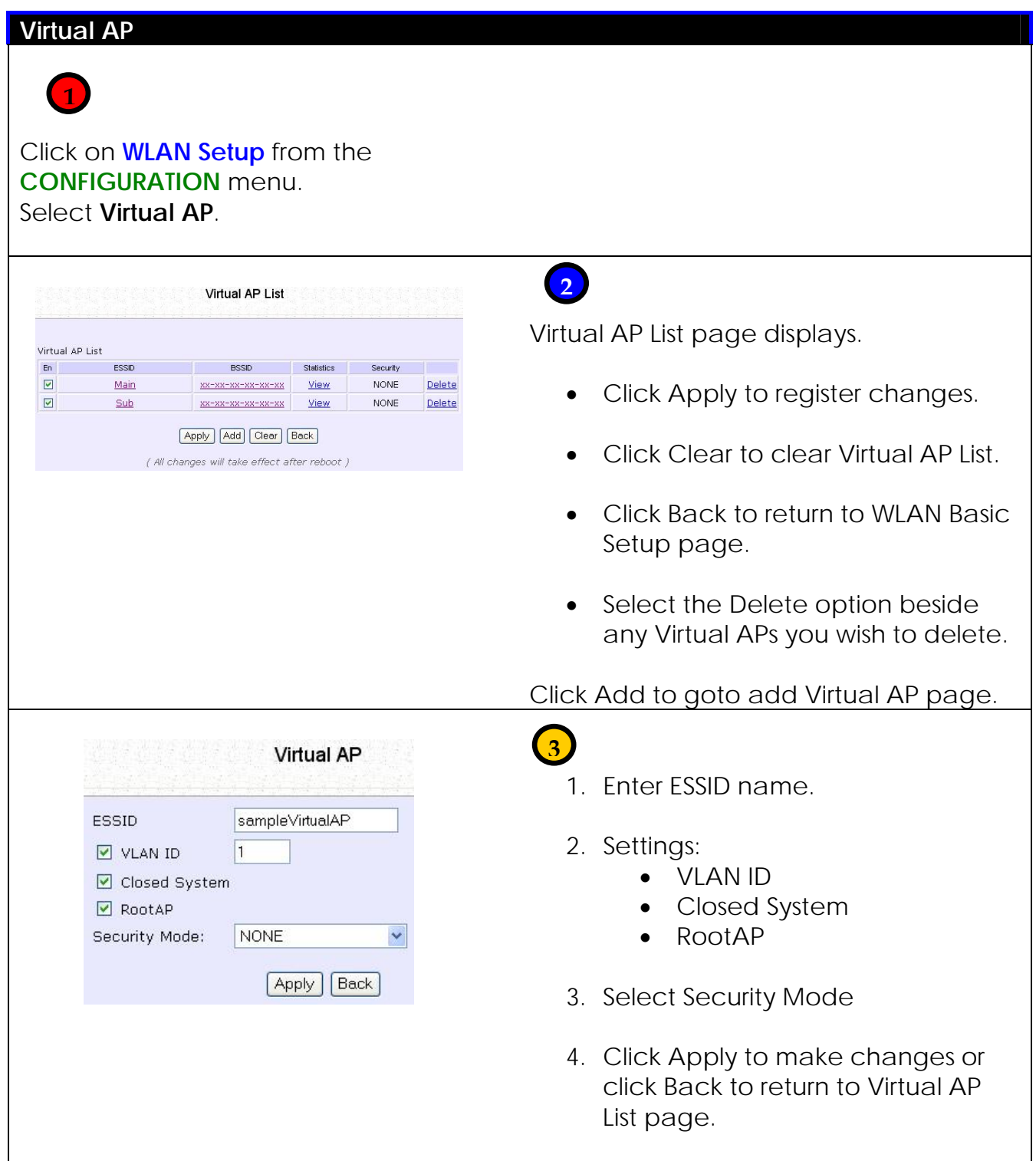

## **Set Preferred APs**

(Available in Client Mode)

When there is more than one AP with the same SSID, the Preferred APs function allows you define the MAC address of the APs in order of preference.

The MAC address at the top of the Preferred APs list has the highest connection preference, and the MAC address at the bottom has the lowest connection preference.

Follow these steps to specify your preferred APs.

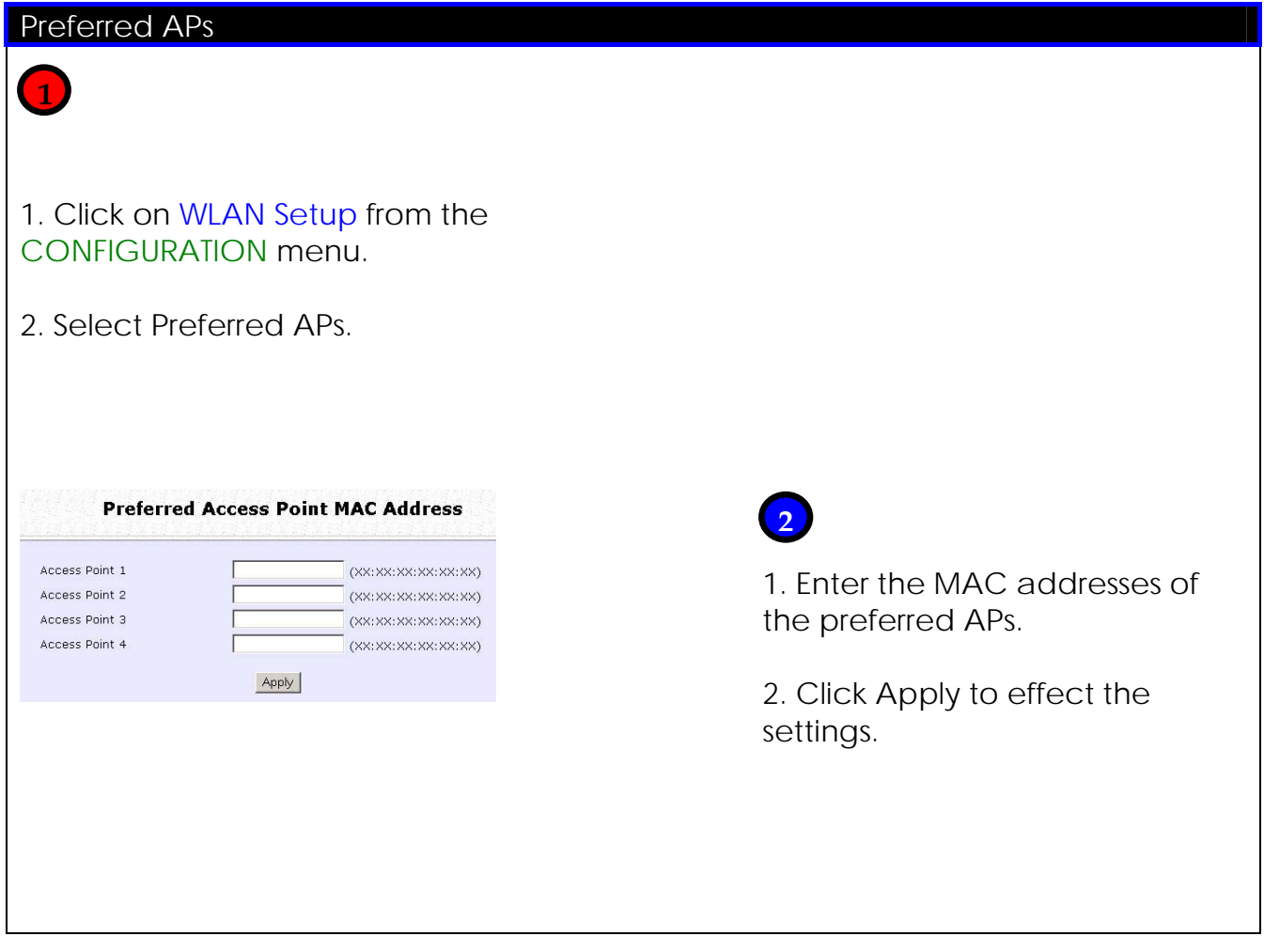

## **Get Long Distance Parameters**

The access point can calculate and display suggested values for certain parameters to use to ensure that efficient wireless communication between physically distant access points.

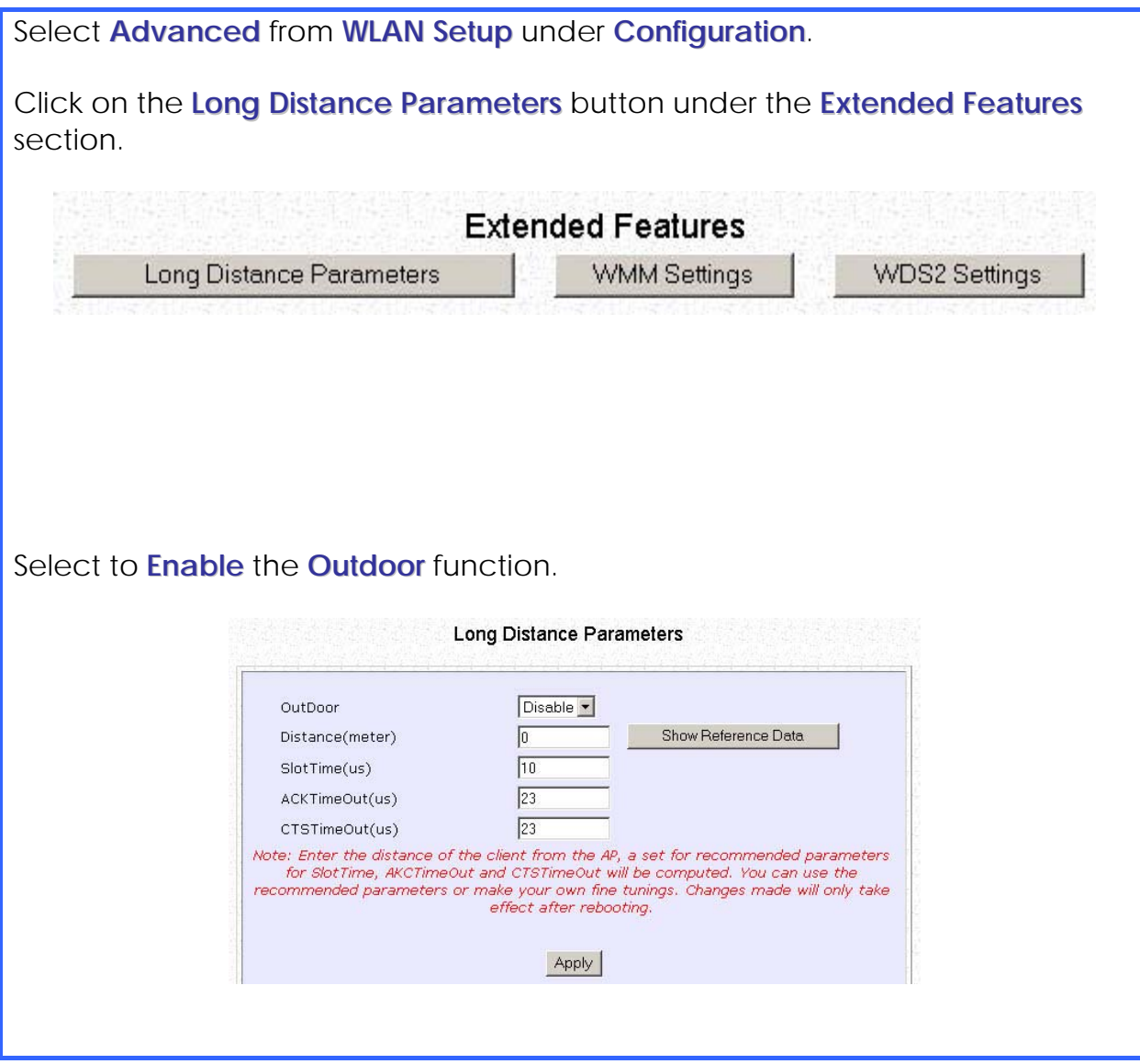

The access point can automatically calculate the values of the parameters to input based on the distance between your access point and the other wireless device. Enter the distance in meters and click on the **Show Reference Data** button.

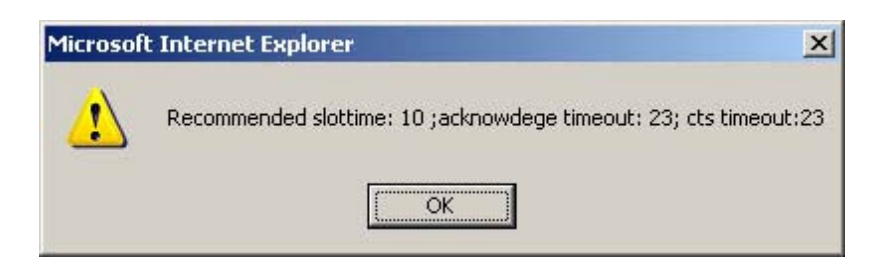

You can enter the parameters based on the recommended values in the popup window, click on the **Apply** button to update the changes.

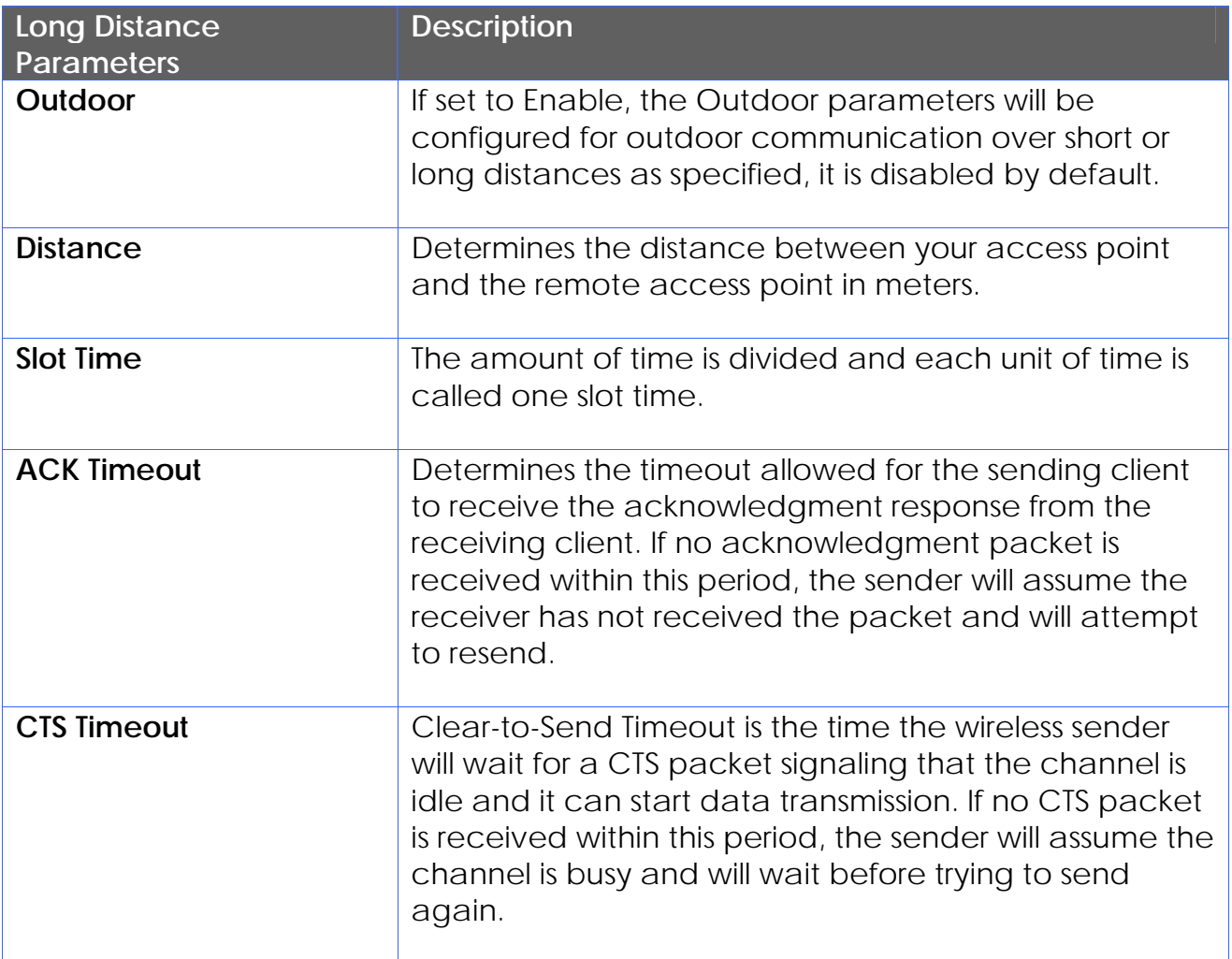

## **Set Wireless Multimedia**

Wireless Multimedia (WMM) is a QoS (Quality of Service) standard in IEEE802.11E that we have adopted to improve and support the user experience for multimedia, video, and voice applications by prioritizing data traffic. QoS can be realized through 4 different Access Categories (AC). Each AC type consists of an independent transmit queue, and a channel access function with its own parameters.

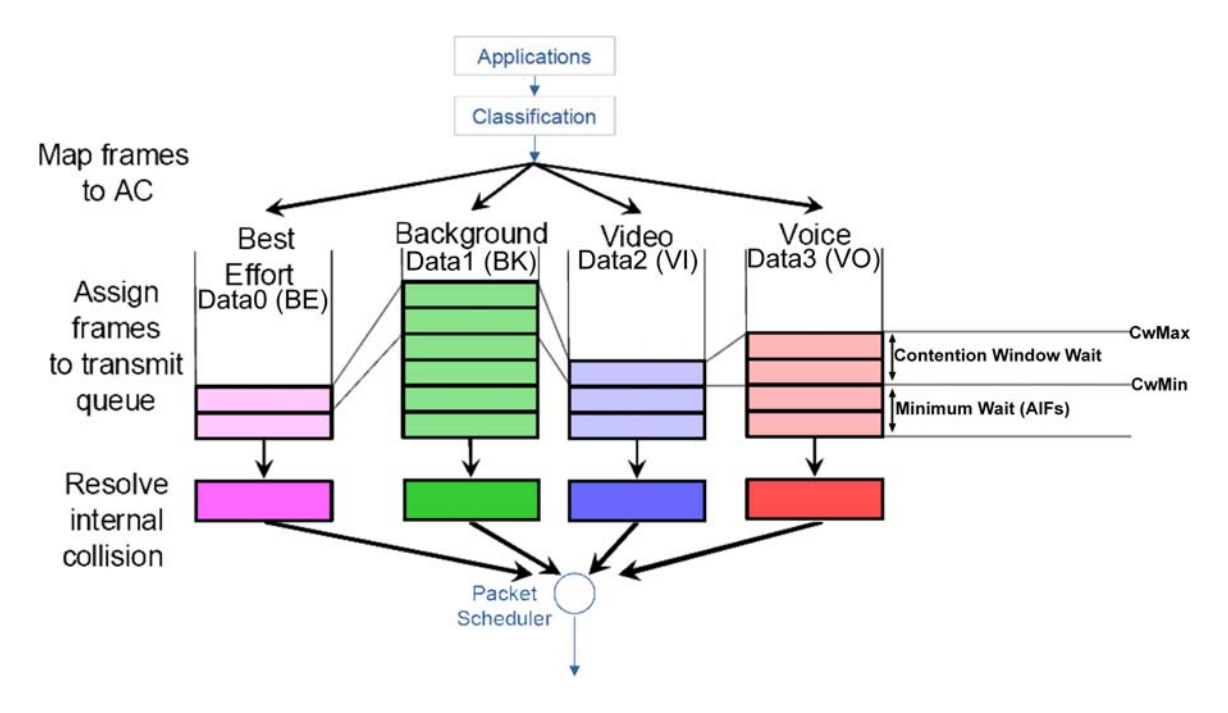

Follow these steps to change the setup Wireless Multimedia on your access point.

Step 1:

1. Click on **WLAN Setup** from the **CONFIGURATION** menu.

2. Select Advanced.

Step 2:

Click on the **WMM Settings** button.

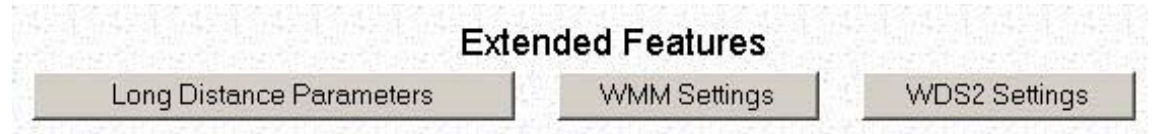

Step 3:

Select to Enable **Wireless Multimedia (WMM)**

Enter the desired WMM parameters. Using the default parameters is recommended.

Click **Apply** to apply the WMM settings, click **Default** to reset all parameters to default, or click **Back** to discard any changes and return to WLAN Basic Setup page.

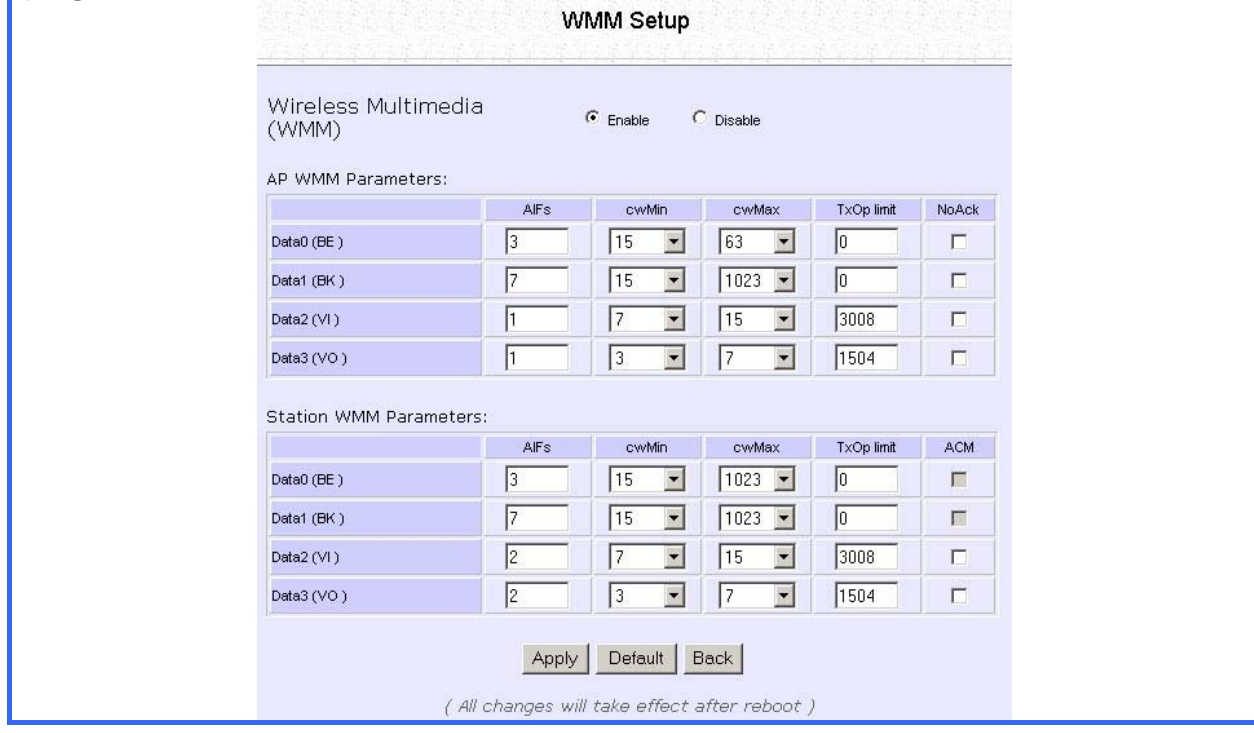

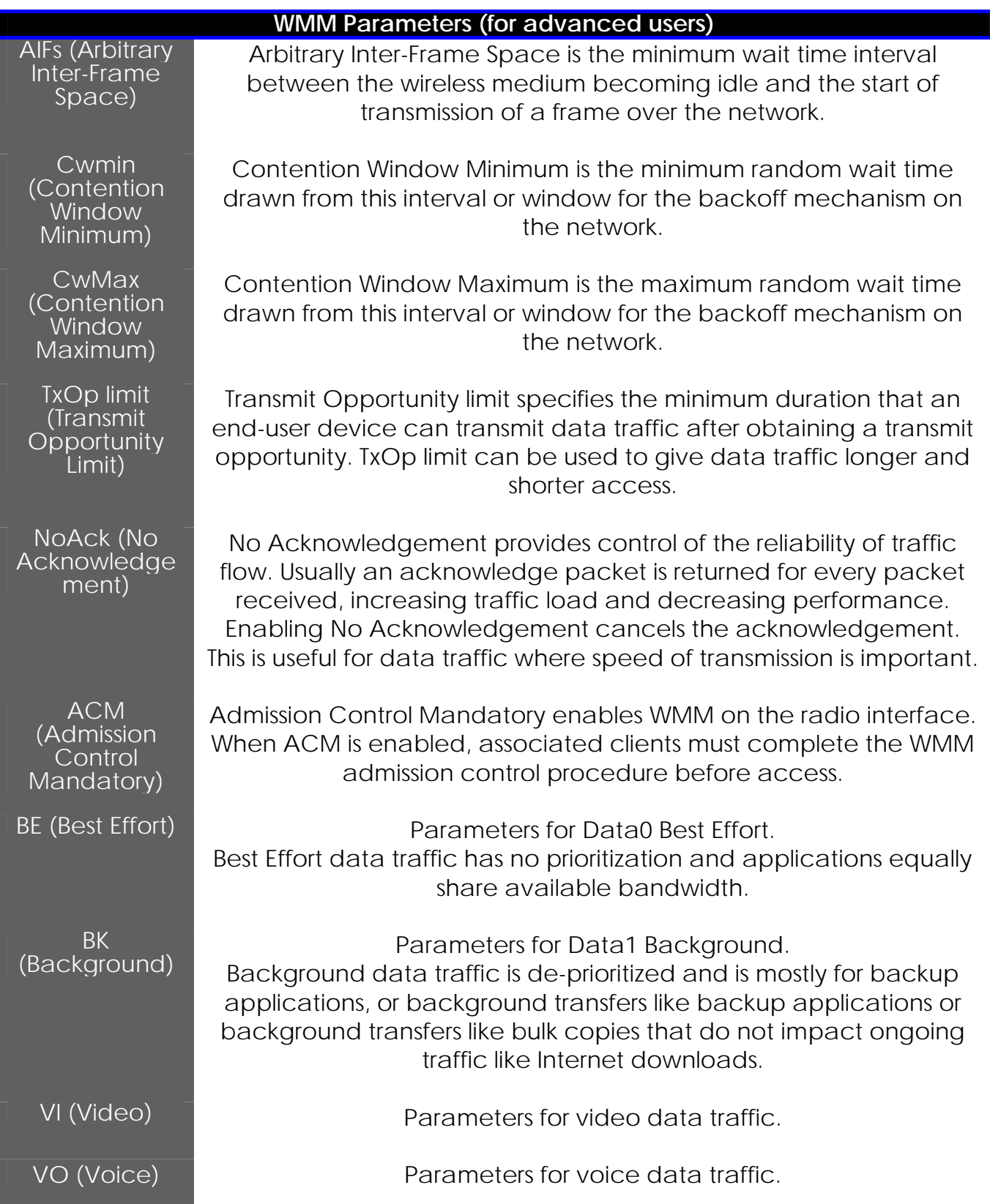

## **Setup Point-to-Point & Point-to-MultiPoint Connection**

You can implement Point-to-Point connection by simply setting one access point as RootAP in Access Point mode and setting the other access points to Transparent Client mode.

You can set a root access point and a transparent client to allow pointto-point communication between different buildings and enable you to bridge wireless clients that are kilometres apart while unifying the networks. Or you can set a root access point and multiple transparent clients to allow point-to-multiple-point communication between the access point located at a facility and several other access points installed in any direction from that facility.

Follow these steps to setup RootAP

RootAP Step 1:

Click on **WLAN Setup** from the **CONFIGURATION** menu. You will see the sub-menus expanded under **WLAN Setup**. Click on **Basic**.

Ensure that **The Current Mode** is set to **Access Point**.

To change **The Current Mode**, please refer to: Common Configuration – WLAN Setup - To Configure the Basic Setup of the Wireless Mode.<br>MI AN Basic Setup

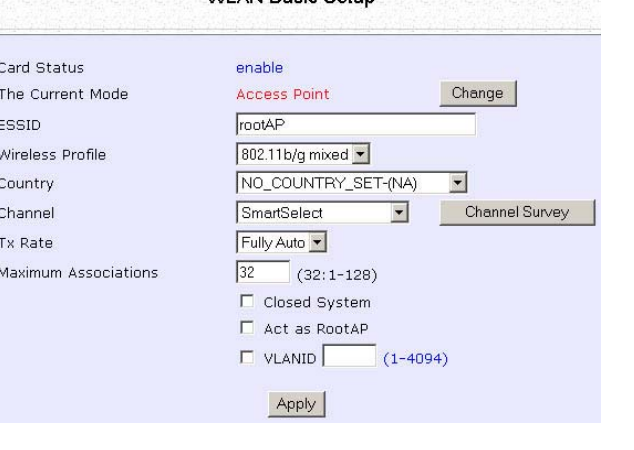

### RootAP Step 2:

Select **Act as RootAP**, click on the **Apply** button and reboot your device to let your changes take effect.

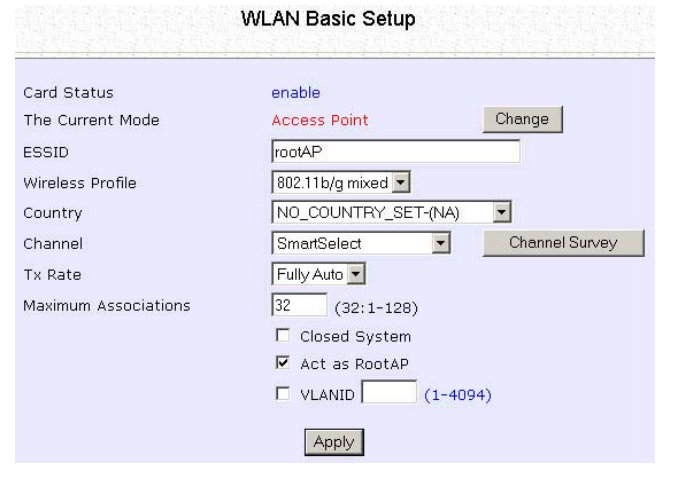

Follow these steps to setup Transparent Client/s.

Transparent Client Step 1:

Click on **WLAN Setup** from the **CONFIGURATION** menu. You will see the sub-menus expanded under **WLAN Setup**. Click on **Basic**.

Ensure that **The Current Mode** is set to **Transparent Client**.

To change **The Current Mode**, please refer to: Common Configuration – WLAN Setup - To Configure the Basic Setup of the Wireless Mode.

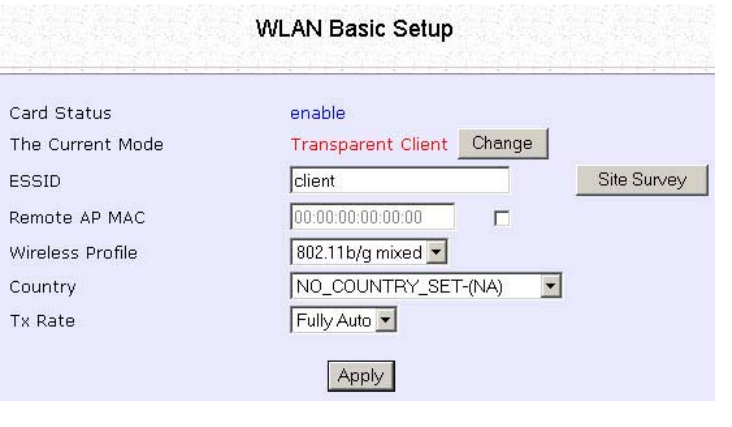

Transparent Client Step 2: Select the **Remote AP MAC** checkbox. Enter the **Remote AP MAC**.

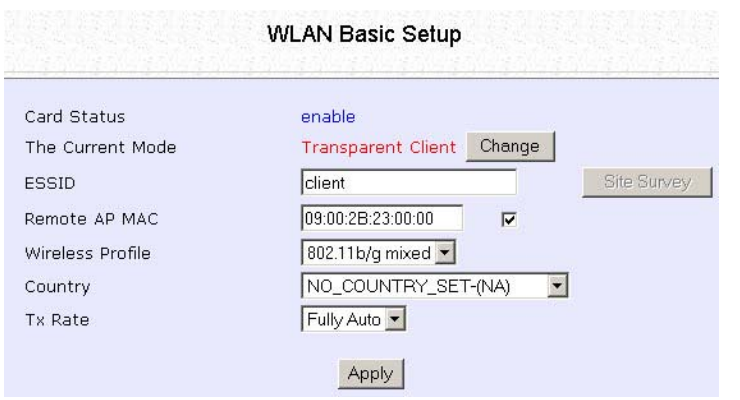

Note:

When using **Remote AP MAC**, the **ESSID** name must also match the AP's ESSID name, especially when Closed System is enabled on the AP.

Repeat Transparent Client step to add more points to the Point-to-MultiPoint connection.

## **Setup Repeater**

A Repeater AP can connect to an AP only if the option **Act as RootAP** is set or checked in the AP setup.

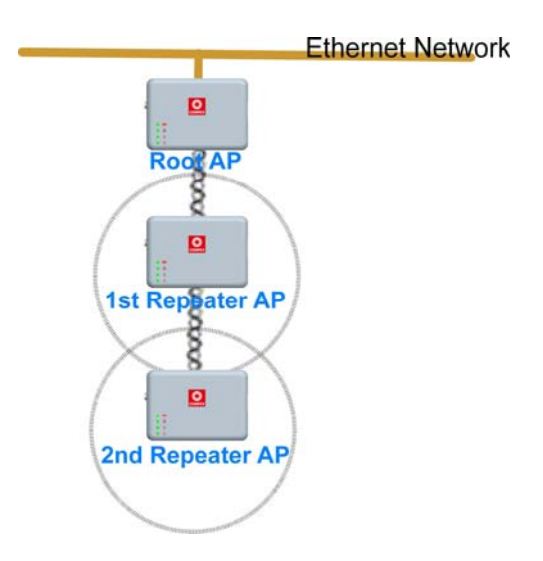

Example: Network diagram with 2 repeater hops.

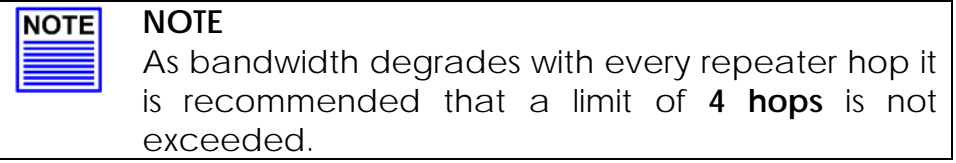

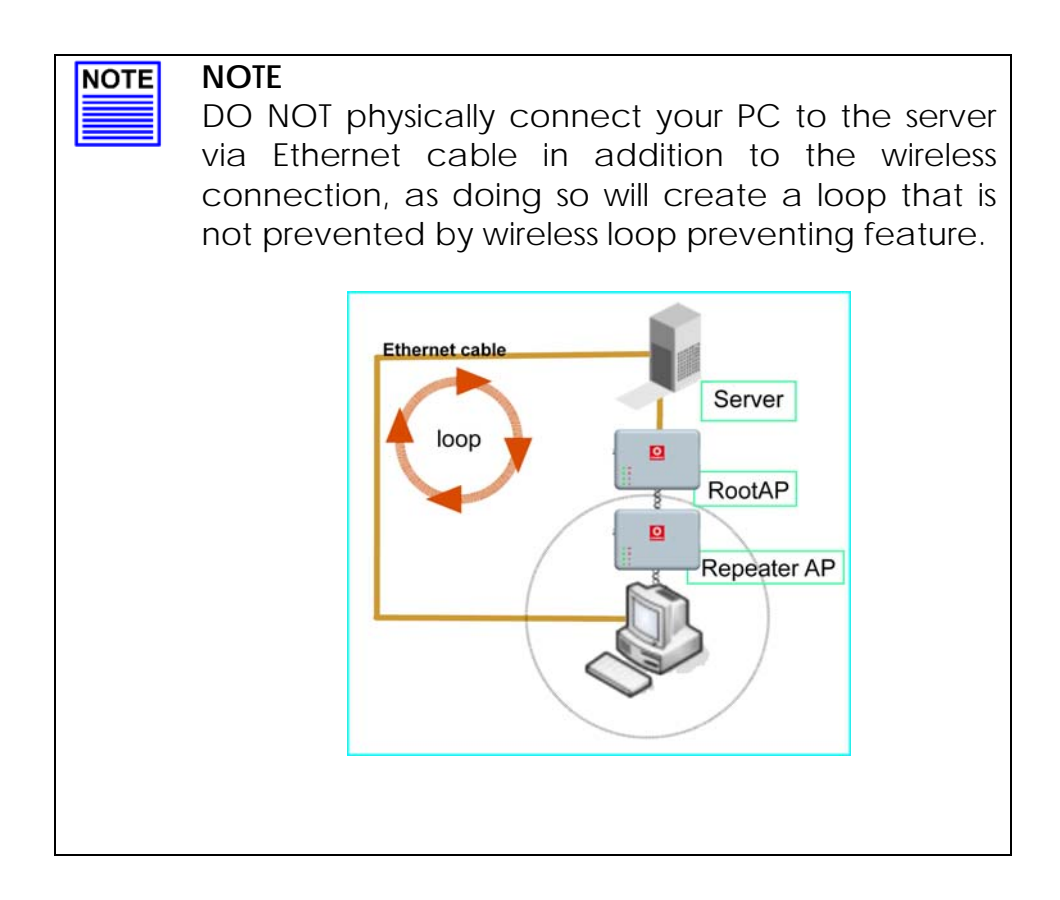

Follow these settings to setup the root AP.

Root AP Settings:

Click on **WLAN Setup** from the **CONFIGURATION** menu. You will see the sub-menus expanded under **WLAN Setup**. Click on **Basic**.

Ensure that **The Current Mode** is set to **Access Point**.

To change **The Current Mode**, please refer to: Common Configuration – WLAN Setup - To Configure the Basic Setup of the Wireless Mode.

### Select **Act as RootAP**.

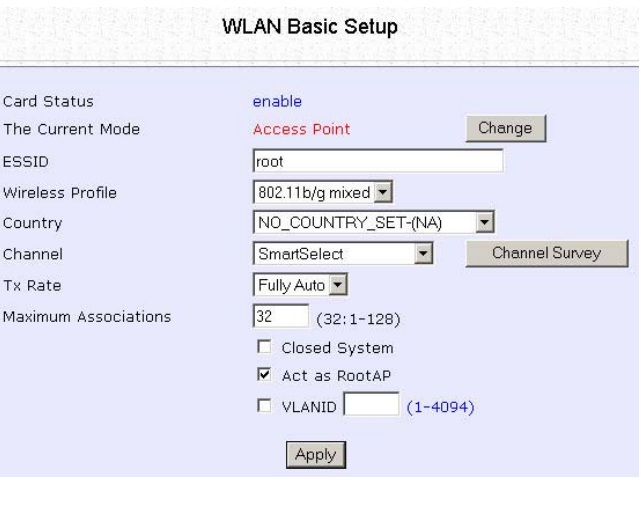

Click **Apply**.

Follow these settings to setup the repeater.

Repeater Settings:

Click on **WLAN Setup** from the **CONFIGURATION** menu. You will see the sub-menus expanded under **WLAN Setup**. Click on **Basic**.

Ensure that **The Current Mode** is set to **Repeater**.

To change **The Current Mode**, please refer to: Common Configuration – WLAN Setup - To Configure the Basic Setup of the Wireless Mode.

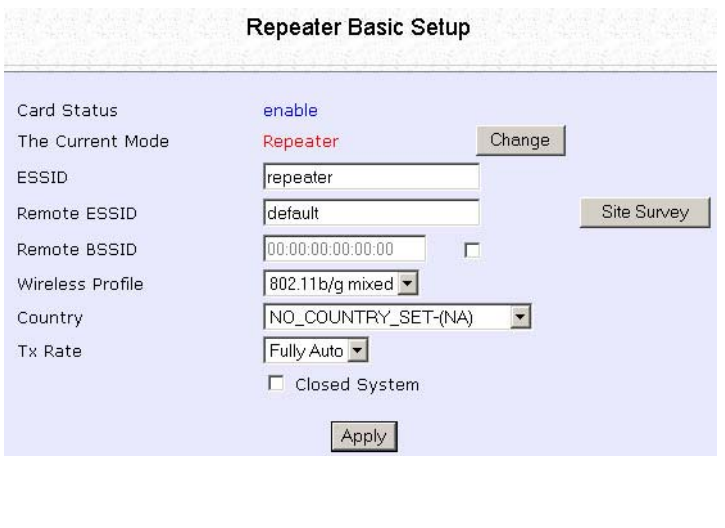

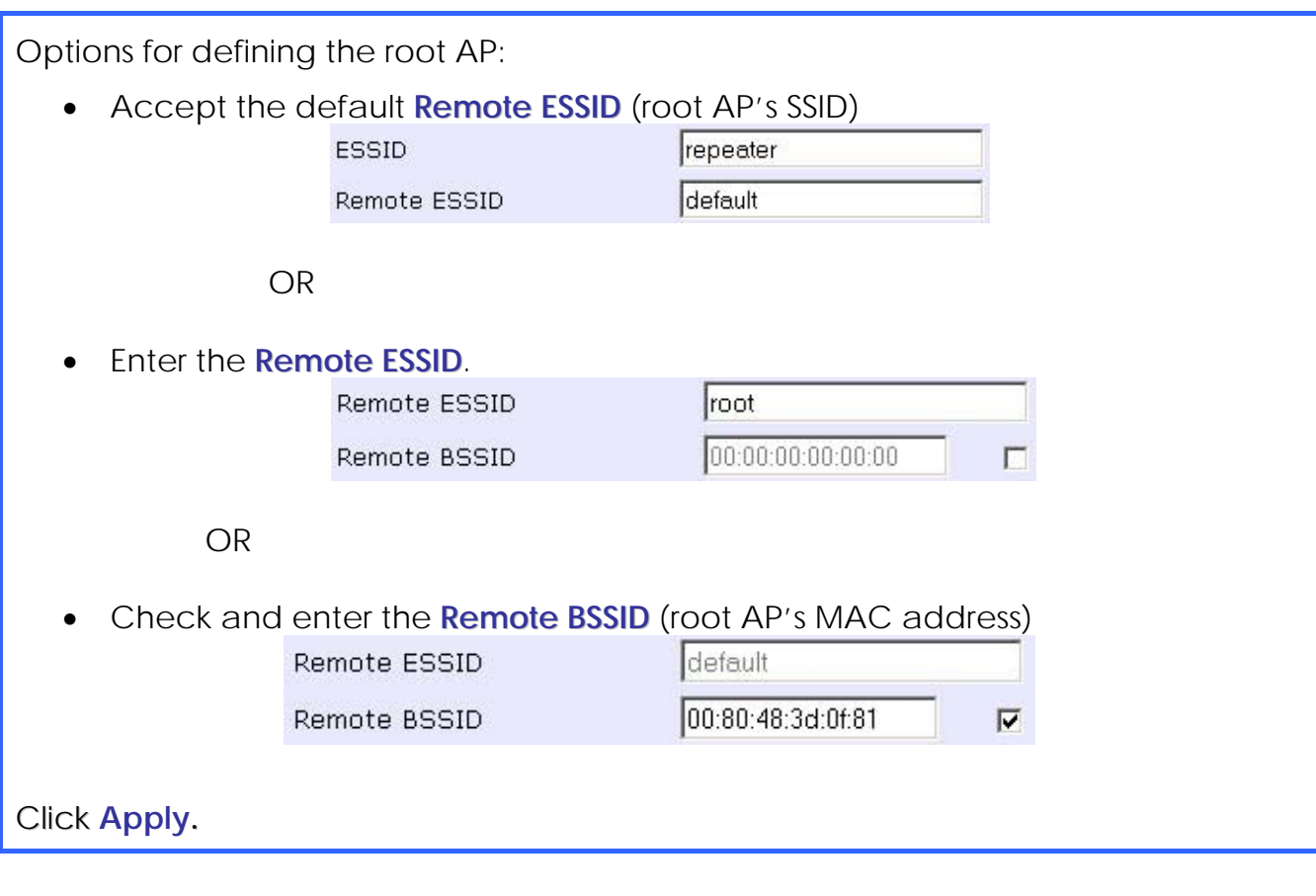

# **Secure your Wireless LAN**

Step 1:

Select **Security** from **WLAN Setup** under the **CONFIGURATION** menu.

Step 2:

Make a selection from the **Security Mode** drop-down list. The **Security Mode** is set to **NONE** by default.

Click on the **Apply** button.

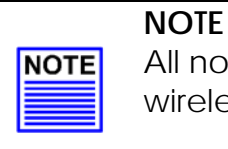

All nodes in your network must share the same wireless settings in order to communicate.
# **Setup WEP**

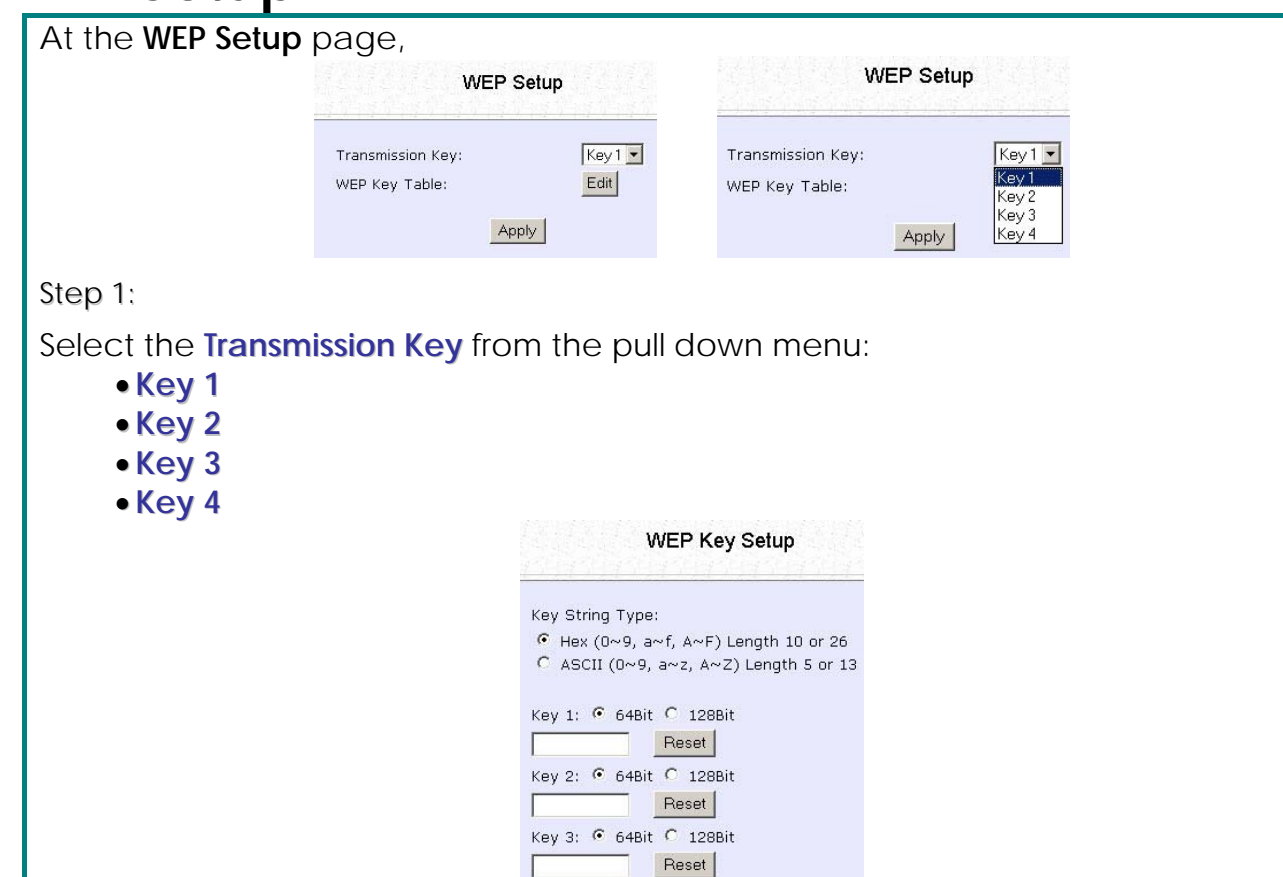

Key 4: 6 64Bit C 128Bit

Reset

Apply | back

Step 2:

Specify the **key entry type**, by selecting either:

#### • **Use Hexadecimal:**

#### • **Use ASCII**

The access point lets you define up to four different transmission keys. It defines a set of shared keys for network security. You must enter at least one WEP key to enable security using a shared key.

Step 3:

Select the **length** of each encryption key:

• **64- bit WEP**

10 hexadecimal or 5 ASCII Text

• **128-bit WEP**

26 hexadecimal or 13 ASCII Text

To clear the values that you have entered in the field, click on the **Reset** button.

Click on the **Apply** button and reboot your access point.

# **Setup WPA-Personal**

(Available in Access Point, Repeater and Gateway Modes)

Follow these steps if you have activated the **WPA-Personal**, **WPA2- Personal** or **WPA-Personal-AUTO** security modes.

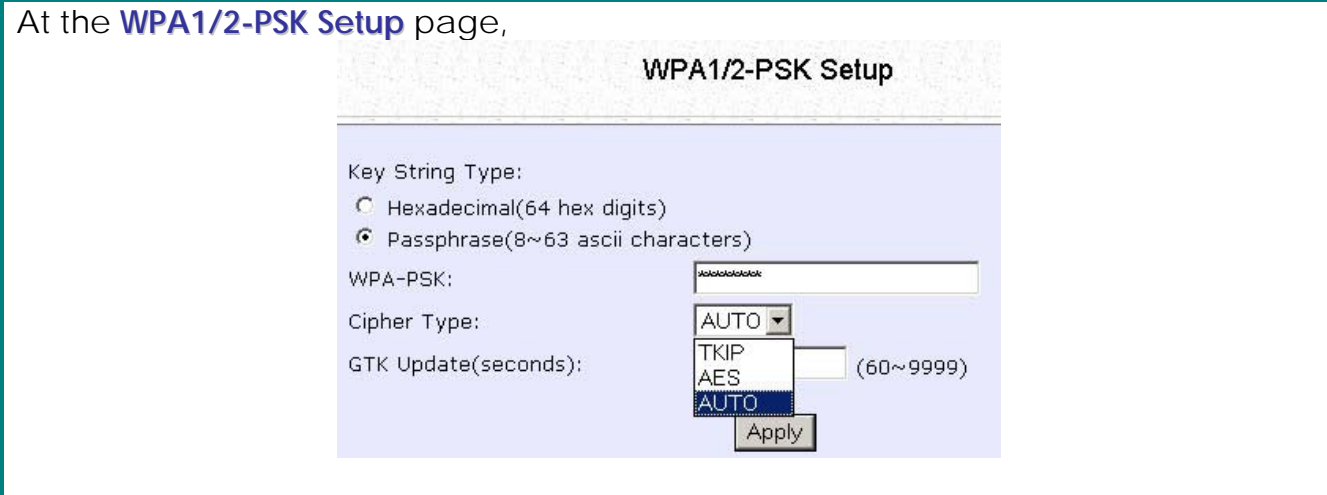

Step 1:

Specify the **key entry type**, by selecting either:

- **Passphrase (Alphanumeric characters)**
- **Hexadecimal**

Step 2:

Fill in the pre-shared network key:

If you are using the **Passphrase** format, your entry can consist of a minimum of 8 alphanumeric characters or a maximum of 63 alphanumeric characters.

Otherwise, when using the **Hexadecimal** format, your entry MUST consist of 64 hexadecimal characters.

#### Step 3:

### **For WPA-Personal**

### Set the **Cipher Type** to **TKIP**.

WPA replaces WEP with a strong encryption technology called Temporal Key Integrity Protocol (TKIP) with Message Integrity Check (MIC).

#### **For WPA2-Personal**

#### Set the **Cipher Type** to **AES**.

**A**dvanced **E**ncryption **S**tandard (AES) is a stronger symmetric 128-bit block data encryption technique. AES is a requirement of WPA2 under the IEEE 802.11i standard.

#### **For WPA-Personal-AUTO**

Set the **Cipher Type** to **Auto** to allow the access point to automatically detect the cipher type to use.

Step 4:

#### Enter the **GTK (Group Transient Key) Updates**.

This is the length of time after which the access point will automatically generate a new shared key to secure multicast/broadcast traffic among all stations that are communicating with it. By default, the value is 600 seconds.

Step 5:

Click the **Apply** button and reboot your system, after which your settings will become effective.

# **Setup 802.1x/RADIUS for Access Point**

(Available in Access Point, Repeater and Gateway Modes)

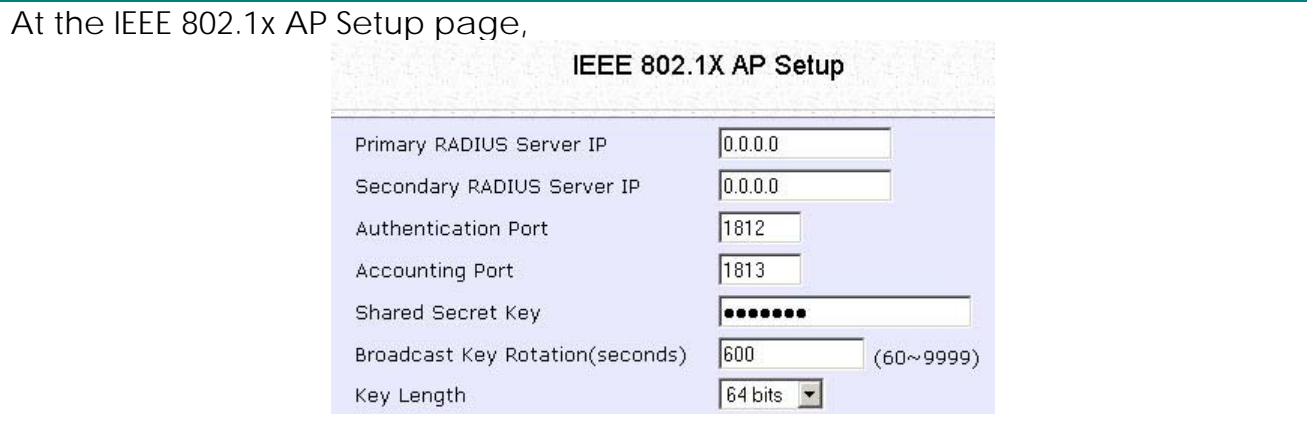

Step 1:

Key in the IP address of the **Primary RADIUS Server** in your WLAN. You can optionally add in the IP address of a **Secondary RADIUS Server**, if any.

The RADIUS authentication server MUST be in the same subnet as the access point.

Step 2:

By default, the value for **Authentication Port** number is **1812**. You can leave this value as it is. This value must be set to be the same as the one in the RADIUS server.

Step 3:

By default, the value for **Accounting Port** number is **1813**. You can leave this value as it is. This value must be set to be the same as the one in the RADIUS server.

Step 4:

Enter the **Shared Secret Key** in the field provided.

Step 5:

By default, the **Broadcast Key Rotation** is set as **600** seconds. You may leave this value as its default setting.

Step 6:

```
Select the length of each encryption key:
```

```
• 64- bit
```
10 hexadecimal or 5 ASCII Text

```
• 128-bit
```
26 hexadecimal or 13 ASCII Text

Step 7:

Click the **Apply** button and reboot your system, after which your settings will become effective.

## **Setup 802.1x/RADIUS for Client**

(Available in Client, Transparent Client, Wireless Routing Client and Wireless Adapter Modes)

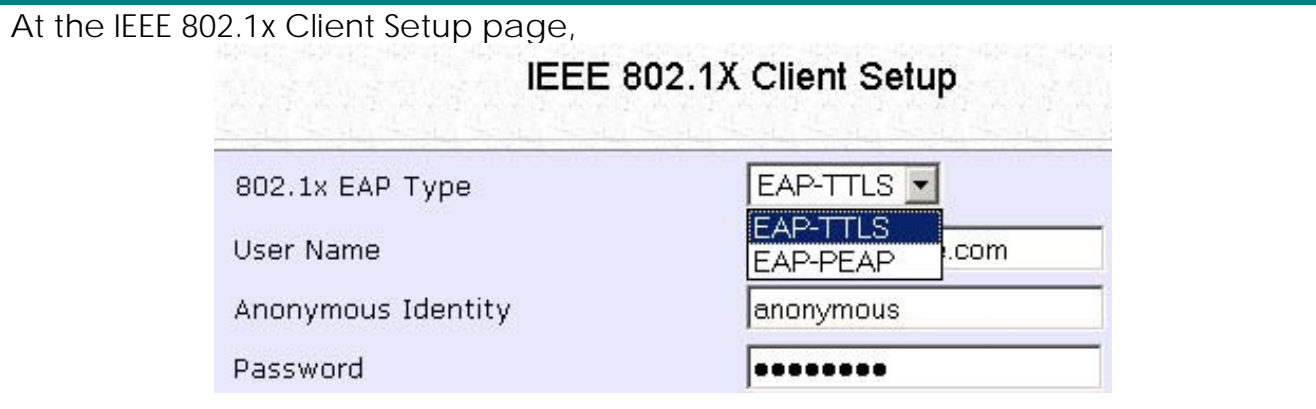

Step 1:

Select whether to use **EAP-TTLS** or **EAP-PEAP 802.1x EAP Type**.

Step 2:

Both **EAP-TTLS** (Extensible Authentication Protocol - Tunneled Transport Layer Security) and **EAP-PEAP** (Protected Extensible Authentication Protocol) support identity hiding. In the WLAN, the access point generates an identity request. To preserve anonymity, the client responds with only enough information to allow the RADIUS server to process the request.

#### If using **EAP-TTLS 802.1x EAP Type**:

- Enter the **User Name**.
- Enter the **Anonymous Identity** attribute for EAP-TTLS.
- Enter the **Password**.

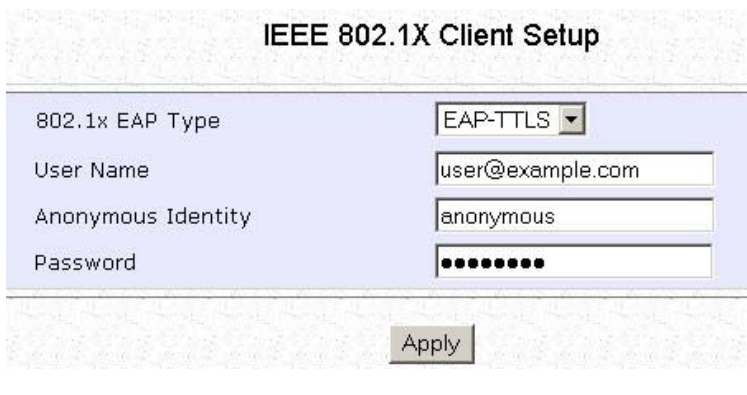

### If using **EAP-PEAP 802.1x EAP Type:**

- Enter the **User Name**.
- Enter the **Password**.

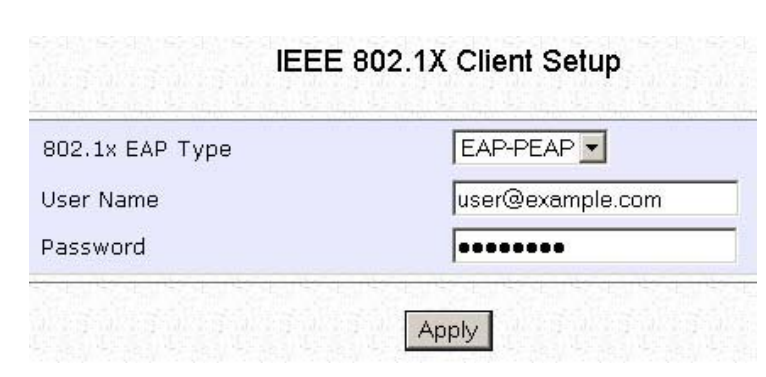

#### Step 3:

Click the **Apply** button and reboot your system, after which your settings will become effective.

# **Setup WPA Enterprise for Access Point**

(Available in Access Point, Repeater and Gateway Modes)

Follow these steps if you have selected the **WPA1-Enterprise**, **WPA2- Enterprise**, or **WPA-Enterprise-AUTO** security modes.

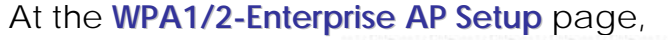

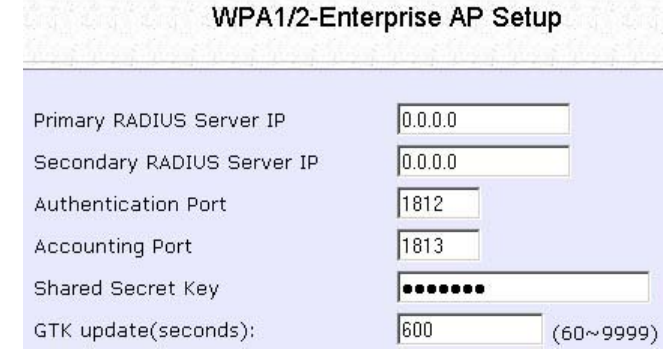

Step 1:

Key in the IP address of the **Primary RADIUS Server** in your WLAN.

You can optionally add in the IP address of a **Secondary RADIUS Server**, if any. The RADIUS authentication server MUST be in the same subnet as the access point.

#### Step 2:

By default, the value for **Authentication Port** number is **1812**. You can either leave this value as it is or key in a different Authentication Port but it MUST match the corresponding port of the RADIUS server.

### Step 3:

By default, the value for **Accounting Port** is **1813**. You can leave this value as it is. This value must be set to be the same as the one in the RADIUS server.

#### Step 4:

Enter the **Shared Secret Key** used to validate client-server RADIUS communications.

#### Step 5:

#### Enter the **GTK (Group Transient Key) Updates**.

This is the length of time after which the access point will automatically generate a new shared key to secure multicast/broadcast traffic among all stations that are communicating with it. By default, the value is 600 seconds.

Step 6:

Click the **Apply** button and reboot your system, after which your settings will become effective.

# **Setup WPA Enterprise for Client**

(Available in Client, Transparent Client, Wireless Routing Client and Wireless Adapter Modes)

Follow these steps if you have selected the **WPA1-Enterprise**, **WPA2- Enterprise**, or **WPA-Enterprise-AUTO** security modes.

At the **WPA1/2-Enterprise Client Setup** page,

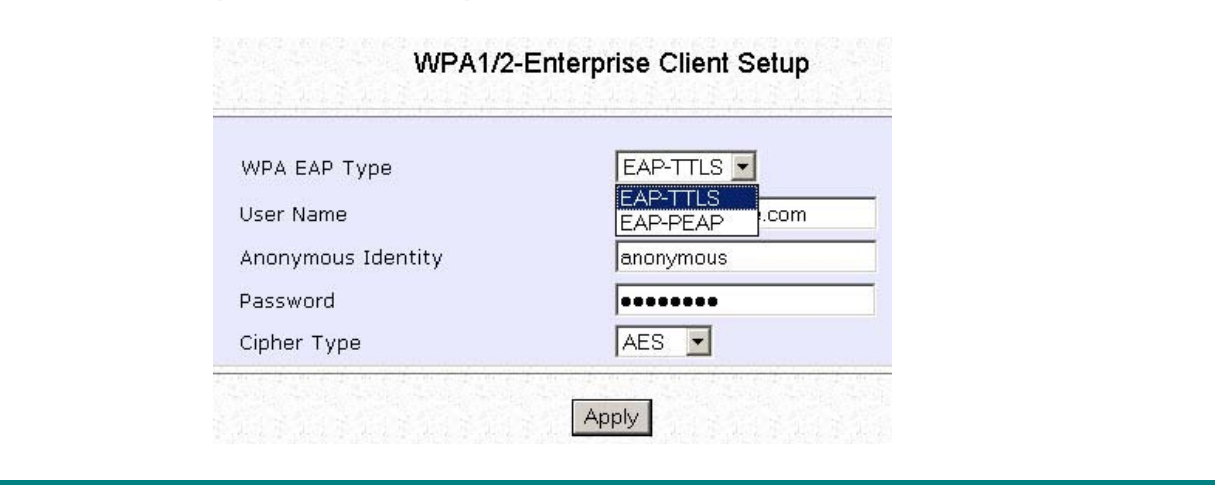

Step 1:

Select whether to use **EAP-TTLS** or **EAP-PEAP WPA EAP Type**.

Step 2:

Both **EAP-TTLS** (Extensible Authentication Protocol - Tunneled Transport Layer Security) and **EAP-PEAP** (Protected Extensible Authentication Protocol) support identity hiding. In the WLAN, the access point generates an identity request. To preserve anonymity, the client responds with only enough information to allow the RADIUS server to process the request.

#### If using **EAP-TTLS WPA EAP Type**:

- Enter the **User Name**.
- Enter the **Anonymous Identity** attribute for EAP-TTLS.
- Enter the **Password**.
- Enter the **Cipher Type**.

#### **For WPA-Enterprise**

#### Set the **Cipher Type** to **TKIP**.

WPA replaces WEP with a strong encryption technology called Temporal Key Integrity Protocol (TKIP) with Message Integrity Check (MIC).

#### **For WPA2- Enterprise**

#### Set the **Cipher Type** to **AES**.

**A**dvanced **E**ncryption **S**tandard (AES) is a symmetric 128-bit block data encryption technique. It is a requirement of WPA2 under the IEEE 802.11i standard.

#### **For WPA- Enterprise -AUTO**

Set the **Cipher Type** to **Auto** to allow the access point to automatically detect the cipher type to use.

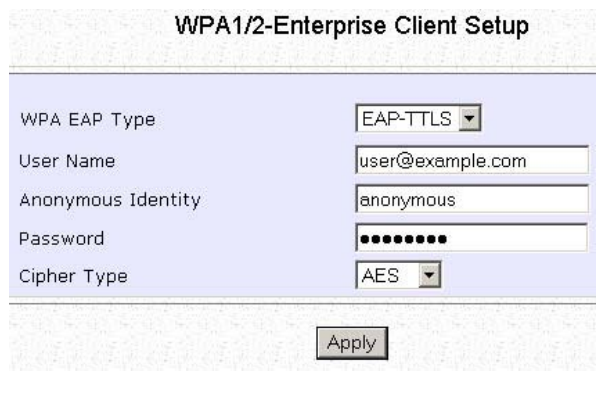

#### If using **EAP-PEAP WPA EAP Type:**

- Enter the **User Name**.
- Enter the **Anonymous Identity** attribute for EAP-TTLS.
- Enter the **Password**.
- Enter the **Cipher Type**.

#### **For WPA-Enterprise**

#### Set the **Cipher Type** to **TKIP**.

WPA replaces WEP with a strong encryption technology called Temporal Key Integrity Protocol (TKIP) with Message Integrity Check (MIC).

#### **For WPA2- Enterprise**

#### Set the **Cipher Type** to **AES**.

**A**dvanced **E**ncryption **S**tandard (AES) is a symmetric 128-bit block data encryption technique. It is a requirement of WPA2 under the IEEE 802.11i standard.

#### **For WPA- Enterprise -AUTO**

Set the **Cipher Type** to **Auto** to allow the access point to automatically detect the cipher type to use.

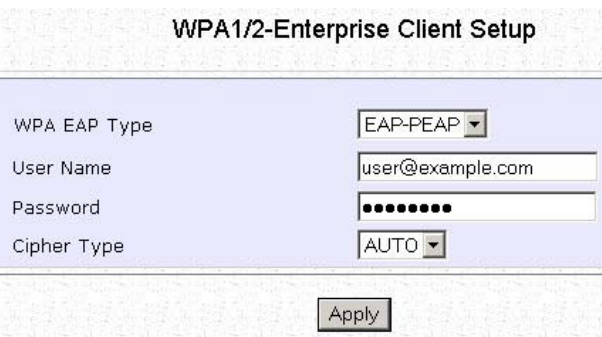

Step 3:

Click the **Apply** button and reboot your system, after which your settings will become effective.

# **Configure the Security Features**

# **Use Packet Filtering**

Packet filtering selectively allows /disallows applications from Internet connection.

#### **Configure Packet Filtering**  (Available in Wireless Routing Client and Gateway modes) Step 1: Select **Packet Filtering** from the **Security Configuration** command menu. Step 2: Select the **Packet Filter Type** by **Packet Filter Configuration** clicking on the **Change** button. Packet Filter Type : Disabled Change ] Step 3: Select from three choices: **Disabled**, **Sent**, **Discarded**, and then click on the **Select Packet Filtering Type Apply** button. The default is **Disabled**, which allows all packets to be sent. © Disabled All IP packets will be sent All IP packets will be sent except for<br>those matching one or more of the rules  $\circ$  Sent All IP packets will be discarded except<br>All IP packets will be discarded except<br>for those matching one or more of the<br>rules  $\circ$  Discarded Apply **Packet Filter Configuration** Add a new Packet Filter rule Pule Name :<br>IP Address : Any Y Packet Filter Type : Sent Change From: 192.168.168. Rule IPAddress(es) Destination Day of the Time of the<br>Name Port(s) week Day  $To: 192.168.168.$ Destination Port : Any From:  $\boxed{\text{Add}}$  $To:$ Day of the Week: Any  $From: \frac{Man}{T} \times$ Time of the Day :  $\boxed{\text{Any}}$   $\rightarrow$  (hh: 00-23, mm: 00-59) Step 4:  $From :$  (hh:mm)<br>To : (hh:mm) Click on the **Add** button and you will be Add Cancel | Help able to define the details of your **Packet Filter Rule** from the screen on the right. Rule Name: 4a). Enter **Rule Name** for this new packet filtering rule. For example, *BlockCS*

4b). From the **IP Address** drop down list, select whether to apply the rule to:

A **Range** of IP addresses

In this case, you will have to define **(From)** which IP address **(To)** which IP address, your range extends.

A **Single** IP address

Here, you need only specify the source IP address in the **(From)** field.

**Any** IP address

You may here, leave both, the **(From)** as well as the **(To)** fields, blank. Here, the rule will apply to all IP addresses.

- 4c). At the **Destination Port** drop down list, select either:
- A **Range** of TCP ports

In this case, you will have to define **(From)** which port **(To)** which port, your rule applies.

- A **Single** TCP port Here, you need only specify the source port in the **(From)** field.
- **Any** IP port

You may here, leave both, the **(From)** as well as the **(To)** fields, blank. Here, the rule will apply to all ports.

- 4d). From the **Day of the Week** drop down list, select whether the rule should apply to:
- A **Range** of days

Here, you will have to select **(From)** which day **(To)** which day

#### **Any** day

In this case, you may skip both the **(From)** as well as the **(To)** drop down fields.

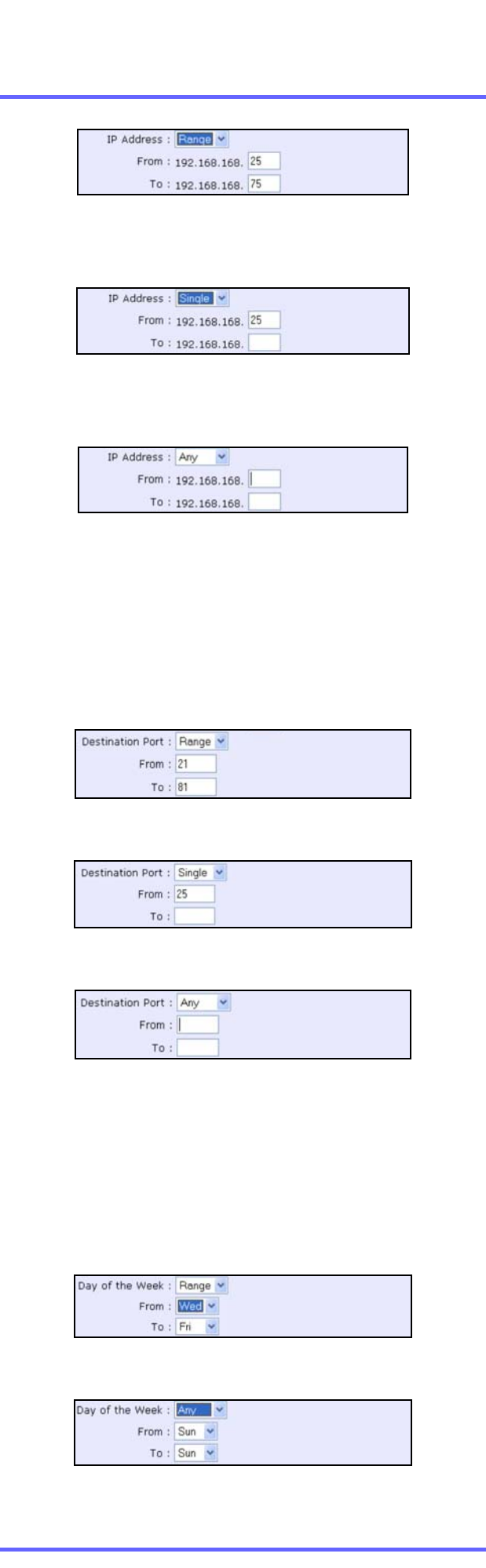

4e). At the **Time of the Day** drop down list, you may also choose to apply the rule to:

#### A **Range** of time

In which case, you have to specify the time in the format **HH:MM,**  where **HH** may take any value from 00 to 23 and **MM,** any value from 00 to 59.

#### **Any** time

Here, you may leave both **(From)** and **(To)** fields blank.

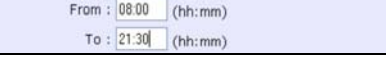

Time of the Day: Range  $\vee$  (hh: 00-23, mm: 00-59)

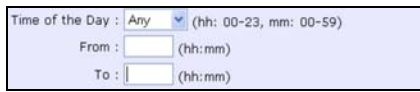

#### Step 5:

Click on the **Apply** button to make the new rule effective.

The **Filtering Configuration** table will then be updated.

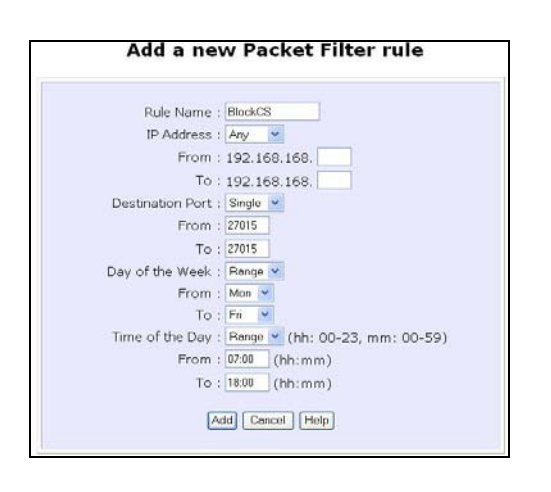

#### Step 6:

In this example, we would block an application called CS from all PCs (any IP address within the network) from Monday to Friday 7am to 6pm, and this application is using the port number 27015.

Therefore, for a rule we name BlockCS, and add the entries depicted on the left. Clicking on the **Add** button will effect your packet filter rule.

# **Use URL Filtering**

URL Filtering allows you to block objectionable websites from your LAN users.

## **Configure URL Filtering**

(Available in Wireless Routing Client and Gateway modes)

Step 1: Select **URL Filtering** from the **Security Configuration** command menu.

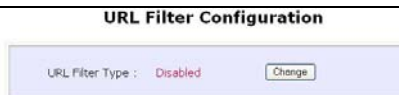

Step 2: To select the **URL Filter Type**, click the **Change** button.

**Select URL Filtering Type** 

No Internet access restriction Black user - specified websites only; allow all<br>other websites

Apply

Allow user - specified websites only; block all<br>other websites

Step 3:

Select to **Block** or **Allow**, and then click on the **Apply** button. The default is **Disabled**, which allows all websites to be accessed.

Then click the **Add** button.

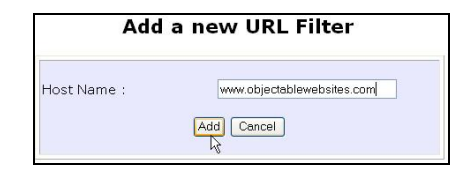

Step 4:

 $O$  Disabled

 $O$  Block  $O$  Allow

For the **Host Name** field, input the web site address that you wish to block. Then click the **Add** button to complete your setup.

# **Configure the Firewall**

### **Configure SPI Firewall**

(Available in Wireless Routing Client and Gateway modes) Stateful Packet Inspection (SPI) thwarts common hacker attacks like IP Spoofing, Port Scanning, Ping of Death, and SynFlood by comparing certain key parts of the packet to a database of trusted information before allowing it through.

#### **NOTE**

**NOTE** 

Firewall security rules should be planned carefully as incorrect configuration may cause improper network function.

Select **Firewall Configuration** from the **Security Configuration** command menu.

Enable the firewall. You can choose among the **Default Low**, **Default Medium** or **Default High** security options for convenient setup.

Then you may choose the type of network activity information you wish to log for reference. Data activity arising from different types of protocol can be recorded.

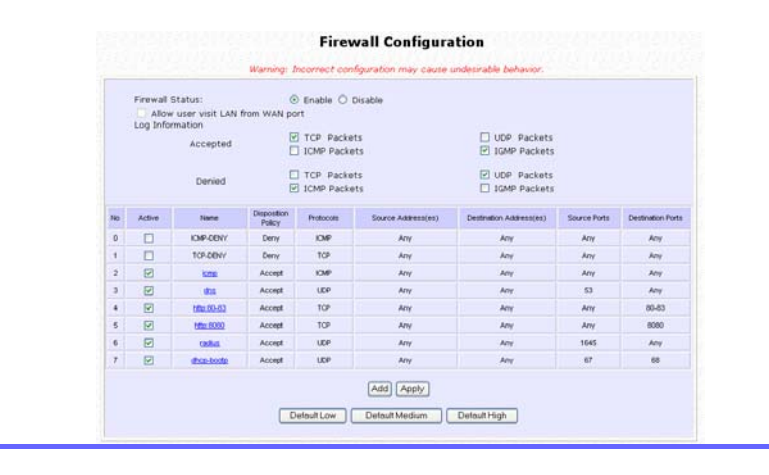

You may add more firewall rules for specific security purposes. Click on the **Add** radio button at the screen shown above, followed by the **Edit** button.

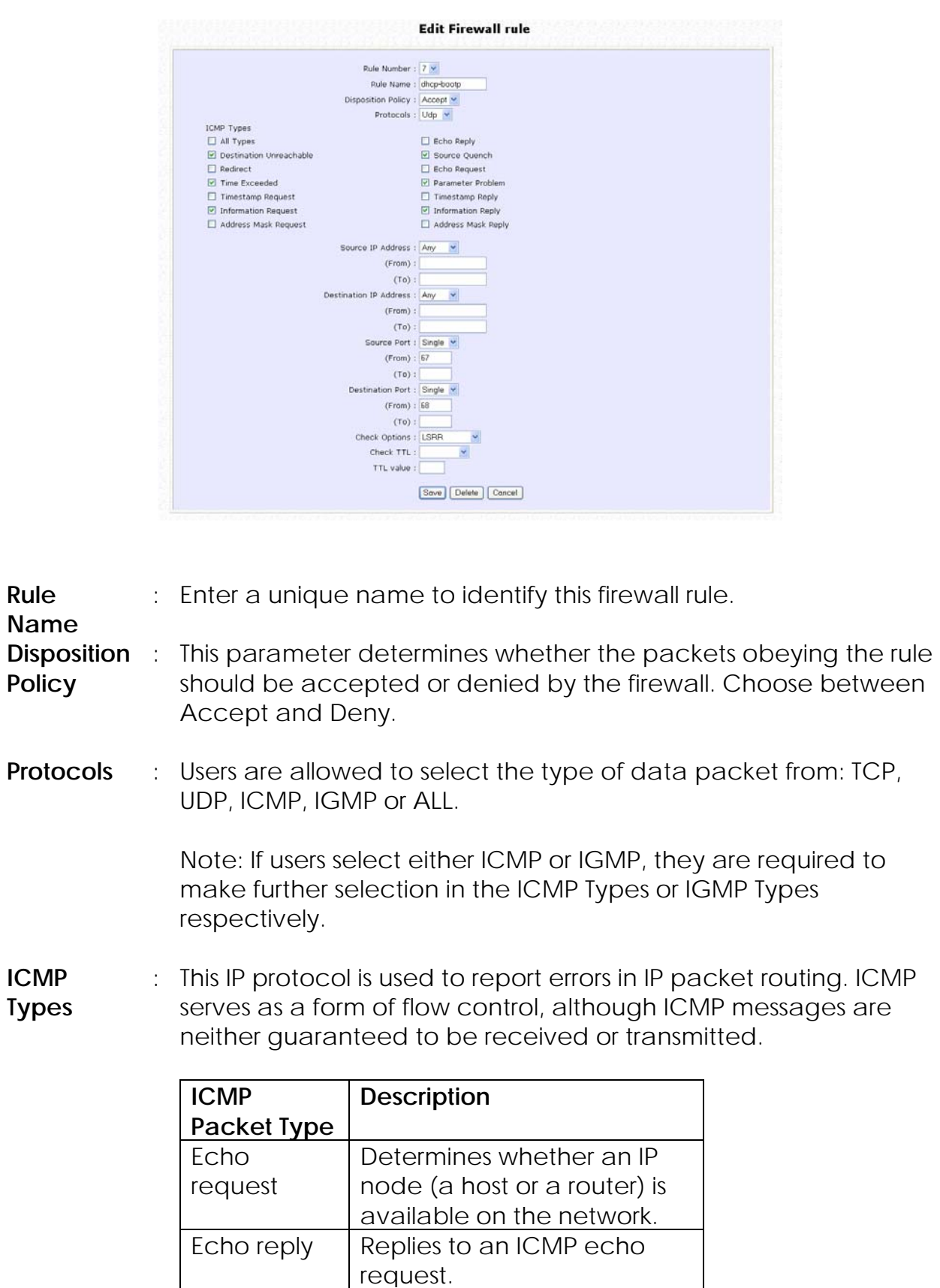

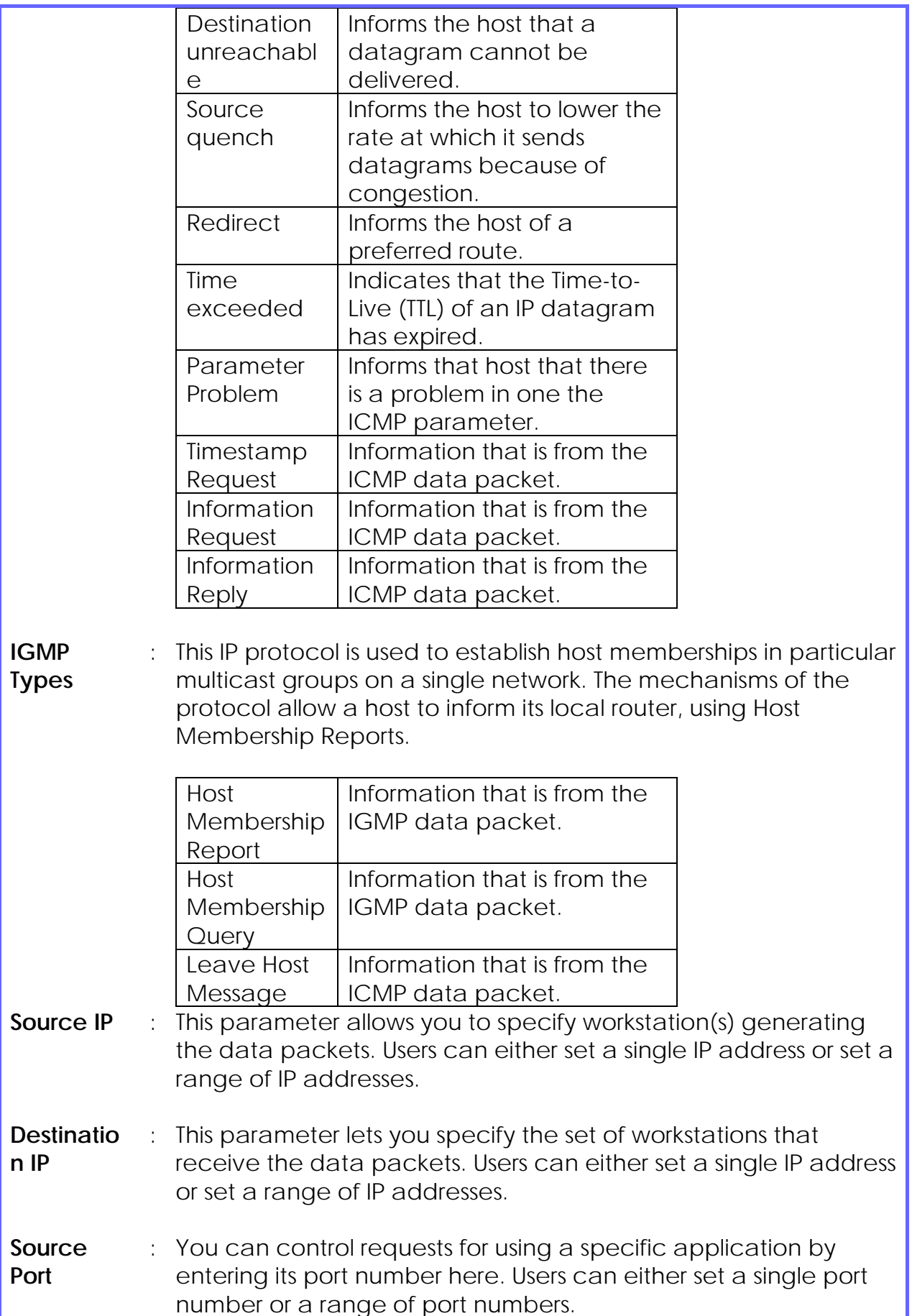

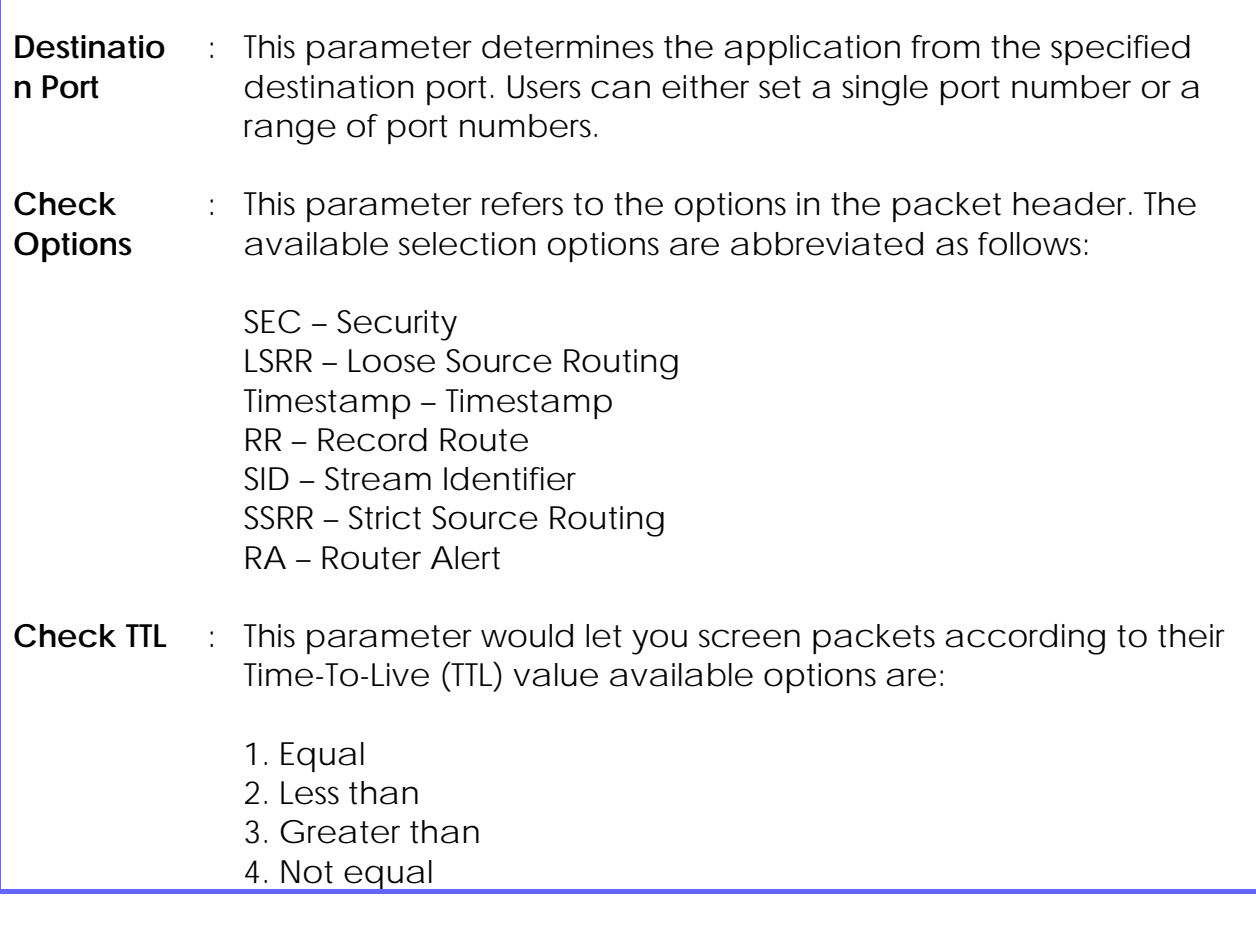

# **Use the Firewall Log**

The Firewall Log captures and stores network traffic information such as the type of data traffic, the time, the source and destination address / port, as well as the action taken by the firewall.

### **View Firewall Logs**

(Available in Wireless Routing Client and Gateway modes)

Step 1: Select **Firewall Log** from the **SECURITY CONFIGURATION** command menu.

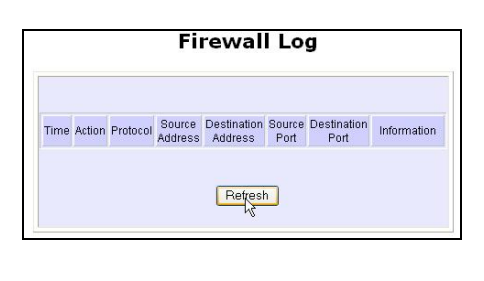

Step 2:

Click on the **Refresh** button to see the information captured in the log:

- **Time** at which the packet was detected by the firewall.
- **Action**, which states whether the packet was accepted or denied.
- **Protocol** type of the packet.
- **Source Address** from which the packet originated
- **Destination Address** to which the packet was intended.
- **Source Port** from which the packet was initiated.
- **Destination Port** to which the packet was meant for.
- Any **Information**.

# **Administer the System**

## **Use the System Tools**

### **Use the Ping Utility**

(Available in Wireless Routing Client and Gateway modes.)

You can check whether the access point can communicate (ping) with another network host with the Ping Utility.

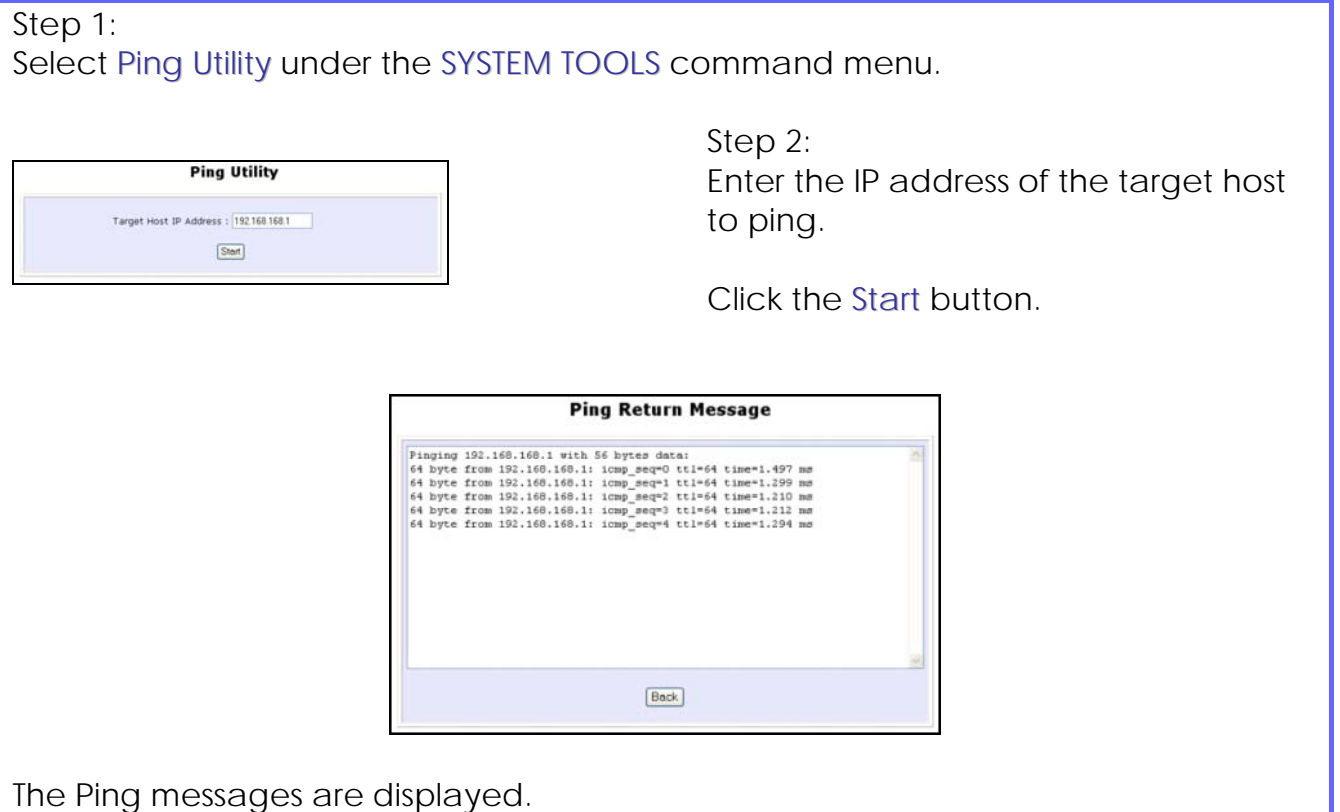

# **Use Syslog**

**Syslog** forwards system log messages in a network to a machine running a Syslog listening application. It is used to help in managing the computer system and increase security on the network.

Freeware supporting Syslog is widely available for download from the Internet.

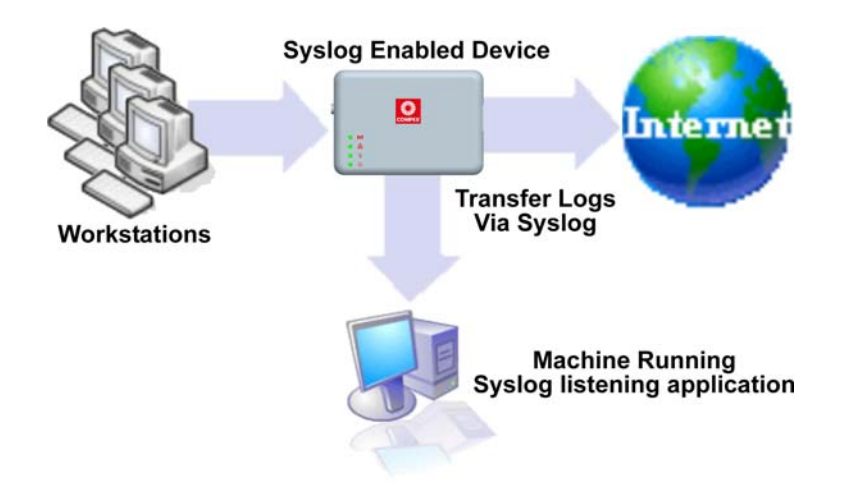

This section shows how to:

- Setup Syslog.
- View logged information.

The System Log Setup page allows the user to:

- **Enable** or **Disable** system logging.
- Set the **Remote IP Address or Domain Name** and **Remote Port** for the router to send the system log messages to.

Follow these steps to setup Syslog:

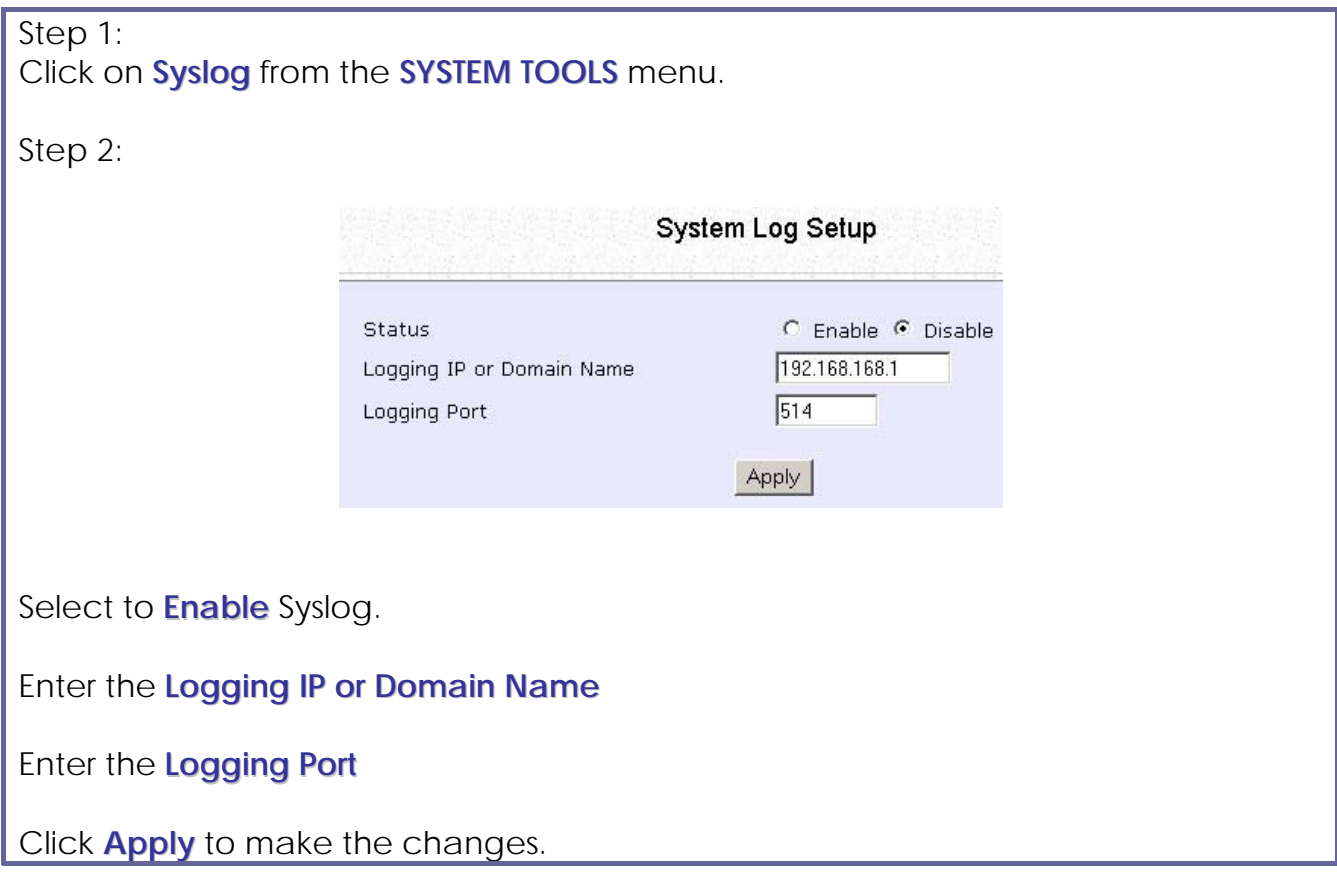

### Follow these sample steps to view logged information:

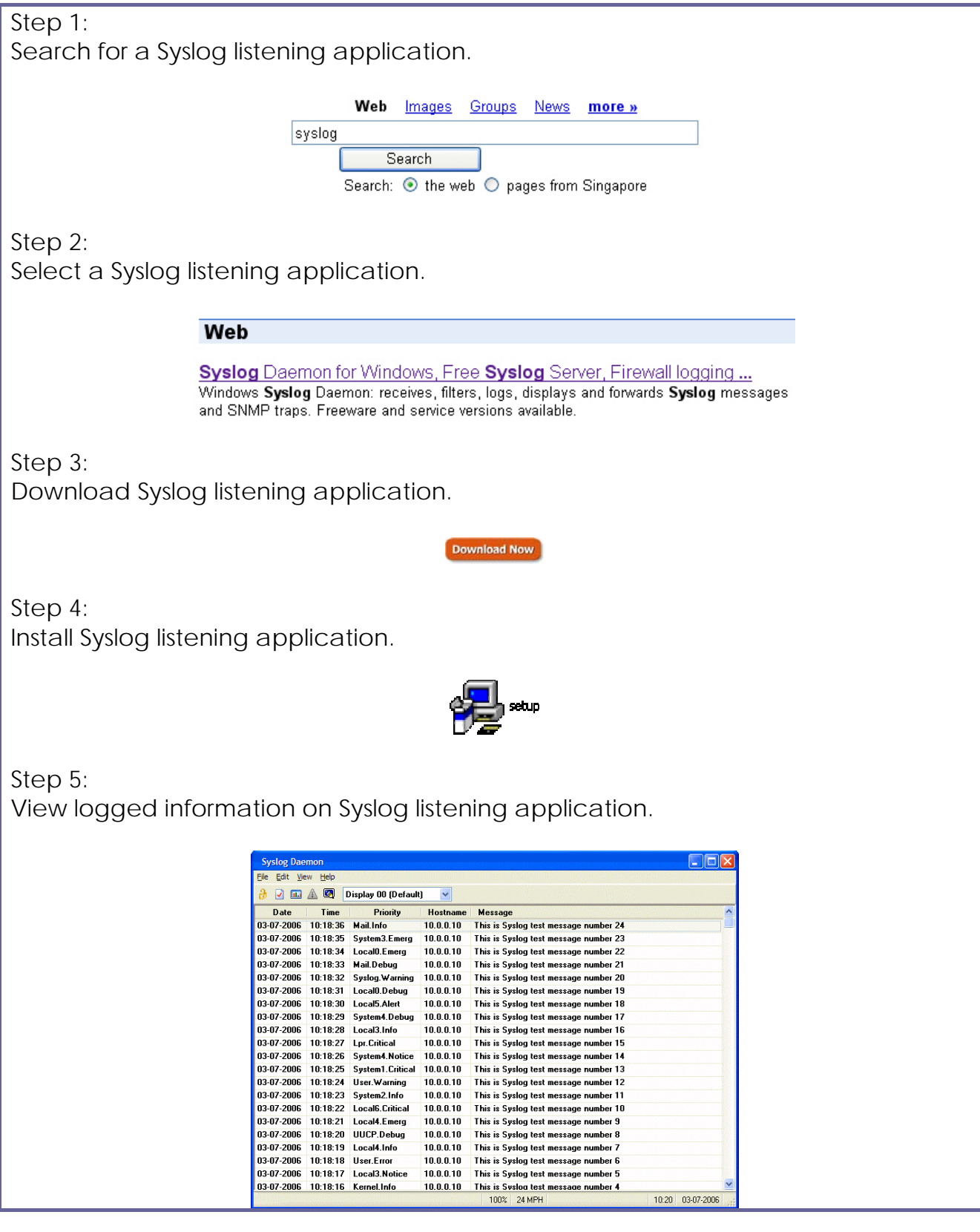

## **Setup System Clock**

Step 1:

Select **System Clock Setup** from the **SYSTEM TOOLS** menu.

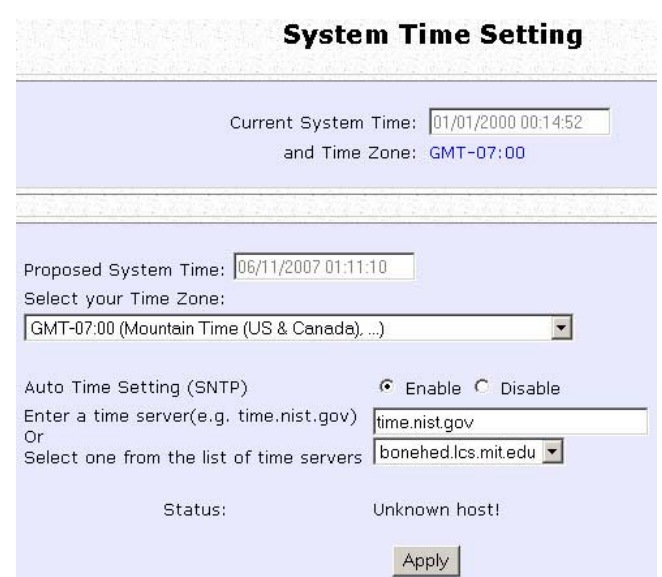

Step 2:

Select the appropriate time zone from the **Select to Change the Time Zone for the Router Location** drop-down list.

Step 3:

**Enable** the Auto Time Setting (SNTP) radio button. **SNTP** stands for Simple Network Time Protocol and is used to synchronise computer clocks.

Step 4:

Fill in the **Time Servers** field and click on the **Apply** button to effect the changes.

## **Upgrade the Firmware with uConfig**

You can check the types and version of your firmware by clicking on **About System** from the **HELP** menu.

To begin with, ensure that you have the updated firmware available.

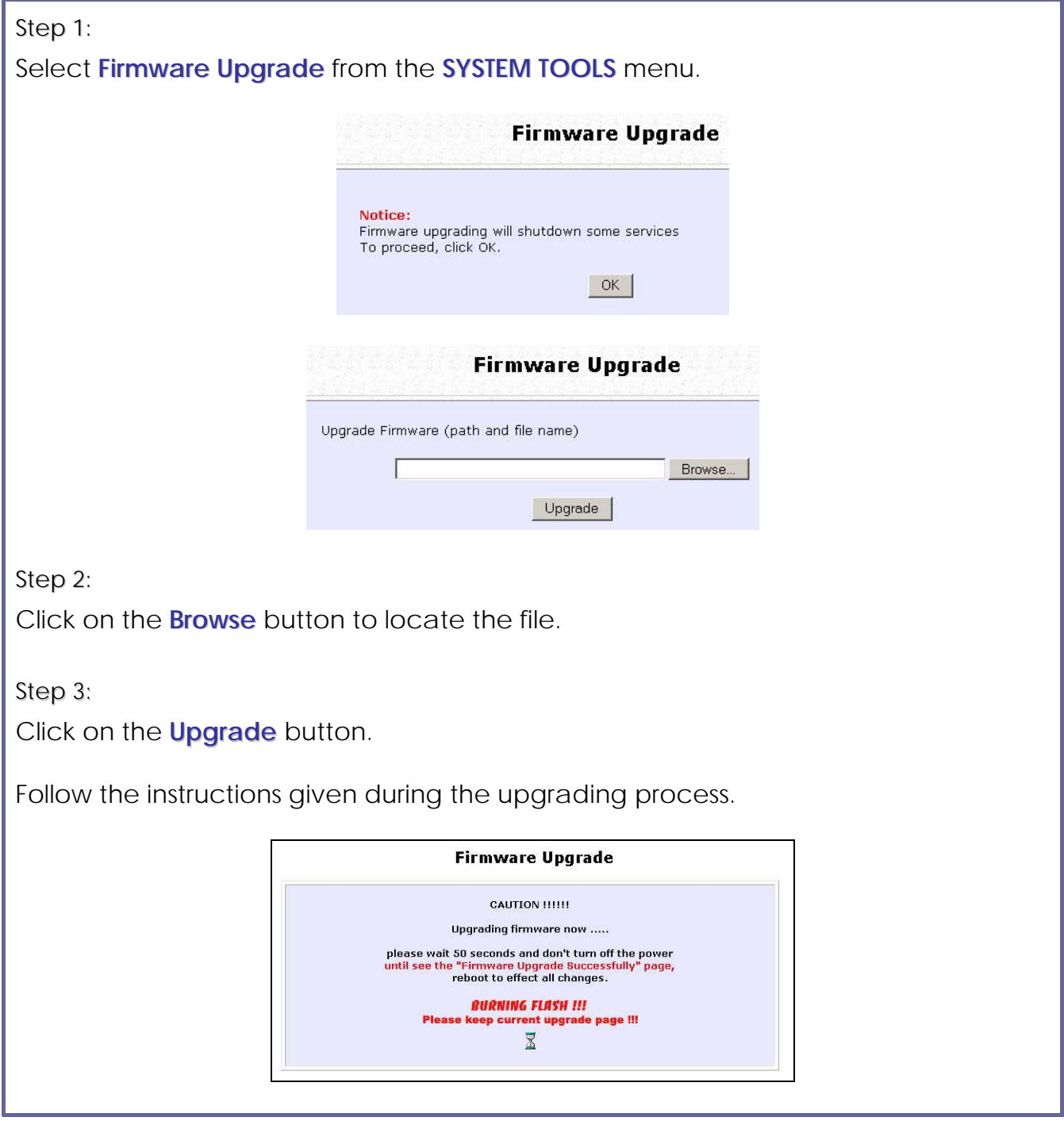

### Step 4: You need to reboot the system after the firmware upgrade. **Firmware Upgrade** Firmware upgrade successfully, reboot now? Reboot

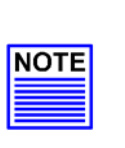

### **NOTE**

The firmware upgrade process must NOT be interrupted; otherwise the device might become unusable.

## **Upgrade the Firmware with Command Line Interface**

You can check the types and version of your firmware by clicking on **About System** from the **HELP** menu in UConfig.

Follow these steps to upgrade firmware from Command Line Interface (CLI).

#### Step 1:

Ensure that you have the updated firmware available.

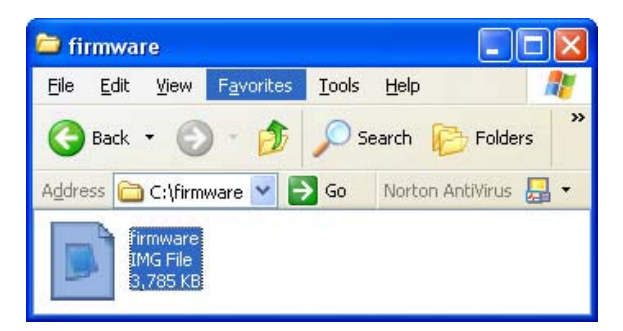

### Step 2:

On the PC connected to the AP, run a TFTP server and setup to point to the same firmware image filename.

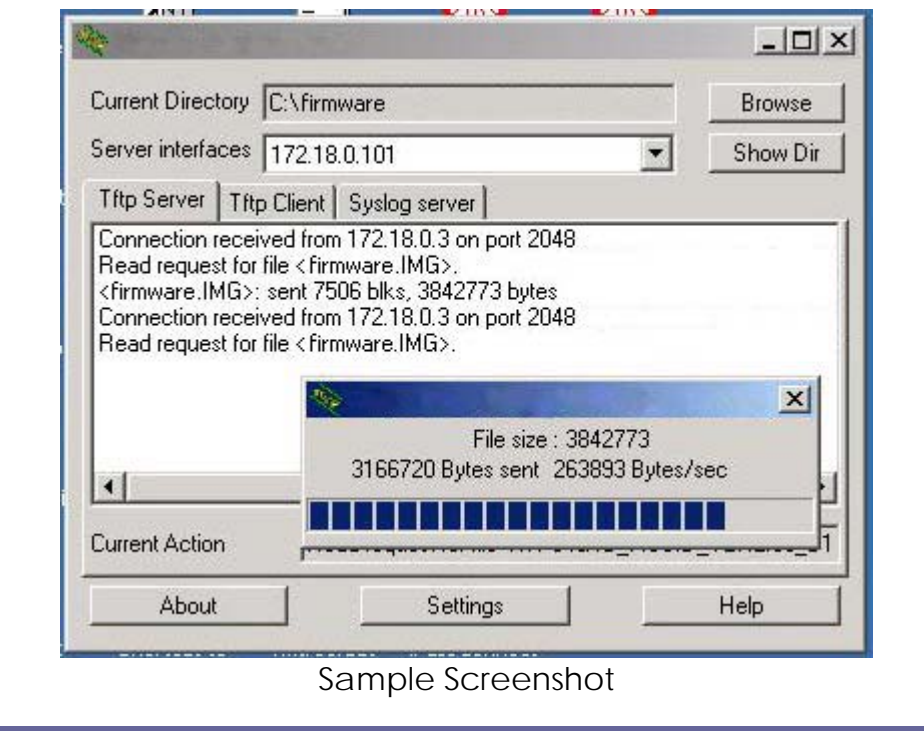

Step 3:

In the Command Line Interface, enter the command with the IP address of the AP and the filename of the firmware image as the parameters:

**Set upgrade <IP address of AP> <firmware image filename>**

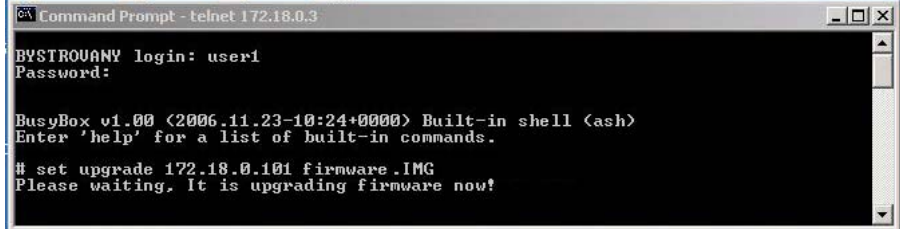

#### Step 4:

These screens display when upgrade is done.

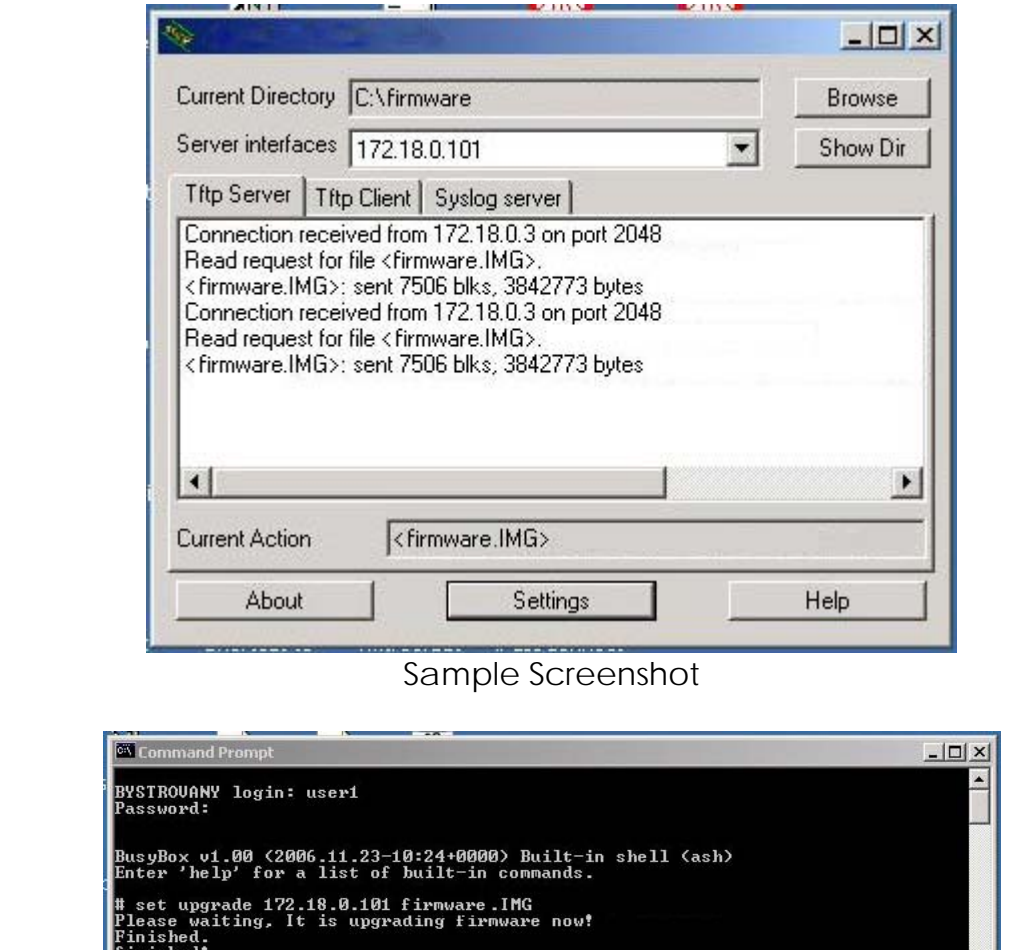

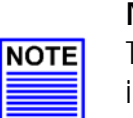

### **NOTE**

The firmware upgrade process must NOT be interrupted; otherwise the device might become unusable.

 $\overline{\phantom{a}}$ 

### **Perform Firmware Recovery**

If the system fails to launch properly, the access point will automatically switch to loader mode and the diagnostic LED will remain lighted. The firmware should then be reloaded.

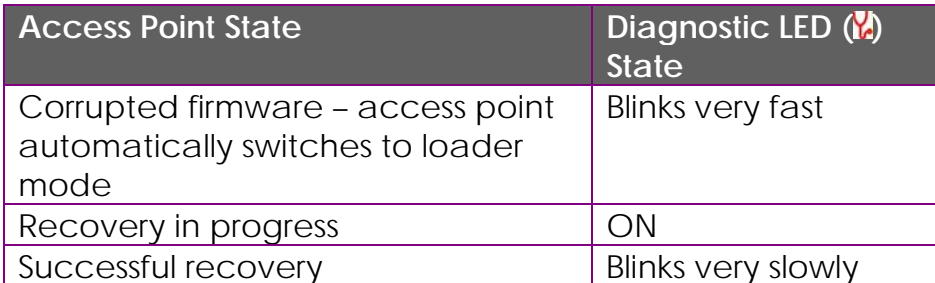

Before starting, check the status of the diagnostic LED to confirm if firmware failure has occurred.

Step 1:

Stop power supply and disconnect the access point from the network.

Step 2:

Connect the LAN port of the access point to the LAN port of your computer with an MDI cable.

Step 3:

Power on the access point, and start up your computer. You are recommended to set your computer's IP address to 192.168.168.100 and its network mask to 255.255.255.0.

It is recommended that your computer IP address is set to 192.168.168.100 and the network mask is set to 255.255.255.0

Step 4:

Insert the Product CD into the CD drive of your computer.

Step 5:

From the **Start** menu, click **Run** and type **cmd**. When the command prompt window appears, type in the following command:

**X:\recovery\TFTP -i 192.168.168.1 PUT image\_name.IMG**, where **X** refers to your CD drive and **image\_name.IMG** refers to the firmware filename found in the Recovery folder of the Product CD.

Step 6:

If you have downloaded a newer firmware and have saved it in your local hard disk as: **C:\accesspoint\accesspointxxx.IMG**, then replace the command with this new path and firmware name. For example:

**C:\accesspoint\TFTP –i 192.168.168.1 PUT accesspointxxx.img**

The recovery process takes place. You can monitor the progress of the recovery process with the diagnostic LED.

When firmware restoration is complete, reboot the access point and it will be ready to operate.

### **Backup or Reset the Settings**

You may choose to save the current configuration profile, create a backup of it on your hard disk, restore an earlier saved profile, or to reset the access point back to its default settings.

#### **Reset your settings**

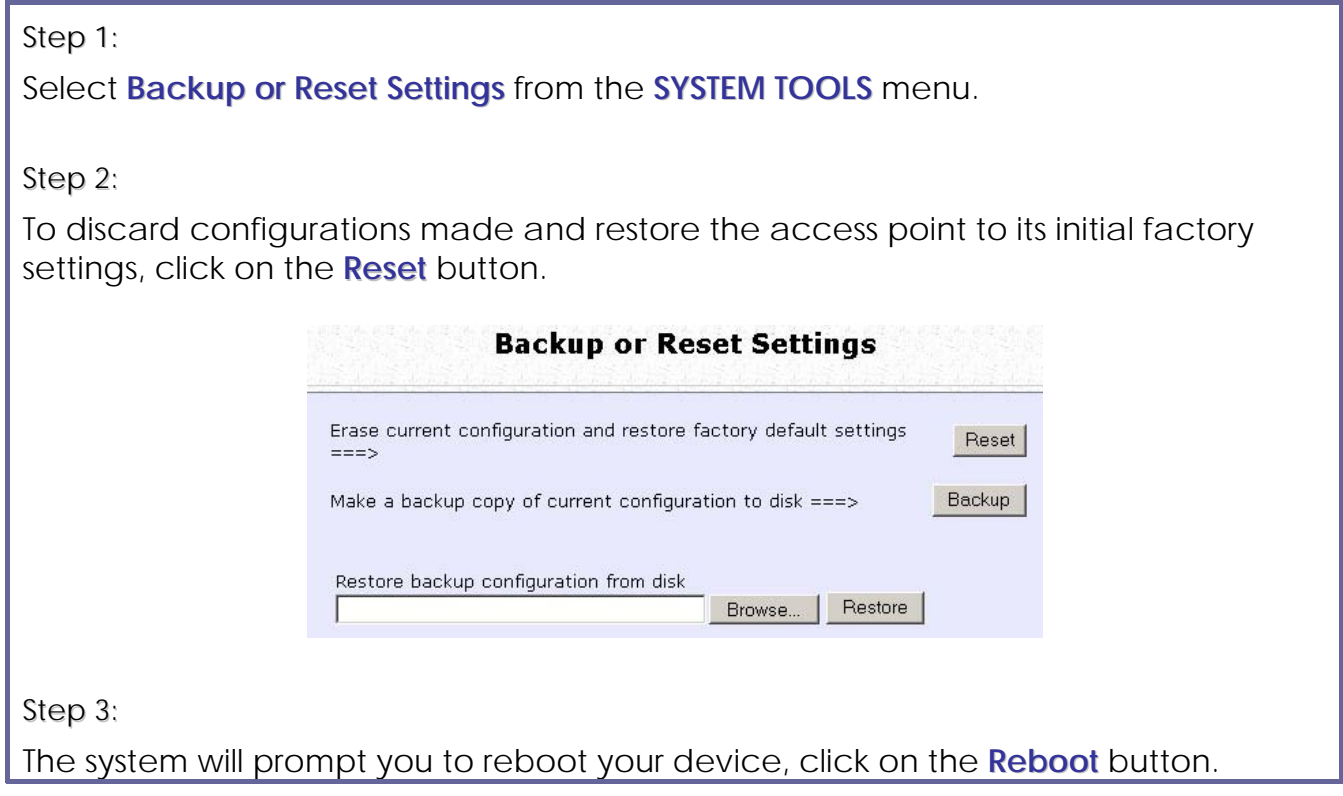

#### **Backup your Settings**

Step 1:

Select **Backup or Reset Settings** from the **SYSTEM TOOLS** menu.

Step 2:

To back up the current settings of your access point onto your hard disk drive, click on the **Backup** button.

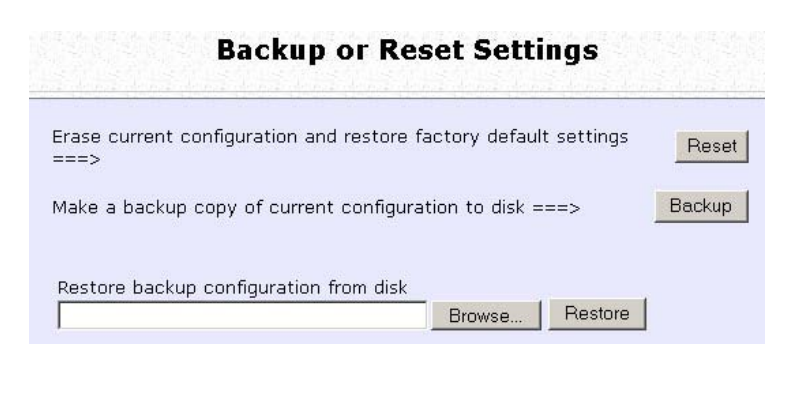

Step 3:

Save your configuration file to your local disk.

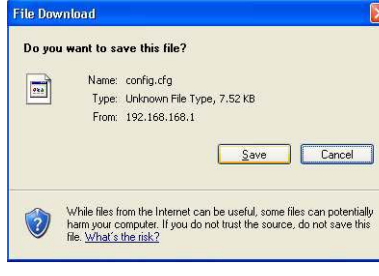

#### **Restore your Settings**

Step 1:

Select **Backup or Reset Settings** from the **SYSTEM TOOLS** menu.

Step 2:

To restore previously saved settings, click on the **Browse…** button and select the folder where you saved your configuration file.

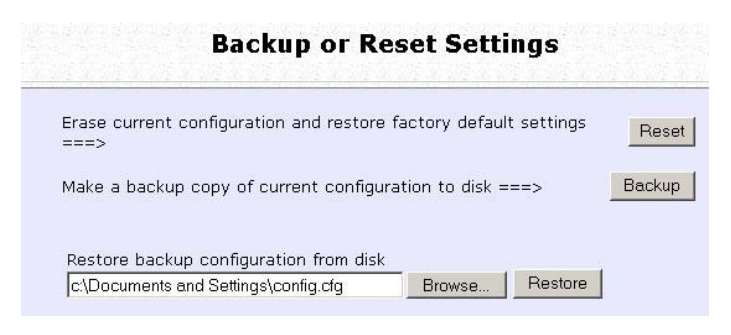

Click on the **Restore** button and the system will prompt you to reboot your device.

Step 2:

## **Reboot the System**

Most of the changes you make to the system settings require a system reboot before the new parameters can take effect.

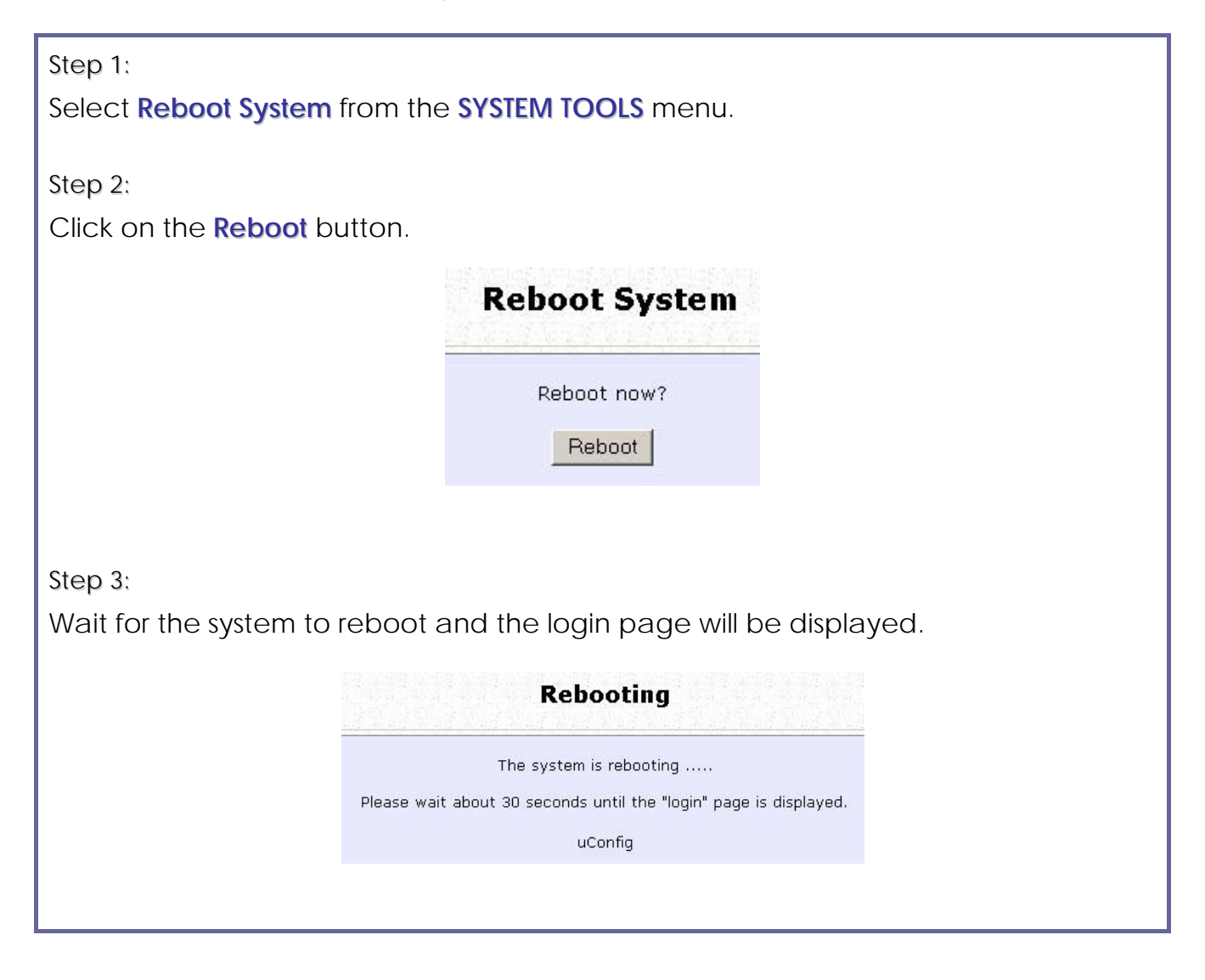

### **Change the Password**

It is recommended that the login password is changed from the factory default password.

Step 1:

Select **Change Password** from the **SYSTEM TOOLS** menu.

Step 2:

Key in the **Current Password**. The password is case-sensitive and defaulted to *password*

Enter the **New Password** field and then **Confirm Password**.

Step 3:

Click on the **Apply** button to update the changes.

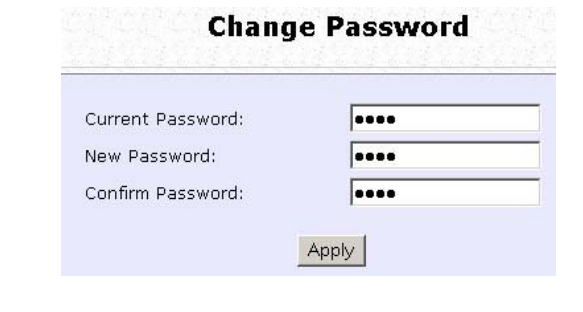
## **To Logout**

Step 1:

Select **Logout** from the **SYSTEM TOOLS** menu.

Step 2:

Click the **LOGIN!** button to access the access point configuration interface again.

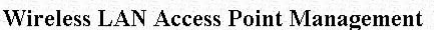

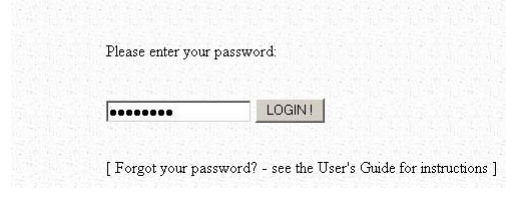

# **Use the HELP menu**

## **View About System**

System Information displays system configuration information that may be required by support technicians for troubleshooting.

Select **About System** from the **HELP** menu.

The **System Information** page displays information about the access point configuration settings.

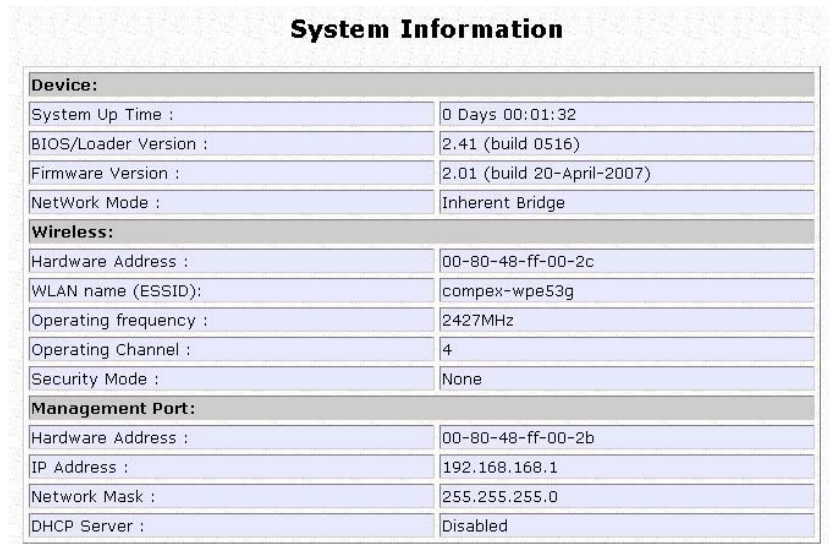

## **Get Technical Support**

This page displays the contact information of technical support centres around the world.

If further information unavailable in the manual or data sheet is required, please contact a Technical Support Centre by mail, email, fax or telephone.

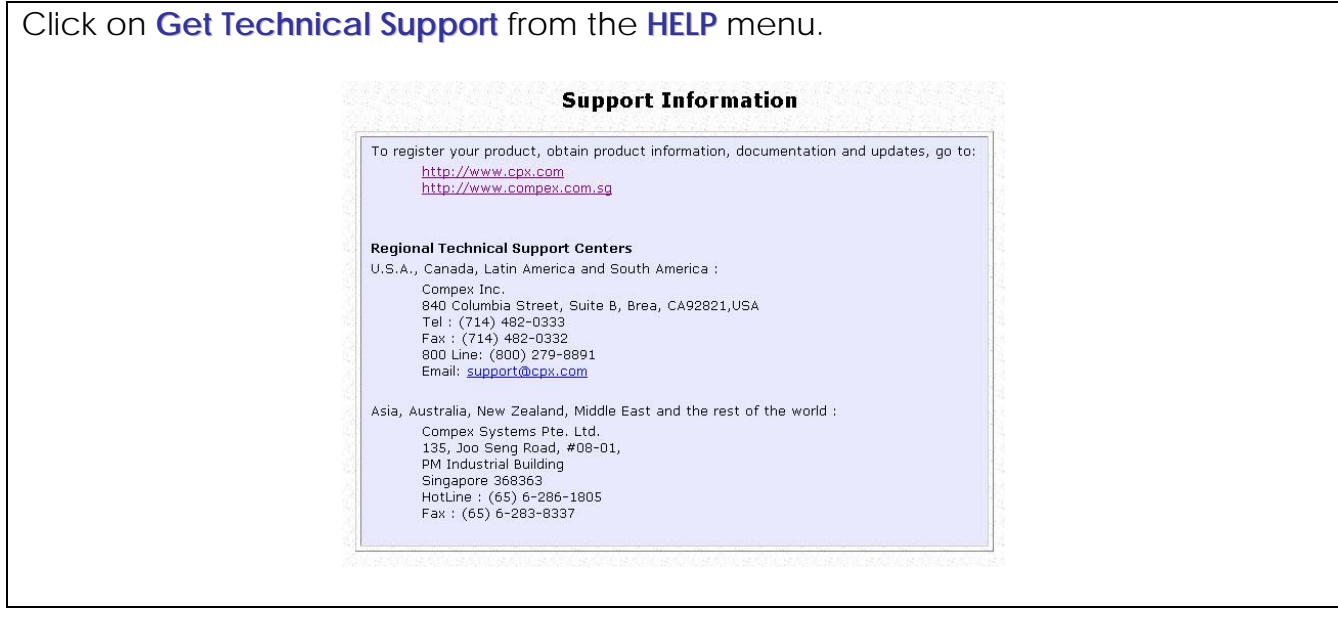

# **Appendix: Use the Command Line Interface**

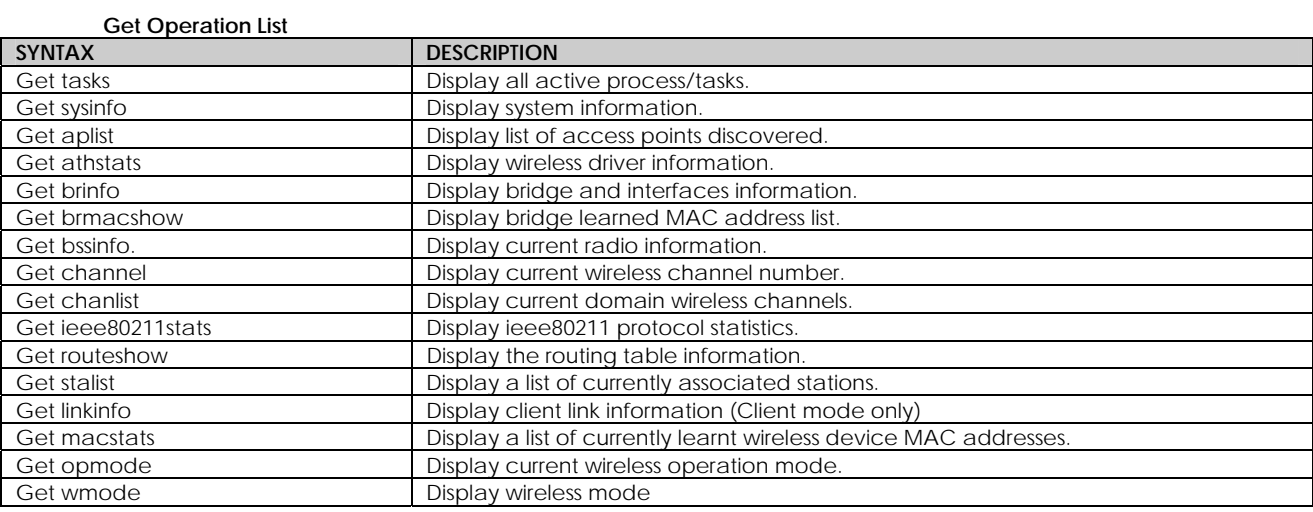

#### **Set Operation List**

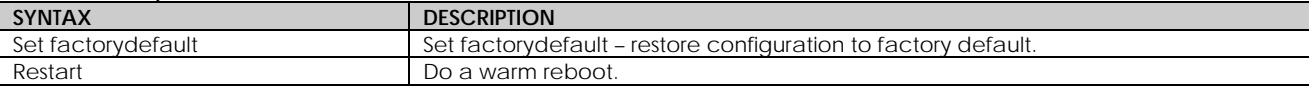

#### **Save Configuration**

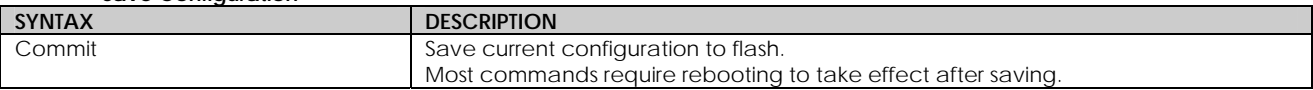

#### **Long Range**

Check for recommended values from long distance option setup page.

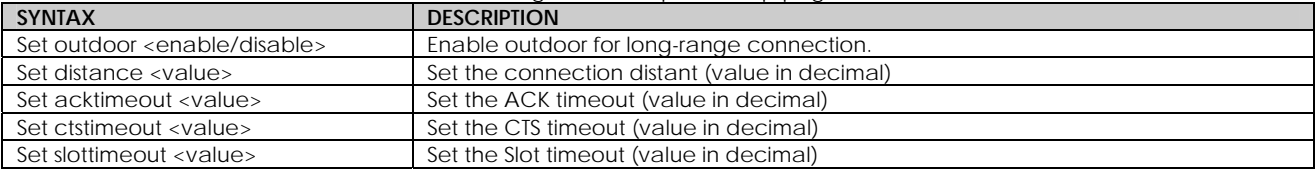

#### **TX Power**

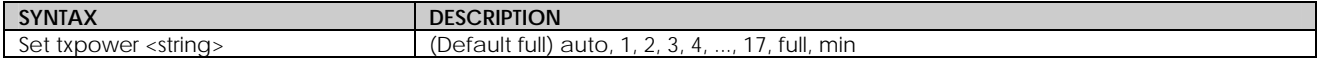

#### **TX Rate**

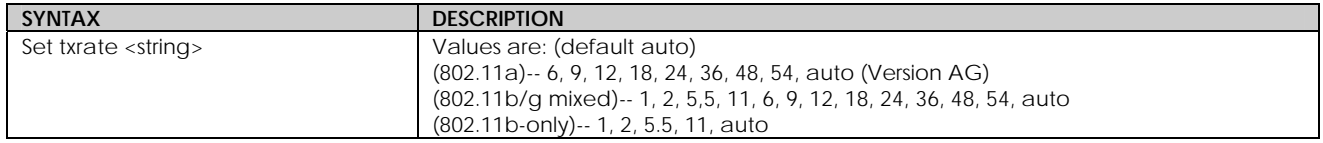

#### **Wireless Mode**

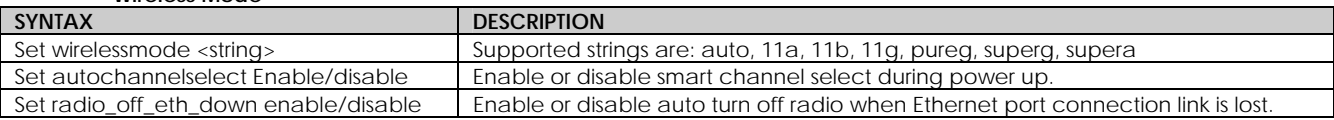

**WEP Key** 

Must first set a key entry type, and then proceed to set the key index, size, and value.

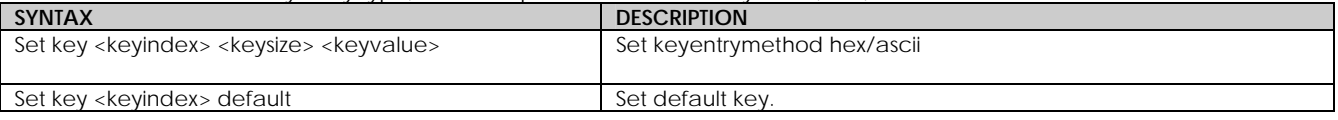

#### **Add or Delete User**

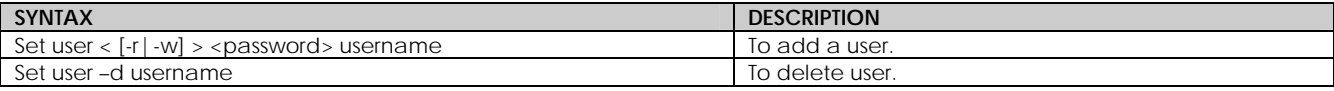

#### **Country Code**

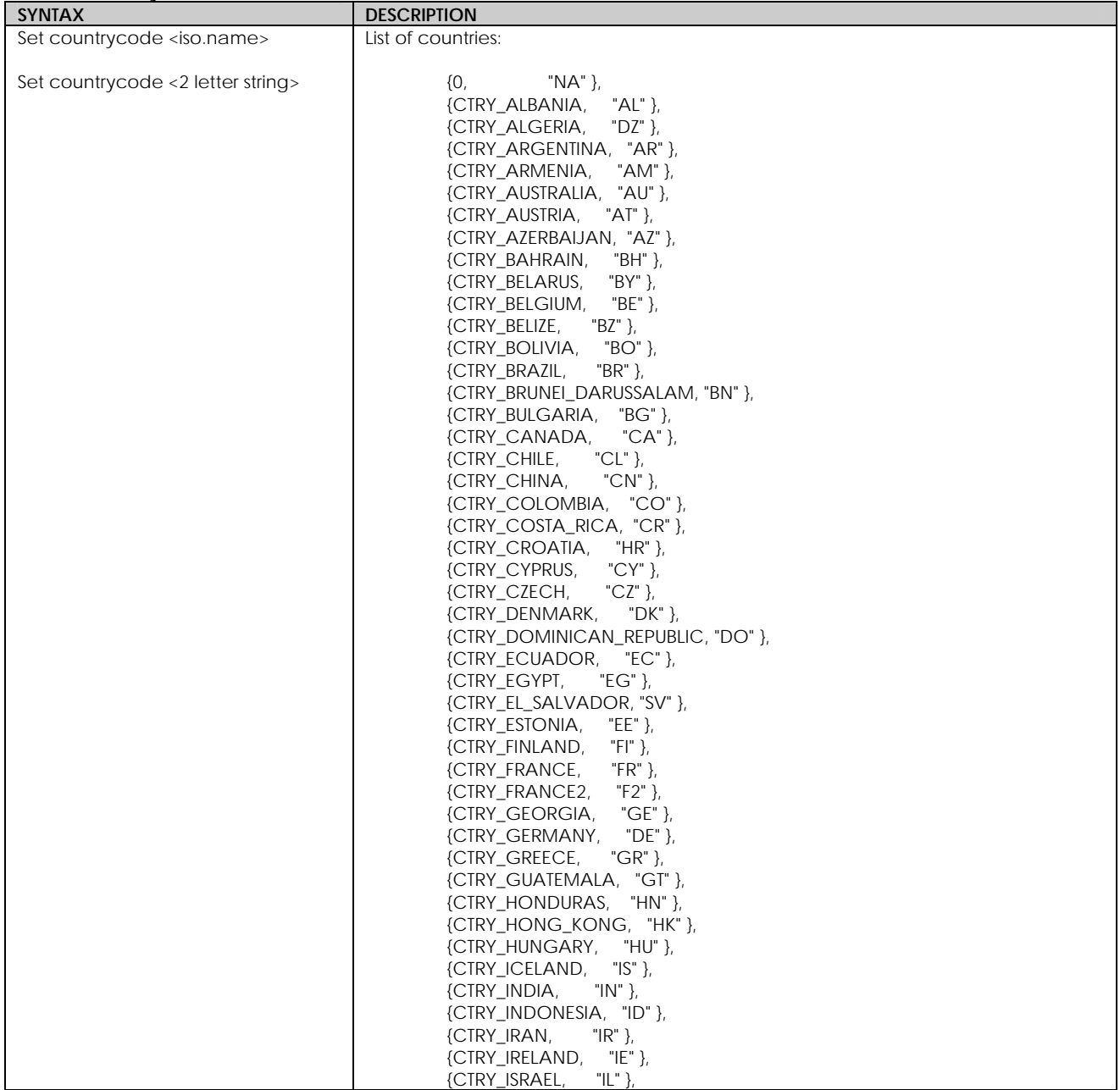

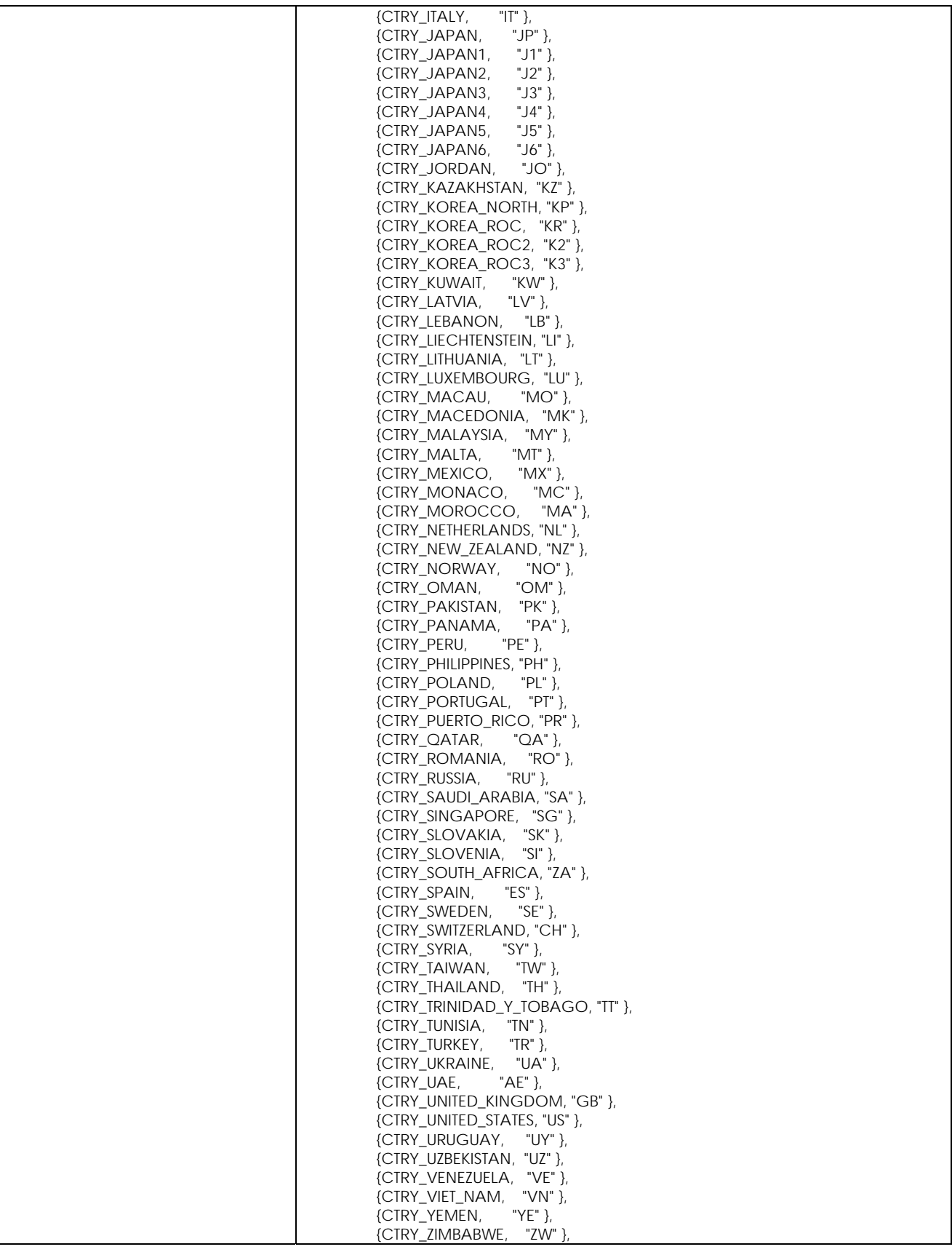

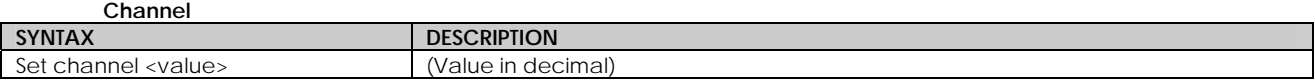

**SSID**

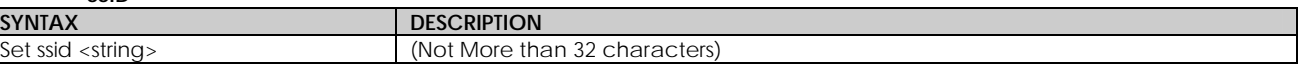

#### **Closed System**

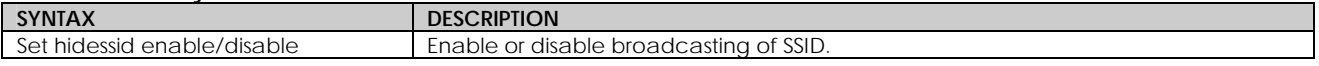

### **Per Node**

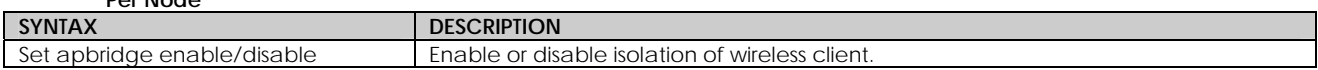

#### **RTS, Fragment, and Beacon Interval**

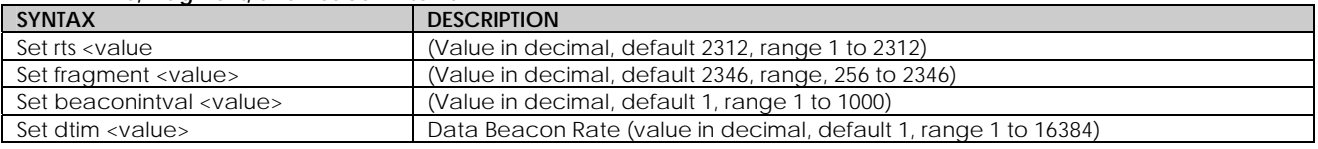

#### **WLAN State**

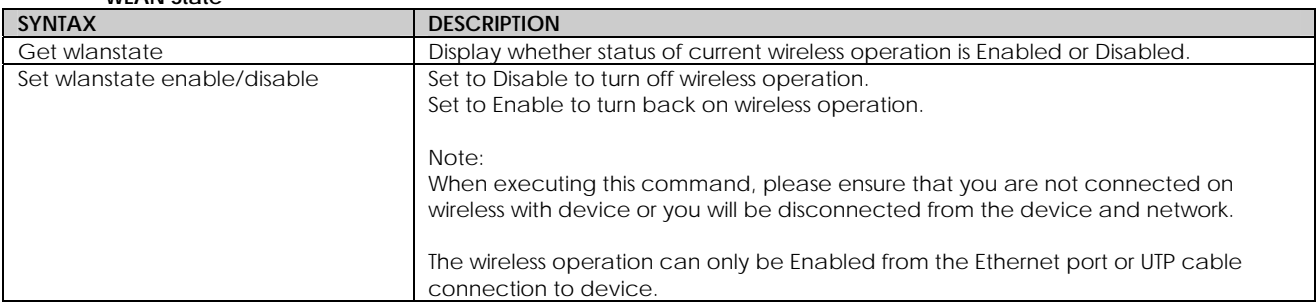

#### **Reset Button**

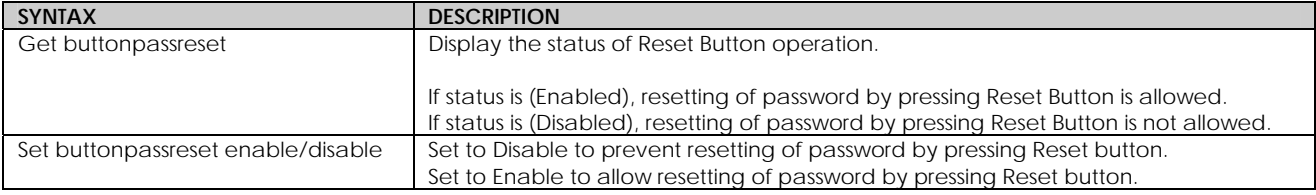

#### **Upgrade Firmware SYNTAX** Set upgrade <IP address of AP> <firmware image filename> **DESCRIPTION To upgrade firmware in CLI enter this command with the IP address of AP and the** firmware image filename.

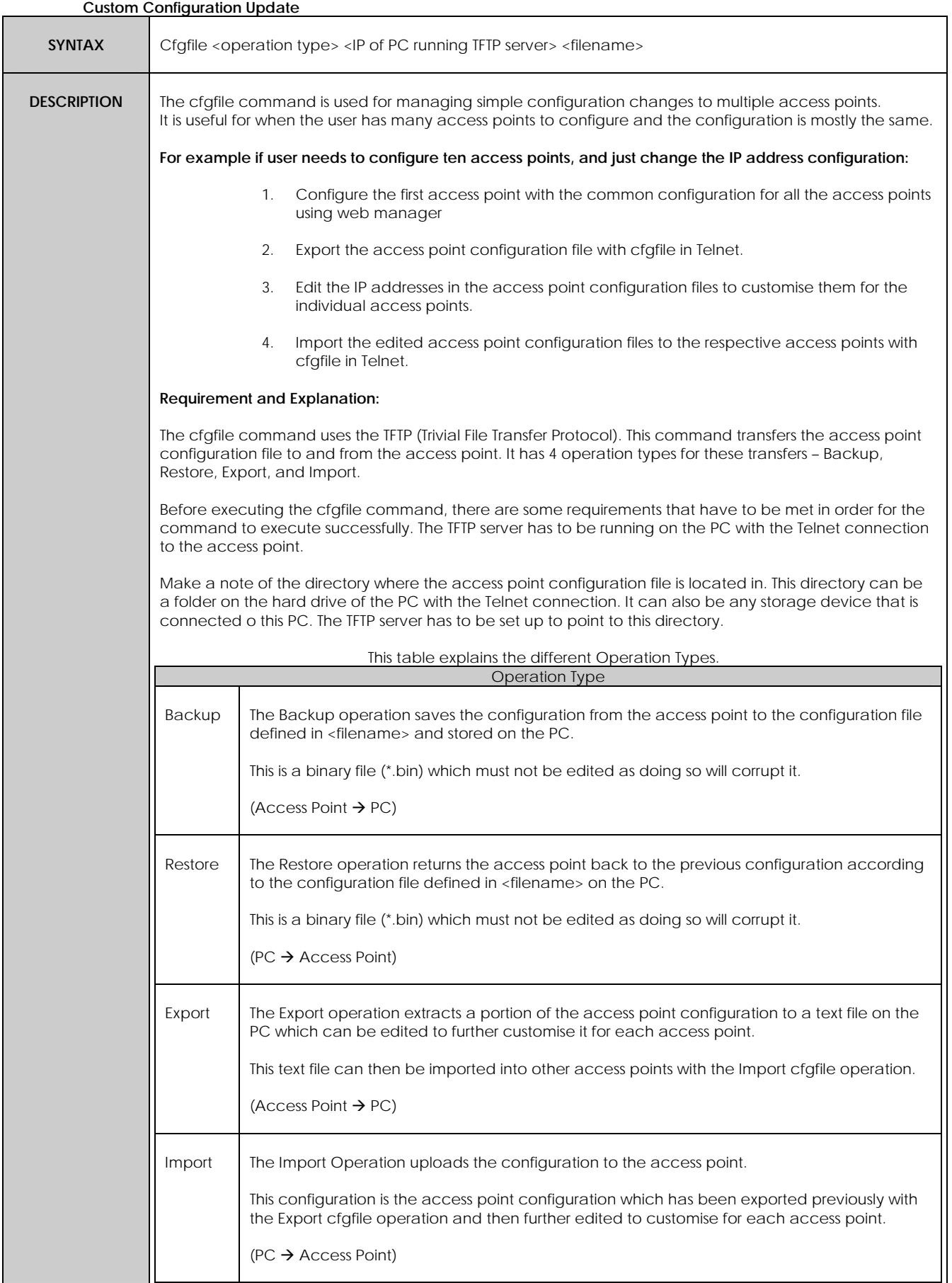

# **Appendix: Virtual AP (Multi-SSID) FAQ**

Q1) What is mSSID?

Multi-SSID (mSSID) as the name suggest, allows an access point (AP) with a single radio card to support more than one SSID.

Q2) What can you do with mSSID connection?

The application of mSSID is to provide better security with multiple network path connections from a single AP, to multiple VLAN network segments of the switch on the local area network. A network setup application is illustrated below.

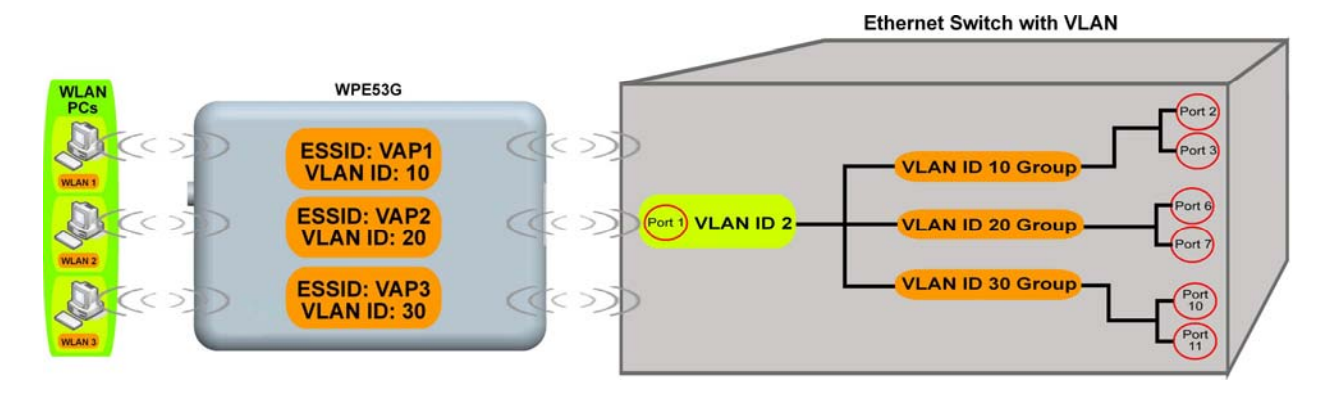

## E.g.

Virtual AP with SSID: VAP1, VLAN ID: 10 and WPA-PSK wireless security enabled will be channeled to Port 2 and Port 3 where the internetsharing router is connected.

Virtual AP with SSID: VPA2, VLAN ID: 20, WPA-EAP enabled, and connected to a radius server, will be channeled to Port 5 and Port 6, which are connected to the firewall of the internal local area network. Q3) Can I update my access point to this mSSID firmware?

Yes. You can retain your access point configuration when you update to the mSSID firmware if the current firmware running is v1.3x and above.

If AP is running the following configuration setup, updating to the mSSID firmware will affect the configuration.

If AP is running as PtP (Point-To-Point) or PtMP (Point-To-MultiPoint) mode. The reason it cannot retain the configuration is because mSSID uses a new PtP and PtMP connection setup method called: RootAP and Transparent Client. This method is compliant with IEEE 802.11h standard.

AP is running very old firmware v1.2x and below.

Q4) Can I update to mSSID firmware but setup only one SSID connection?

Yes, mSSID firmware operation is similar to previous single SSID firmware when setup with one SSID. If the existing AP is running v1.3x firmware, after updating to mSSID it will retain and continue to run the previous configuration. No

reconfiguration is needed.

Q5) I have a MAC Filtering table set from a previous firmware. Will updating to mSSID cause the MAC table to be lost?

No, if your firmware is v1.3x and higher, updating to mSSID firmware will retain all entries in the MAC table. However, if you switch back from mSSID to the previous sSSID firmware, the MAC table will be lost.

Q6) I have Pseudo VLAN for Per Group enabled. Will updating to mSSID firmware still support wireless clients with MAC addresses listed in Per Group?

The mSSID firmware replaces Pseudo VLAN and integrates it into VAP (Virtual AP) and MAC Filtering.

Thus, Pseudo VLAN with its VLAN ID and MAC listing will be lost after updating to mSSID firmware.

Refer to the user manual on how to create new VAP with VLAN ID and MAC Filtering.

Similarly, Per Node (control to isolate wireless station in AP) being part of Pseudo VLAN will also be lost.

This option can be enabled again with the option "Station Isolation" in VAP setup page.

Q7) I have WDS setup in my network. Will mSSID still support this?

WDS has the limitation that it can only support WEP security key. To support higher wireless security it is replaced with Repeater mode in mSSID firmware.

Thus, updating to mSSID will disconnect the WDS links and connections with the rest of the APs.

It is recommended to connect directly to each AP to update the firmware, then set to Repeater mode and configure it before updating the next AP. This way you can build back the connections.

Refer to the user manual for more details instructions on the setup. Updating to the mSSID firmware is not necessary if you do not need the higher wireless security support.

Q8) I have 2 of the access point units installed at a site about 2km from each other running PtP modes.

Should I update to mSSID firmware? Can I do it from one location to update the firmware like I do with the current single SSID firmware?

The setup for PtP and PtMP for mSSID firmware is different the current sSSID firmware.

After mSSID firmware starts up, the link between the 2 APs will be lost. The recommended method is to setup 2 similar model units in the office. Load the mSSID firmware and create the new PtP / PtMP configuration using the actual parameters of the 2 units on site that you will update. After testing the connection to be working in the office, backup the configuration file for each unit.

Go to the first site to update the mSSID firmware and restore the configuration for the site, then go to the next site and do the same. When both APs are up again, the network at both sides should be connected with the new PtP setup.

\*\* Note: If existing PtP connection is running well, it is not necessary to update to the mSSID firmware.

Unless you have the following concerns:

Current firmware PtP is not compliant with IEEE 802.11h standard and the respective country authority requires it to be changed.

Current firmware PtP wireless security only supports WEP key and you are very concerned about the vulnerability to being hacked.

# **Appendix: View the Technical Specifications**

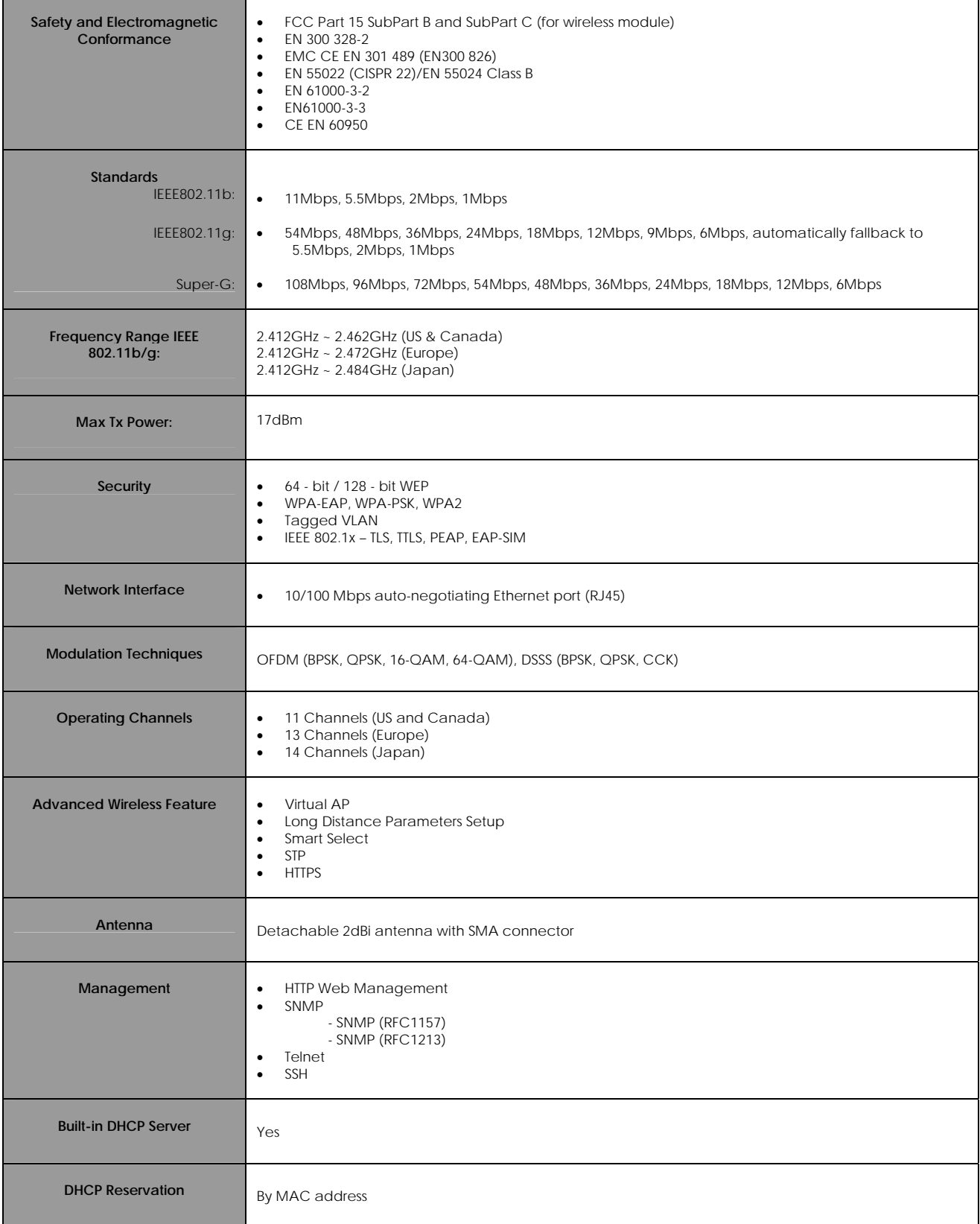

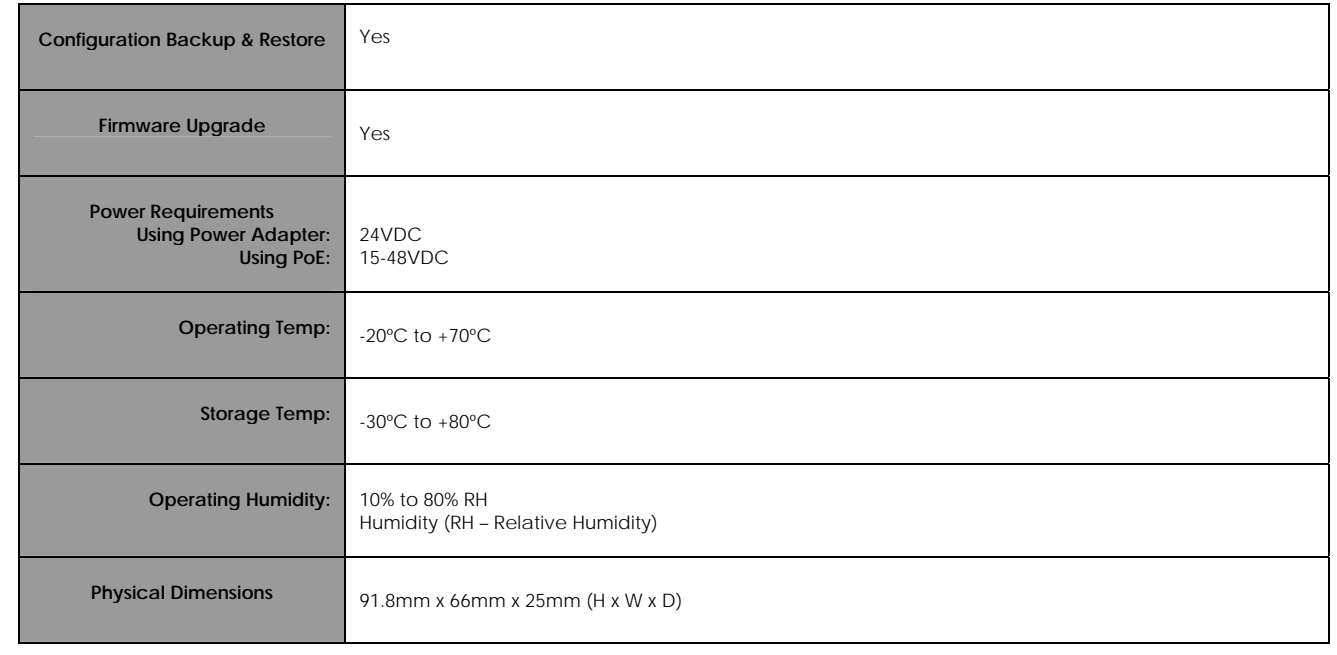

#### **© Copyright 2007 Compex Systems Pte Ltd**

All Rights Reserved

This document contains information, which is protected by copyright. Reproduction, adaptation or translation without prior permission is prohibited, except as allowed under the copyright laws.

#### **Trademark Information**

Compex® is a registered trademark of Compex, Inc. Microsoft Windows and the Windows logo are the trademarks of Microsoft Corp. NetWare is the registered trademark of Novell Inc. All other brand and product names are trademarks or registered trademarks of their respective owners.

Notice: Copyrights © 2007 by Compex, Inc. All rights reserved. Reproduction, adaptation, or translation without prior permission of Compex, Inc. is prohibited, except as allowed under the copyright laws.

Manual Revision by Daniel Manual Number: U-0587-V1.1C Version 1.1 August 2007

#### **Disclaimer**

Compex, Inc. provides this manual without warranty of any kind, expressed or implied, including but not limited to the implied warranties of merchantability and fitness for a particular purpose. Compex, Inc. may make improvements and/or changes to the product and/or specifications of the product described in this manual, without prior notice. Compex, Inc will not be liable for any technical inaccuracies or typographical errors found in this guide. Changes are periodically made to the information contained herein and will be incorporated into later versions of the manual. The information contained is subject to change without prior notice.

### **FCC NOTICE**

This device has been tested and found to comply with the limits for a Class B digital device, pursuant to Part 15 of the FCC Rules. These limits are designed to provide reasonable protection against harmful interference in a residential installation. This device generates, uses and can radiate radio frequency energy and, if not installed and used in accordance with the instructions, may cause harmful interference to radio communications. However, there is no guarantee that interference will not occur in a particular installation. If this device does cause harmful interference to radio or television reception, the user is encouraged to try to correct the interference by one or more of the following measures:

- Reorient or relocate the receiving antenna.
- Connect the computer into an outlet on a circuit different from that to which the receiver is connected.
- Increase the separation between the computer and receiver.
- Consult the dealer or an experienced radio/TV technician for help.

**Caution**: Any changes or modifications not expressly approved by the grantee of this device could void the user's authority to operate the equipment.

**FCC Compliance Statement:** This device complies with Part 15 of the FCC Rules. Operation is subject to the following two conditions:

This device may not cause harmful interference, and

This device must accept any interference received, including interference that may cause undesired operation.

Products that contain a radio transmitter are labelled with FCC ID and may also carry the FCC logo.

*Caution:* Exposure to Radio Frequency Radiation.

To comply with the FCC RF exposure compliance requirements, the following antenna installation and device operating configurations must be satisfied:

- a. For configurations using the integral antenna, the separation distance between the antenna(s) and any person's body (including hands, wrists, feet and ankles) must be at least 2.5cm (1 inch).
- b. For configurations using an approved external antenna, the separation distance between the antenna and any person's body (including hands, wrists, feet and ankles) must be at least 20cm (8 inch).

The transmitter shall not be collocated with other transmitters or antennas.

ICES 003 Statement

This Class B digital apparatus complies with Canadian ICES-003.

#### **Declaration of Conformity**

Compex, Inc. declares the following:

Product Name: Wireless Network Access Point

Model No.: WPE53G conforms to the following Product Standards:

This device complies with the Electromagnetic Compatibility Directive (89/336/EEC) issued by the Commission of the European Community. Compliance with this directive implies conformity to the following European Norms (in brackets are the equivalent international standards.) **Electromagnetic Interference (Conduction and Radiation)**: EN 55022 (CISPR 22)

**Electromagnetic Immunity**: EN 55024 (IEC61000-4-2, 3, 4, 5, 6, 8, 11)

**Low Voltage Directive:** EN 60 950: 1992+A1: 1993+A2: 1993+A3: 1995+A4: 1996+A11: 1997. *Therefore, this product is in conformity with the following regional standards:* **FCC Class B:** following the provisions of FCC Part 15 directive, **CE Mark:** following the provisions of the EC directive.

Compex, Inc. also declares that:

The wireless card in this product complies with the R&TTE Directive (1999/5/EC) issued by the Commission of the European Community. Compliance with this directive implies conformity to the following:

**EMC Standards:** FCC: 47 CFR Part 15, Subpart B, 47 CFR Part 15, Subpart C (Section 15.247); CE: EN 300 328-2, EN 300 826 (EN 301 489-17)

*Therefore, this product is in conformity with the following regional standards:* **FCC Class B**: following the provisions of FCC Part 15 directive, **CE Mark:** following the provisions of the EC directive.

#### **Firmware**

**This manual is written based on Firmware version 2**

## **Technical Support Information**

The warranty information and registration form are found in the Quick Install Guide.

For technical support, you may contact Compex or its subsidiaries. For your convenience, you may also seek technical assistance from the local distributor, or from the authorized dealer/reseller that you have purchased this product from. For technical support by email, write to support@compex.com.sg.

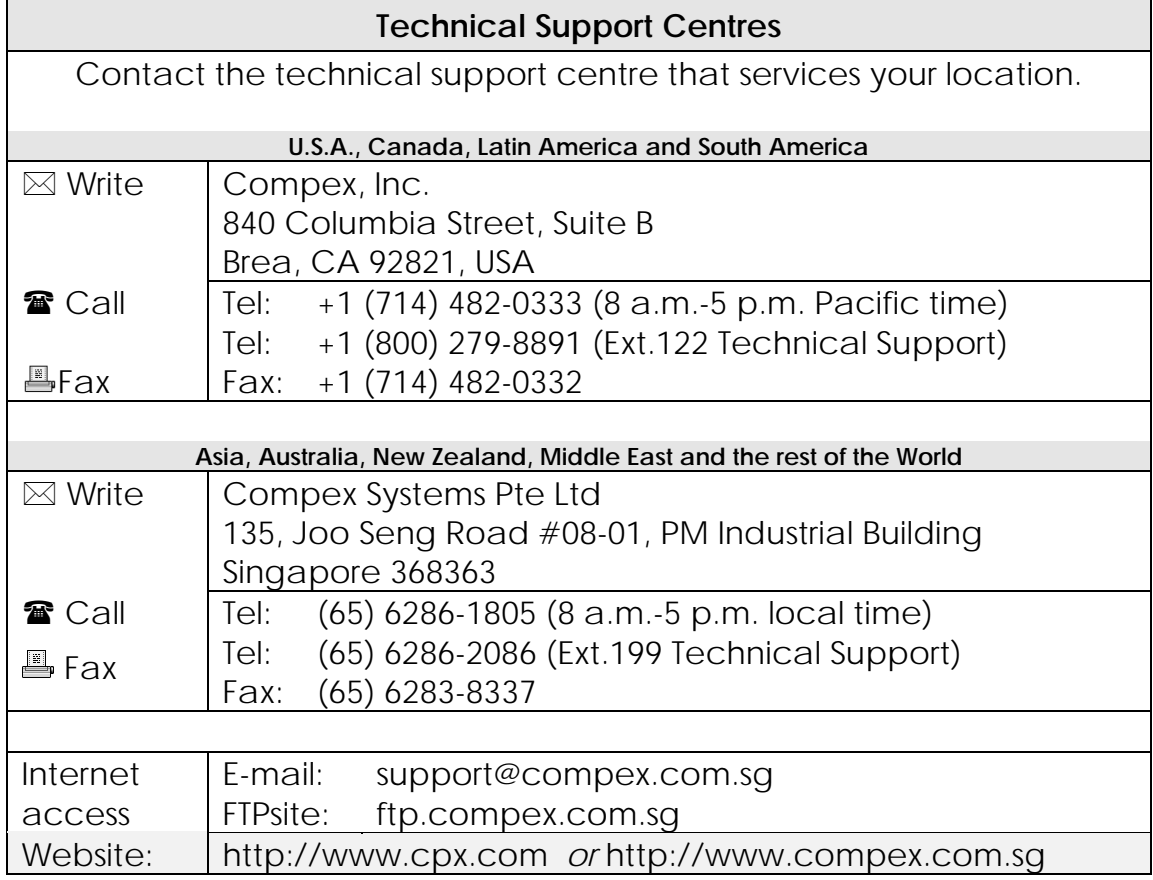

Refer to the table below for the nearest Technical Support Centres:

We value your feedback. If you have any suggestions on improving, we would like to hear from you.

Please contact us at: Fax: (65) 62809947 Email: feedback@compex.com.sg

We hope this manual was helpful to you. For more Compex information, please visit us at www.Compex.com.sg

### warning *Class B:*

This equipment has been tested and found to comply with the limits for a Class B digital device, pursuant to part 15 of the FCC Rules. These limits are designed to provide reasonable protection against harmful interference in a residential installation. This equipment generates, uses and can radiate radio frequency energy and, if not installed and used in accordance with the instructions, may cause harmful interference to radio communications. However, there is no guarantee that interference will not occur in a particular installation. If this equipment does cause harmful interference to radio or television reception, which can be determined by turning the equipment off and on, the user is encouraged to try to correct the interference by one or more of the following measures:

-Reorient or relocate the receiving antenna.

-Increase the separation between the equipment and receiver.

-Connect the equipment into an outlet on a circuit different from that to which the receiver is connected.

-Consult the dealer or an experienced radio/ TV technician for help.

## CAUTION:

Any changes or modifications not expressly approved by the grantee of this device could void the user's authority to operate the equipment.

## RF exposure warning

This equipment must be installed and operated in accordance with provided instructions and the antenna(s) used for this transmitter must be installed to provide a separation distance of at least 20 cm from all persons and must not be co-located or operating in conjunction with any other antenna or transmitter. End-users and installers must be provide with antenna installation instructions and transmitter operating conditions for satisfying RF exposure compliance.